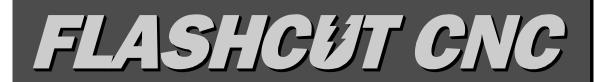

# CONTROL MADE SIMPLE

Computer Numerical Control for Windows

Version 3.0

# User's Guide

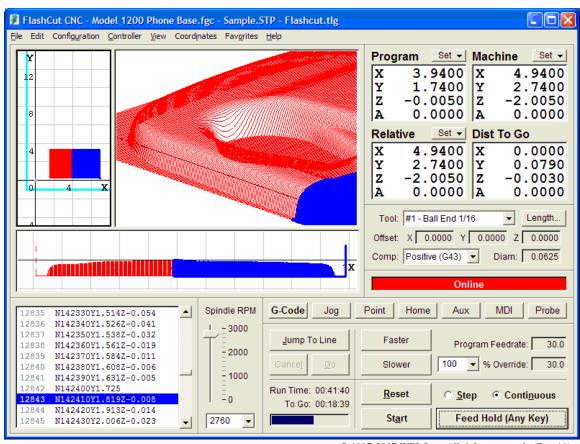

© 1997-2007 WPI, Inc. All rights reserved. (Rev 11)

West Coast Office

299 Old County Road, Suite 16
San Carlos, CA 94070

Phone (650) 595-9305 ◆ Fax (650) 595-9315

www.flashcutcnc.com

Midwest Office
444 Lake Cook Road, Suite 17
Deerfield, IL 60015
Phone (847) 940-9305 ◆ Fax (847) 940-9315
www.flashcutcnc.com

# **Table of Contents**

| 1. | GETTING STARTED                      | 7    | 7 |
|----|--------------------------------------|------|---|
|    | THANK YOU                            | 7    | 7 |
|    | PRODUCT SUPPORT                      | 7    | 7 |
|    | New Features                         | 8    | 3 |
|    | SYSTEM REQUIREMENTS                  | 9    | 9 |
|    | INSTALLING THE FLASHCUT CNC SOFTWARE | 9    | ) |
|    | INSTALLING THE USB DRIVER            | . 10 | ) |
|    | Windows XP                           | . 10 | ) |
|    | Windows Vista                        | . 12 | 2 |
|    | COMMAND-LINE OPERATION               | . 15 | 5 |
|    | SAFETY AND USAGE GUIDELINES          |      |   |
|    | ABOUT THIS MANUAL                    | . 18 | 3 |
| 2. | MAIN SCREEN FEATURES                 | . 19 | ) |
|    | THE MAIN SCREEN                      | . 19 | 9 |
|    | PULL-DOWN MENU BAR                   | . 20 | ) |
|    | File Menu                            |      |   |
|    | Edit Menu                            |      |   |
|    | Configuration menu                   |      |   |
|    | Controller Menu                      | . 23 | 3 |
|    | View Menu                            |      |   |
|    | Coordinates Menu                     |      |   |
|    | Favorites Menu                       | . 28 | 8 |
|    | Help Menu                            |      |   |
|    | DRO Box                              |      |   |
|    | Coordinate Systems                   |      |   |
|    | Set Button                           |      |   |
|    | Popup Menus                          |      |   |
|    | TOOLPATH VIEWPORT BOX                |      |   |
|    | CONTROL SELECTION BOX                |      |   |
|    | G-Code Control Panel                 |      |   |
|    | Jog Control Panel                    |      |   |
|    | Point Control Panel                  |      |   |
|    | Home Control Panel                   |      |   |
|    | Auxiliary Control Panel              |      |   |
|    | MDI Control Panel                    |      |   |
|    | Probe Control Panel                  |      |   |
|    | Tool Box                             |      |   |
|    | ONLINE STATUS BOX                    |      |   |
|    | PROGRAM LISTING BOX                  |      |   |
|    | SPINDLE SPEED BOX                    | . 52 | 2 |
| 3. | INITIAL SETUP                        | . 55 | 5 |
|    | WINDOWS SETUP                        |      |   |
|    | SOFTWARE SETUP                       |      |   |
|    | The Configuration Files              |      |   |
|    | Controller Settings                  |      |   |
|    | Communications Settings              |      |   |
|    | Motor Signal Settings                |      |   |
|    | Performance Settings                 |      |   |
|    | General System Settings              | . 62 | 2 |
|    | Mechanics Settings                   | . 64 | 4 |
|    | Homing Settings                      | . 68 | 8 |

|    | Feedrate and Ramping Settings                |     |
|----|----------------------------------------------|-----|
|    | Reference Point Settings                     | 75  |
|    | Fixture Offset Settings                      | 76  |
|    | Threading Settings                           | 77  |
|    | Input Line Settings                          | 77  |
|    | Output Line Settings                         | 79  |
|    | Analog Output Settings                       | 81  |
|    | M-Code Definitions                           | 83  |
|    | M-Code Execution Settings                    | 85  |
|    | G-Code Settings                              | 87  |
|    | Cutter Compensation Settings                 | 89  |
|    | Import Settings                              | 89  |
|    | Tool Library Settings                        | 89  |
|    | Tool Change Settings                         | 92  |
|    | Tools in Changer Settings                    | 96  |
|    | Tool Length Sensing Settings                 | 96  |
|    | Program Zero Sensing Settings                | 98  |
|    | Touch Probe Settings                         |     |
|    | Viewport Settings                            | 100 |
|    | Point List Settings                          | 101 |
|    | Jogging Settings                             |     |
|    | Pendant Settings                             |     |
|    | File Settings                                |     |
|    | Message Settings                             |     |
|    | Security Settings                            |     |
|    | General Preference Settings                  |     |
|    | Setting Machine Zero                         |     |
| 4. | SYSTEM PROGRAMMING                           | 111 |
|    | OPENING A G-CODE PROGRAM                     |     |
|    | IMPORTING A DXF FILE                         |     |
|    |                                              |     |
|    | USING THE PROGRAM EDITOR                     |     |
|    | File Menu                                    |     |
|    | Edit Menu                                    |     |
|    | Help Menu                                    |     |
|    | Buttons                                      |     |
|    | G-CODES SUPPORTED.                           |     |
|    | M-CODES SUPPORTED                            |     |
|    | OTHER COMMANDS SUPPORTED                     |     |
|    | ADVANCED KEYWORD COMMANDS AND FUNCTIONS      |     |
|    | KEY PROGRAMMING CONCEPTS                     |     |
|    | Mode                                         |     |
|    | Absolute vs. Incremental                     |     |
|    | G AND M-CODE REFERENCE                       |     |
|    | G00 Rapid Tool Positioning                   |     |
|    | G01 Linear Interpolated Feedrate Move        |     |
|    | G02 Clockwise Circular Feedrate Move         |     |
|    | G03 Counter Clockwise Circular Feedrate Move |     |
|    | G04 Dwell                                    |     |
|    | G17, G18, G19 Arc Plane Selection            |     |
|    | G20, G21 Inch Units and Metric Units         |     |
|    | G27 Home to Switches                         |     |
|    | G28, G30 Move to Reference Point             |     |
|    | G29 Return from Reference Point              |     |
|    | G31 Seek Sensor                              |     |
|    | G40, G41, G42 Cutter Compensation            | 135 |

| G50, G51 Scaling                                                      | 137 |
|-----------------------------------------------------------------------|-----|
| G52 Local Coordinate System                                           |     |
| G53, G53.1 Linear Move to Machine Coordinates                         |     |
| G54-59, G54.1, G92 Set Program Zero Commands                          |     |
| M06 Tool Change and T Select Tool Commands                            |     |
| G43, G44, G49 Tool Length/Geometry Compensation Commands              |     |
| G73, G80, G81, G82, G83, G85, G98, G99 Drilling Canned Cycle Commands |     |
| G76 Thread Cutting Canned Cycle Command                               |     |
| G90 Absolute Positioning Mode                                         |     |
| G91 Incremental Positioning Mode                                      |     |
| G120 Sense Tool Length                                                | 153 |
| M00 Program Pause                                                     | 153 |
| M01 Optional Program Pause                                            | 154 |
| M30, M30.1 End of Program                                             | 154 |
| M98, M99, M02 Subroutine Commands                                     | 154 |
| M100, M101 Wait for Input Line                                        | 156 |
| M03, M05, M07, M08, M09, M50, M51, MXX Auxiliary Device Control       | 157 |
| F Set Feedrate Command                                                | 158 |
| S Set Spindle Speed Command                                           | 158 |
| Program Comments                                                      | 159 |
| Optional Line                                                         |     |
| Advanced Programming Reference                                        | 159 |
| Values                                                                | 159 |
| Variables                                                             |     |
| Operators                                                             |     |
| Flow Of Control                                                       |     |
| Additional Keywords                                                   | 176 |
| Built In Functions                                                    | 178 |
| 5. TUTORIAL                                                           | 179 |
| STARTING FLASHCUT CNC                                                 |     |
| CONFIGURING FLASHCUT CNC                                              |     |
| LOADING A G-CODE FILE                                                 | 181 |
| VIEWING THE TOOL PATH                                                 |     |
| Animating the G-Code File                                             |     |
| EDITING A G-CODE FILE.                                                |     |
| GOING ONLINE                                                          |     |
| Using the Jog Controls                                                |     |
| SETTING MACHINE ZERO                                                  |     |
| USING THE POINT MOVE                                                  |     |
| SETTING PROGRAM ZERO ON THE MACHINE TOOL                              |     |
| TESTING THE PROGRAM ON THE MACHINE TOOL                               |     |
| CUTTING THE PART                                                      |     |
| EXITING THE PROGRAM                                                   |     |
| TURNING OFF THE ELECTRONICS                                           | 191 |
| 6. GLOSSARY                                                           | 193 |

# 1. Getting Started

### **Thank You**

Thank you for purchasing FlashCut<sup>™</sup> CNC, the innovative, powerful CNC control system for Windows<sup>®</sup> NT, 2000, XP and Vista. No control system is easier to set up and use. With intuitive controls and real time graphics, FlashCut CNC lets you make parts quickly and accurately on your machine tool.

We are extremely committed to the excellence and ongoing enhancement of FlashCut CNC. Feel free to call us with any comments or questions.

# **Product Support**

We provide expert technical support for all of our products. We have many resources dedicated to helping you resolve your problems quickly. Please use these resources in the following order:

1. Web Site: www.flashcutcnc.com

Our website has product specifications, documentation and a dedicated support section containing Trouble Shooting Guides and FAQ's, and a link to our user forum.

#### 2. Dealer Support:

If you purchased FlashCut CNC from a dealer or other machine tool manufacturer, please contact them as they will have the best knowledge of your complete system.

3. E-mail: <a href="mailto:support@flashcutcnc.com">support@flashcutcnc.com</a>

E-mail is the most organized way to convey your issues to our support staff. In your e-mail, please state your problem completely. Include your FlashCut version, the processor and speed of your computer, your version of Windows and your Signal Generator serial number. Attach your Setup and Tooling files (usually found in a folder named c:\flashcut data) and, when appropriate, the G-Code file with which you are having problems. Alternatively, you can attach a single FlashCut support file generated by the Build Support File command on the Help menu. The support file is in ZIP format and contains all relevant files needed by technical support to resolve your issue. Please see "Help Menu" in the Main Screen Features section for more details.

#### 4. Phone/Fax Support

If e-mail is unavailable to you, please call one of our telephone support numbers. We will normally respond to your call within 24 hours.

#### Midwest

Phone: (847) 940-9305 (9:00 AM-5:00 PM, CST, M-F)

Fax: (847) 940-9315

#### West Coast

Phone: (650) 595-9305 (9:00 AM-5:00 PM, PST, M-F)

Fax: (650) 595-9315

#### **New Features**

FlashCut 3 has many improvements and new features. Some of the new features in FlashCut 3 are:

- 3D Digitizing
- Scrolling and Zooming Viewports
- MDI (Manual Data Input)
- Scaling (G50/G51 and Configurable Defaults)
- Seek Sensor Command (G31)
- Tool Length Sensing Command (G120)
- Support for the 501A USB Signal Generator
- Support for the Configurable Flex Pendant
- 'Start' Input Line (tripping input line can start running G-Code file)
- Copy Coordinates Command (on new Edit menu, copies coordinates to Windows clipboard)
- Command Line Operation (allows automatically loading and starting a G-Code file, allows integration with CAM programs)
- DXF Import Improvements (eg. handles splines, ellipses, latest DXF file formats)
- Gantry Configuration (can assign multiple motor lines to one axis)
- Spindle Speed Slider on Main Screen
- Tool length Sensing On-the-Fly
- Sensing Z Program Zero

- Improved Configuration Dialog
- Safety Interlocks when Idle
- Configurable Jog Distances
- Configurable Jog Rates per Axis
- M-Codes to Execute at Beginning/End of Motion
- Set Tool Offset from G-Code
- Easier Selection and Display of Current Fixture Offset
- Program Zero Sensing
- Favorite G-Code Files Menu
- Save/Restore Machine State when Exit/Start the Software
- Editor Command to Comment/Uncomment Multiple Lines
- Auto-Retract any Axis after Setting Program Zero
- Automatic Creation of Technical Support File

# **System Requirements**

- IBM PC or 100% compatible with a 700 MHz or faster processor.
- Microsoft Windows NT, 2000, XP or Vista. Windows 95 and 98 are not supported.
- At least 1 GB of RAM (at least 2 GB preferred for large G-code files).
- High-performance graphics card (to improve performance when scrolling and zooming in the viewports)
- Hard drive with at least 40MB of space available.
- One available USB port (USB 1 or USB 2).

# Installing the FlashCut CNC Software

It's easy to install FlashCut CNC.

- 1. Close all applications
- 2. Insert the FlashCut CD into the CD drive. On most PC's, the installation program will start automatically after a few seconds, and you can continue with step 3 below.

- 3. If your PC is configured not to start CD installations automatically, double-click the program icon labeled 'Setup.exe'.
- 4. Follow the on-screen instructions.

If you are currently using FlashCut CNC version 1 or 2, note that FlashCut CNC 3 will be installed completely separate from your previous installation and will not affect it in any way.

# Installing the USB Driver

You'll need to install the FlashCut USB driver so the software can communicate with the Signal Generator. Please follow these instructions to install the driver.

- 1. Make sure the FlashCut software is installed.
- 2. Connect the Signal Generator to the PC using an A-B USB cable.
- 3. Connect the power adapter to the Signal Generator.
- 4. Turn on the Signal Generator.

To finish the driver installation, follow the steps below for your version of Windows.

#### Windows XP

Windows will display the Found New Hardware wizard.

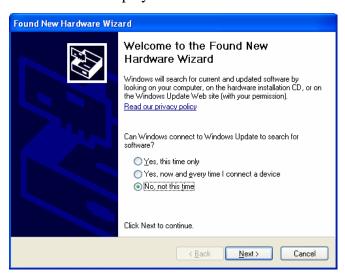

1. Choose 'No, not this time', then click Next.

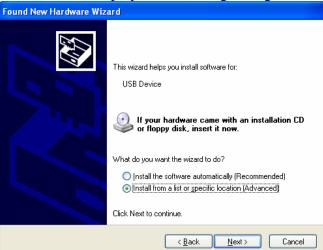

Windows will display the following dialog box.

2. Choose 'Install from a list or specific location (Advanced)', then click Next. Windows will display the following dialog box.

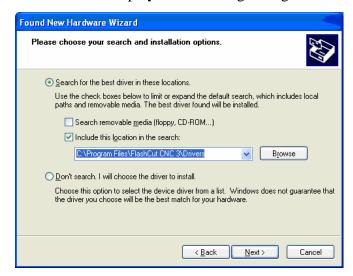

- 3. Select 'Search for the best driver in these locations.'
- 4. Check 'Include this location in the search'
- 5. Click Browse and browse to this folder:
  - C:\Program Files\FlashCut CNC 3\Drivers
- 6. Click Next to continue.

Windows will take a few moments to install the driver, then display this dialog box to tell you that driver installation is complete.

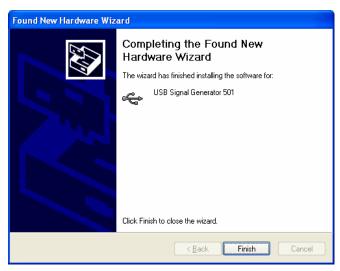

#### **Windows Vista**

Windows will display the Found New Hardware wizard.

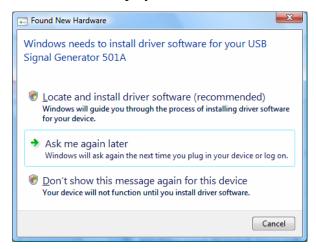

1. Choose 'Locate and install driver software (recommended).' If Windows asks for permission to continue, choose Continue.

Cancel

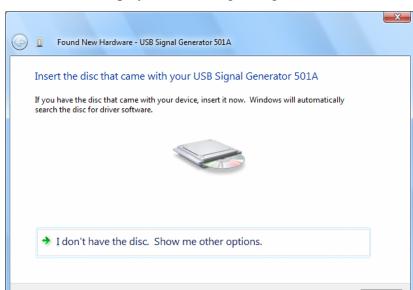

Windows will display the following dialog box.

2. Choose 'I don't have the disc. Show me other options.' Windows will display the following dialog box.

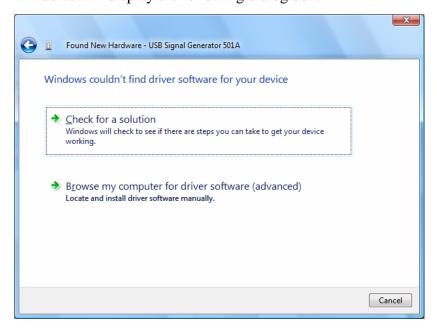

3. Choose 'Browse my computer for driver software (advanced).'

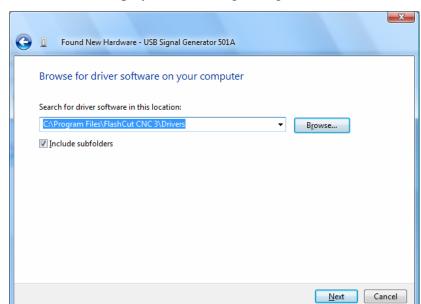

Windows will display the following dialog box.

- 4. Click Browse and browse to this folder:
  - C:\Program Files\FlashCut CNC 3\Drivers
- 5. Click Next to continue.

Windows will display the following dialog box.

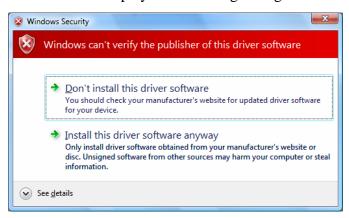

6. Click 'Install this driver software anyway.'

Windows will take a few moments to install the driver, then display this dialog box to tell you that driver installation is complete.

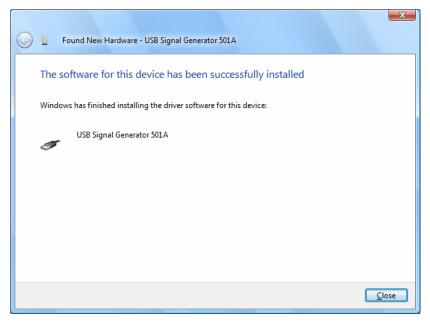

# **Command-Line Operation**

Normally you'll start FlashCut by double-clicking the program icon on your desktop or selecting it from the Windows Start menu. However, some applications require launching FlashCut using the command-line.

Two common applications are:

- Integration with CAM software, which can send new G-Code files directly to FlashCut
- Integration with factory automation software, which can tell FlashCut to load and begin running a G-Code file

The syntax for starting FlashCut via the command-line is:

```
[FlashCut Executable File Spec] "[G-Code File Spec]" [/s]
```

FlashCut Executable File Specification: The complete path and file name for the FlashCut executable file. Typically this is:

c:\program files\flashcut cnc 3\flashcut3.exe

G-Code File Specification: The complete path and file name for the G-Code file to load.

/s: Optional flag that tells FlashCut to start running the G-Code file after it's loaded. This flag only works if FlashCut is already running and online. The function is the same as if the Start button were clicked.

#### Example:

c:\program files\flashcut cnc 3\flashcut3.exe "c:\flashcut
data\somepart.fgc" /s

When FlashCut is launched via the command line with a G-Code file specified, it checks to see if another instance of FlashCut is already running. If so, FlashCut sends the command line parameters to the instance that's already running, then terminates immediately. This lets other software 'send' a G-Code file to FlashCut when FlashCut is already running.

# Safety and Usage Guidelines

When running an automated machine tool, safety is of utmost importance. For proper and safe use of the FlashCut CNC program and your CNC machine, the following safety guidelines must be followed:

- 1. Never let the machine tool run unattended.
- 2. Require any person in the same room as a running machine tool to wear safety goggles, and to stay a safe distance from the machine.
- 3. Allow only trained operators to run the machine tool. Any operator must have:
  - Knowledge of machine tool operation
  - Knowledge of personal computer operation
  - Knowledge of Microsoft Windows
  - Good common sense
- 4. Place safety guards around the machine to prevent injury from flying objects. It is highly recommended that you build a safety shield around the entire tool envelope.
- 5. Never place any part of your body within the tool envelope while the machine is online, since unexpected machine movement can occur at any time.
- 6. Always keep the tool envelope tidy and free of any loose objects.
- 7. Be on alert for computer crashes at all times.

FlashCut CNC and its affiliates are not responsible for the safe installation and use of this product. You and only you are responsible for the safety of yourself and others during the operation of your CNC machine tool. FlashCut CNC supplies this product but has no control over how it is installed or used. Always be careful!

FlashCut CNC is not responsible for damage to any equipment or workpiece resulting from use of this product.

If you do not understand and agree with all of the above, please do not use this product.

# **About this Manual**

FlashCut CNC is a unique Windows application, so you'll need some instruction to get started. Since automated machining is potentially dangerous, please take the time to completely read through this manual to understand operation of the software before running the system.

It is assumed that you already have a working knowledge of the PC and Windows. If you are not familiar with either of these, please review your PC or Windows user's guides before you use FlashCut CNC.

# 2. Main Screen Features

# The Main Screen

The Main screen is shown below. An explanation of each area of the screen follows. Note that FlashCut has many configuration options that can affect the appearance of the screen.

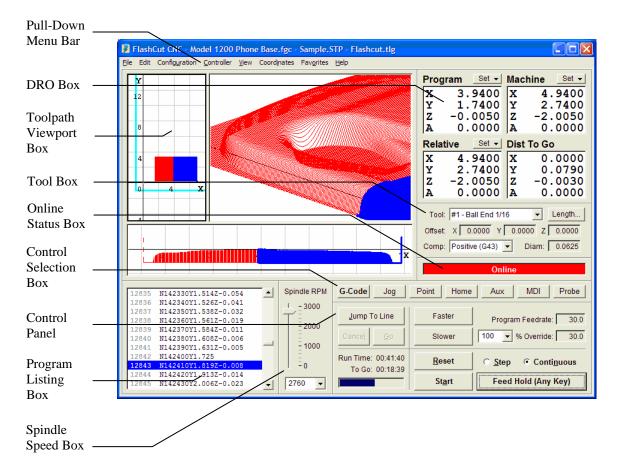

# **Pull-Down Menu Bar**

This area contains the main menu headings for many system commands.

#### File Menu

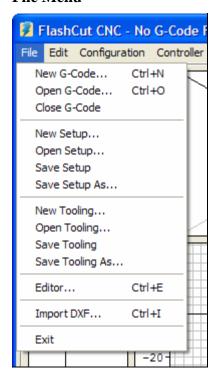

<u>New G-Code</u> – Opens the editor dialog box with a new, empty file:

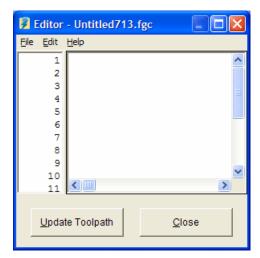

G-Code file names have an "FGC" extension by default. You can change the extension on the Files panel of the Configuration dialog box. Other common extensions used in the industry are "NC", "TAP" and "CNC."

<u>Open G-Code</u> – Opens an existing G-Code file, checks the file for errors, draws the toolpath in the Toolpath Viewport, and displays the program in the Program Listing Box.

<u>Close G-Code</u> – Closes the open G-Code file.

<u>Editor</u> – Opens the editor dialog box and displays the current G-Code file. Using this feature you can edit any G-Code file without leaving FlashCut. Note that you can also double-click the Program Listing Box to open the editor.

<u>New Setup</u> – Creates a new Setup file by making a copy of a pre-configured setup file. The Setup file contains all of the configuration parameters for your machine tool. You can change the parameters using commands in the Configuration menu (described below). Setup file names have an "STP" extension by default.

Open Setup – Opens an existing Setup file.

<u>Save Setup</u> – Saves the current configuration parameters to the current Setup file. This menu command is disabled when the Setup file is "Read Only".

<u>Save Setup As</u> – Saves the current configuration parameters to a new Setup file.

<u>New Tooling</u> – Creates a new Tooling file. The Tooling file contains all of the tool geometry information for your set of tools. You can change the parameters using the Tooling command in the Configuration menu (described below). Tooling file names have a "TLG" extension by default.

Open Tooling – Opens an existing Tooling file.

<u>Save Tooling</u> – Saves the current tool geometry information to the current Tooling file. This menu command is disabled when the Tooling file is "Read Only".

<u>Save Tooling As</u> – Saves the current tool geometry information to a new Tooling file.

<u>Import DXF</u> – Converts a 2-dimensional DXF file into standard G-Code, and opens the G-Code file created.

<u>Exit</u> – Sets the Signal Generator offline, then exits the program. **This command** does not automatically turn off the Signal Generator, motor driver or other electronics in your system. You must turn off all electronics separately.

FlashCut saves the machine state to a file when exiting the program. The machine state includes the current:

- Machine tool position
- Program Zero location (including the current fixture offset)
- Relative Zero location
- Machine coordinates state (set or cleared)
- Tool loaded
- Tool offset in effect

• Last direction moved (per axis)

The next time you startup FlashCut, it will optionally load the saved machine state depending on your Save/Restore Machine State settings on the System:General panel of the Configuration dialog box. For more details, see "System General Settings" in the Initial Setup section.

#### **Edit Menu**

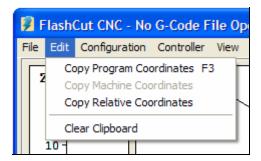

<u>Copy Program Coordinates, Copy Machine Coordinates, Copy Relative</u>
<u>Coordinates</u> – Copies the current coordinates in the DRO to the Windows clipboard. There are several configurable options for this feature. For details, see "General Preferences" in the Initial Setup section.

<u>Clear Clipboard</u> – Clears the Windows clipboard.

#### **Configuration menu**

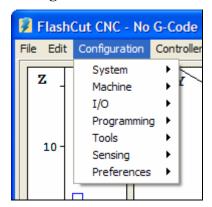

The commands shown above open a dialog box where you'll enter configuration parameters for your machine tool, geometry information for your tooling, and other user preferences. These parameters are described in detail in the Initial Setup section.

#### **Controller Menu**

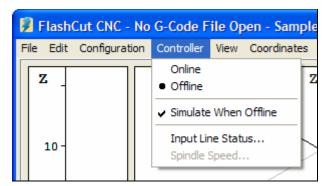

Online – Establishes communications with the Signal Generator. Once communications are established, FlashCut places a bullet next to this menu item. When the Signal Generator is online, all move commands will be executed by the machine tool, and the screen will update in real time. When the Signal Generator is offline, FlashCut will not drive your machine tool.

Once the unit goes online, a safety reminder screen appears. It is imperative that you and anyone else near the machine understand, agree and adhere to all of the safety guidelines. If the safety guidelines are not accepted, the Signal Generator will immediately go offline.

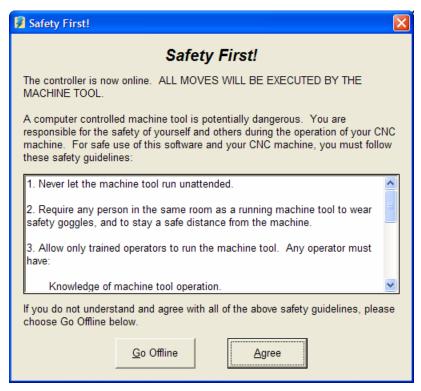

Offline – Terminates communication with the Signal Generator. When the Signal Generator is offline, FlashCut places a check mark next to this menu item. In this mode, the screen will update, but the machine tool will not move. This option lets you "animate" a G-Code file, which is useful for debugging before cutting a part.

<u>Simulate when Offline</u> – When checked, FlashCut displays machine motion at accurate speeds when the Signal Generator is offline. When unchecked, FlashCut displays machine motion as quickly as your PC will allow.

<u>Input Line Status</u> – Shows the current status of the input lines. The following dialog box is displayed:

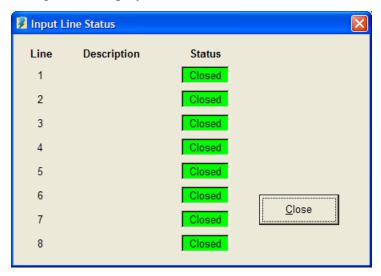

A green status box indicates the switch is in its normal state, while a red status box indicates the switch is in its tripped state. Both normally open and normally closed switches are supported.

<u>Spindle Speed</u> – Shows the current speed for a lathe spindle (using encoder feedback). The following dialog box is displayed:

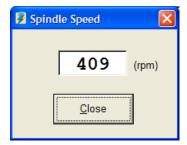

This feature is only supported when the I/O Expansion Board is installed.

#### View Menu

The commands at the top of the View menu vary according to which viewports you're using: standard or advanced (see Viewports under Initial Setup for more information).

#### Standard Viewports

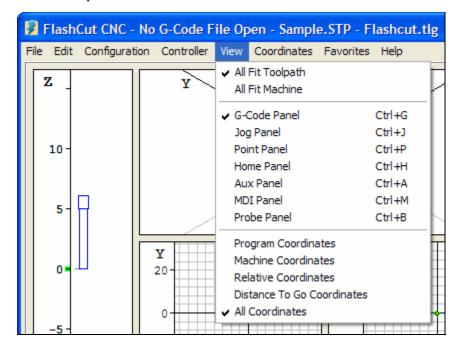

<u>All Fit Toolpath</u> – Causes the toolpath for the current G-Code File to expand as much as possible within all Toolpath Viewports.

<u>All Fit Machine</u> – Causes the machine envelope to expand as much as possible within all Toolpath Viewports.

#### FlashCut CNC - No G-Code File Open - Sample.STP - Flashcut.tlg Edit Configuration Controller View Coordinates Favorites Help Zoom Window Z Zoom In Zoom Out Zoom Toolpath Extents 10 Zoom Machine Extents Zoom Toolpath Extents All -20 Zoom Machine Extents All Viewports G-Code Panel Ctrl+G 0= Ctrl+J Jog Panel Point Panel Ctrl+P Home Panel Ctrl+H Aux Panel Ctrl+A MDI Panel Ctrl+M Probe Panel Ctrl+B -20 -10 Program Coordinates Machine Coordinates Relative Coordinates Distance To Go Coordinates All Coordinates

#### Advanced Viewports

<u>Zoom Window</u> – Lets you define the corners of a box whose contents will expand to fill the entire viewport. Use this command to zoom in quickly on a section of the toolpath in the current viewport.

<u>Zoom In</u> – Zooms in one level in the current viewport.

<u>Zoom Out</u> – Zooms out one level in the current viewport.

<u>Zoom Toolpath Extents</u> – Zooms the current viewport to exactly fit the entire toolpath.

<u>Zoom Machine Extents</u> – Zooms the current viewport to exactly fit the entire machine envelope.

Zoom Toolpath Extents All – Zooms all viewports to exactly fit the entire toolpath.

<u>Zoom Machine Extents All</u> – Zooms all viewports to exactly fit the entire machine envelope.

<u>Viewports</u> – Displays a menu that lets you turn viewports on and off.

G-Code Panel, Jog Panel, Point Panel, Home Panel, Aux Panel, MDI Panel, Probe Panel – Selects the control panel to display. These commands are functionally

identical to the buttons in the Control Selection Box, and their main purpose is to provide keyboard equivalents and shortcuts for those buttons. See "Control Selection Box" later in this section for a complete explanation of each command.

<u>Program, Machine, Relative, Distance To Go, or All Coordinates</u> – Selects the display mode for the DRO Box. Choosing Program Coordinates, Machine Coordinates, Relative Coordinates, or Distance To Go Coordinates will expand the chosen DRO into the entire DRO Box as shown below.

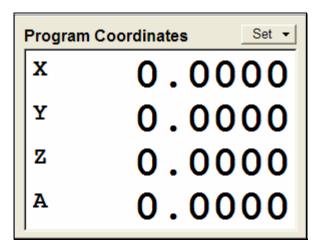

Choosing All Coordinates will display all four coordinate systems simultaneously in the DRO Box. You can also change these view modes by double-clicking any of the DRO's.

#### **Coordinates Menu**

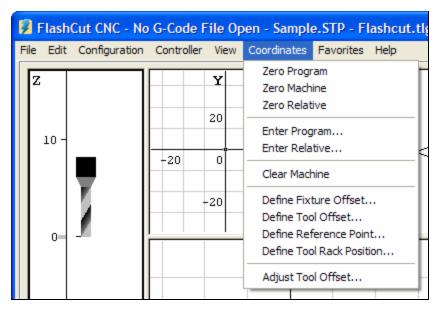

Most of the commands in the Coordinates menu are functionally identical to the button and popup menu commands available in the DRO Box. The main purpose of this menu is to provide keyboard equivalents and shortcuts for these

commands. See "DRO Box" later in this section for a complete explanation of each command listed here.

<u>Zero Program</u> – Same as the Zero All command on the Set button next to the Program coordinates label.

<u>Zero Machine</u> – Same as the Zero All command on the Set button next to the machine coordinates label.

<u>Zero Relative</u> – Same as the Zero All command on the Set button next to the Relative coordinates label.

<u>Enter Program</u> – Same as the Enter command on the Set button next to the Program coordinates label.

<u>Enter Relative</u> – Same as the Enter command on the Set button next to the Relative coordinates label.

<u>Clear Machine</u> – Same as the Clear command on the Set button next to the machine coordinates label.

<u>Define Fixture Offset</u> – Same as the Define Fixture Offset command on the right-mouse-click popup menu available on some DRO's.

<u>Define Tool Offset</u> – Same as the Define Tool Offset command on the right-mouse-click popup menu available on some DRO's.

<u>Define Reference Point</u> – Same as the Define Reference Point command on the right-mouse-click popup menu available on some DRO's.

<u>Define Tool Rack Position</u> – Same as the Define Tool Rack position command on the right-mouse-click popup menu available on some DRO's.

Adjust Tool Offset – This command is used to adjust the machine's path to account for variations in the workpiece. If you pause execution of a G-Code file and jog the machine to a new location (eg. to line up the tool with a feature on the workpiece), this command lets you add the distance you moved the machine off the toolpath to the offset for the current tool. This lets you continue running the G-Code file with the remaining moves shifted from the original toolpath.

#### **Favorites Menu**

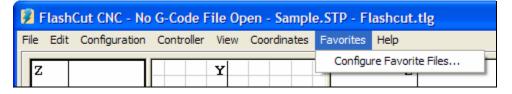

The favorites menu provides convenient access to your most often-used G-Code files. On the Files panel of the Configuration dialog box, you may define a folder on your PC as your 'favorites' folder. Once you do this, FlashCut renames the Favorites menu to match your chosen folder, and adds a menu command for every

G-Code file contained in the folder. FlashCut includes subfolders as hierarchical menus.

<u>Configure Favorite Files</u> – Opens the Configuration dialog box to the Files menu.

#### Help Menu

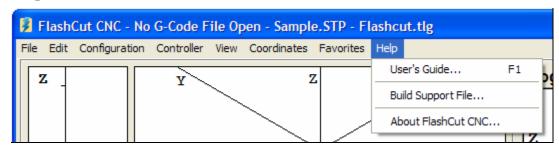

<u>User's Guide</u> – Displays the FlashCut CNC User's Guide. You must have the Adobe Acrobat Reader installed (version 4 or higher) to view the User's Guide. Once the User's Guide is displayed, click the Bookmarks tab for easier navigation in Acrobat Reader.

<u>Build Support File</u> – Builds a compressed ZIP file that contains all the information about your system that's needed by FlashCut technical support to answer a support question. FlashCut displays the file Save As dialog so you can save the support file anywhere that's convenient for attachment to an email (such as the Windows desktop.) The default location is FlashCut Data\Support.

<u>About FlashCut CNC</u> – Shows information about FlashCut CNC including the software version, Signal Generator properties, the complete path for all current configuration files, and other system information.

# **DRO Box**

The DRO Box shows the current tool position in Program, Machine, Relative and Distance to Go coordinates. It also has a button that sets the coordinate values, and a right-mouse-click pull-down menu available for copying DRO values to the system configuration.

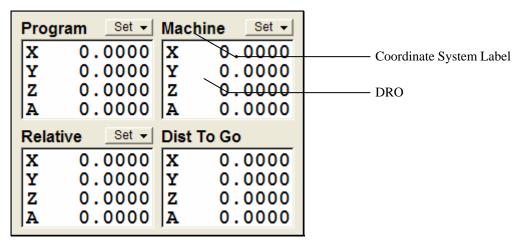

#### **Coordinate Systems**

#### **Program**

Displays the coordinates of the current position of the tool relative to Program Zero.

#### **Machine**

Displays the coordinates of the current position of the tool relative to Machine Zero. This coordinate system is undefined if Machine Zero has not been set (displays "N/A").

#### Relative

Displays the current relative coordinates. The relative coordinate system is general purpose and may be used for anything you choose. For instance, to measure the distance from any point, zero the relative coordinates at the point from which you want to measure.

#### Distance To Go

Displays the distance to the ending position of the current move.

Note that you can double-click any DRO to expand it to fill the entire DRO Box.

#### **Set Button**

Each Set button has a pull-down menu containing all the commands that set coordinates to new values. Each coordinate system has its own Set button, and the choices on each Set button are different.

Program Coordinates and Relative Coordinates Set Button – The options are:

- Zero All Sets all coordinates to zero. In some applications it's convenient to have one axis automatically retract from the workpiece after you set program zero. You can specify this behavior on the System::General panel of the Configuration dialog box. This behavior applies to all Set button commands that zero one or more program coordinates.
- Zero X, Y, Z, A Sets one coordinate to zero.

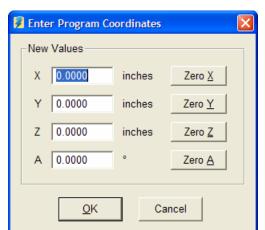

• Enter – Allows setting all coordinates to any value. When chosen, the following dialog box appears:

You may enter new values into the text boxes, or use the Zero buttons to zero axes individually. After you click OK, these coordinates will become the current position of the tool.

Sense Zero (program coordinates only) – FlashCut can sense the Program Zero location by moving slowly towards a workpiece and tripping a sensor. Before using this feature you must first turn it on and configure it on the Program Zero Sensing panel of the Configuration dialog box. When the Use Program Zero Sensing checkbox is checked, menu commands appear on the Set button for all Activate for Axes checkboxes selected.

Make sure the sensor is wired correctly to the Signal Generator. Follow wiring instructions in the Signal Generator Hardware Guide and use the Input Status Dialog to check that FlashCut recognizes the sensor's tripped and untripped positions. (When the sensor is tripped, the Status box should turn red.)

When you choose Sense [Axis] Zero, FlashCut moves the axis until it hits the sensor, retracts the axis away from the sensor, then sets the axis program coordinate to the sum of the Sensor Offset and the Retract Distance (both are settings on the Program Zero Sensing configuration panel.)

- Fixture Offsets All fixture offsets that have been defined on the Fixture Offsets panel of the Configuration dialog box appear on this menu (by default there are none defined, so there are no fixture offset menu commands). Choosing a fixture offset activates it and sets the coordinates to new values that reflect the new program zero (or relative zero) location.
- Configure Fixture Offsets Opens the Configuration dialog box to the Fixture Offsets panel.

<u>Machine Coordinates Set Button</u> – The options are:

- Zero All Sets all coordinates to zero.
- Clear Clears the current Machine Zero setting, which deactivates machine coordinates. This command is useful when you've set Machine Zero and need to change the Machine Zero location.

#### **Popup Menus**

A right mouse click on any DRO (except Distance to Go) displays a popup menu similar to the one shown below.

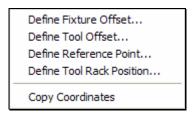

<u>Define Fixture Offset</u> (Machine coordinates only) – Opens the following dialog, which lets you copy the current coordinate values to any fixture offset.

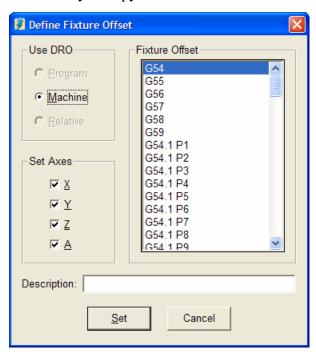

Choose the Set button to copy the current DRO values to the selected fixture offset. FlashCut copies the values for all axes checked, along with the Description you enter. Note that fixture offsets are listed on the Fixture Offset panel of the Configuration dialog box.

 $\underline{Define\ Tool\ Offset}-Opens\ the\ following\ dialog,\ which\ lets\ you\ copy\ the\ current\ coordinate\ values\ to\ any\ tool\ offset.$ 

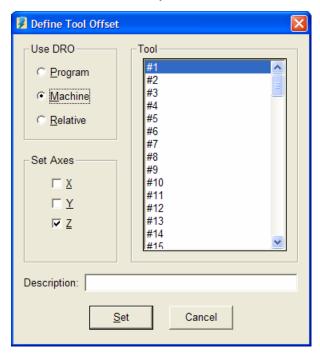

Choose the Set button to copy the current DRO values to the selected tool offset. FlashCut copies the values for all axes checked, along with the Description you enter. Note that tool offsets are listed on the Tooling panel of the Configuration dialog box.

<u>Define Reference Point</u> (Machine and Program coordinates only) – Opens the following dialog, which lets you copy the current coordinate values to any reference point.

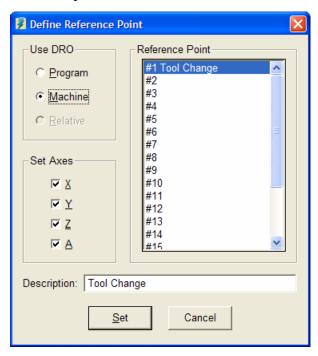

Choose the Set button to copy the current DRO values to the selected reference point. FlashCut copies the values for all axes checked, along with the Description you enter. Note that reference points are listed on the Reference Points panel of the Configuration dialog box.

<u>Define Tool Rack Position</u> (Machine coordinates only) – Opens the following dialog, which lets you copy the current coordinate values to any tool rack position.

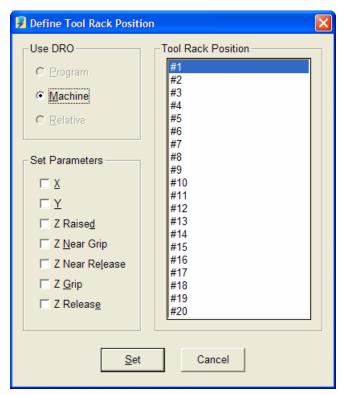

Choose the Set button to copy the current DRO values to the selected tool rack position. FlashCut copies the values for all parameters checked. Note that tool rack positions are listed on the Tool Change panel of the Configuration dialog box.

# **Toolpath Viewport Box**

The Toolpath Viewport Box can display up to 10 different views of the toolpath described by the current G-Code file. You can select the views to display in the Viewports panel of the Configuration dialog.

FlashCut provides standard and advanced viewports so you can match the viewport technology to the capabilities of your PC. For more information on choosing your viewport type, see "Viewports" in the Initial Setup section.

The advanced viewports include the following features:

<u>Selection</u> – Click anywhere inside a viewport to select it. When selected, a thin black border appears around the outside of the viewport.

<u>Scrolling</u> – Right mouse click anywhere in the viewport to change the cursor to a hand, then drag in any direction.

<u>Zooming</u> – Use the View menu zooming commands described earlier in this section (zooms the currently selected viewport).

<u>Rotating</u> – To rotate the view in the XYZ and XYZA viewports, hold down the Control key (Ctrl), right mouse click anywhere in the viewport to change the cursor to a hand, then drag in any direction.

<u>Dynamic On/Off</u> – Use the Viewports submenu located on the View menu to turn viewports on and off.

Resizing – Drag the splitter bars between viewports to resize the viewports.

The figure below shows the Toolpath Viewport Box in a typical configuration for milling (XY and Z viewports displayed). The XY viewport shows an aerial view of the tool envelope. The Z viewport shows the height of the tool during machining. Green and light blue dots represent the origins of the Program and Machine (if used) coordinate systems respectively. The Machine Tool Envelope is shown as the light blue box on the XY viewport and by the light blue bar on the Z viewport.

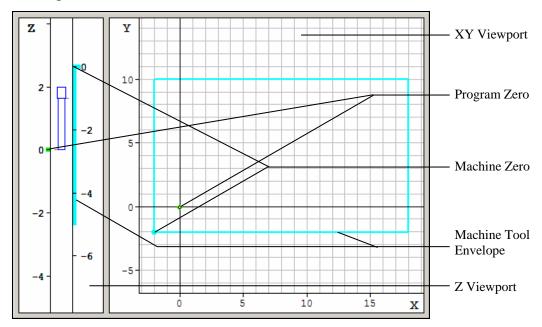

The figure below shows the Toolpath Viewport Box during the execution of a G-Code file.

In the XY viewport (and all other multi-axis viewports), the yellow dot represents the current position of the tool. The red outline represents the toolpath described by the current G-code program. The blue trace represents the portion of the toolpath that has already been executed. Solid lines depict feedrate moves while dashed lines represent rapid moves.

In the Z viewport, there are two scales when machine coordinates are in use: the scale on the left is in program coordinates, while the scale on the right is in machine coordinates. At the bottom of the tool icon, a short indicator line points

to the current Z program coordinate. Near the top of the tool icon, an indicator points to the current Z machine coordinate. The left-side red bar represents the total Z travel relative to the program coordinate system. The right-side red bar represents the total Z travel relative to the machine coordinate system.

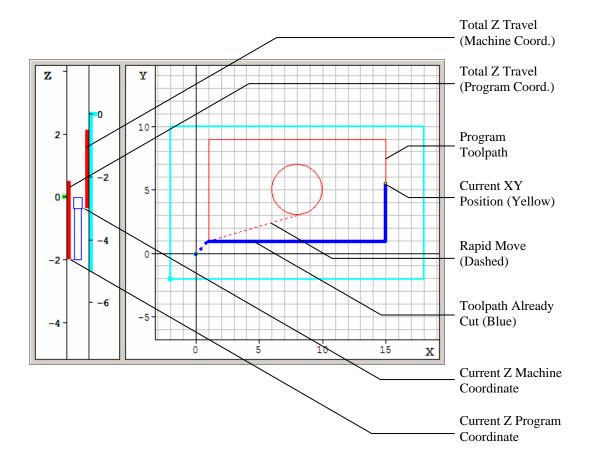

# **Control Selection Box**

The Control Selection Box has buttons to select each of the seven Control Panels.

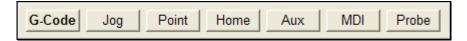

All of the controls you'll need to run your machine tool are located on these panels as follows:

<u>G-Code</u> Controls to move the tool along the toolpath specified by a G-Code program.

Jog Controls to manually move the tool one axis at a time.

<u>Point</u> Controls to move the tool to any point specified.

Home Controls to seek the home switches.

<u>Aux</u> Controls for turning auxiliary devices on or off.

MDI Controls for executing one or more lines of G-Code.

<u>Probe</u> Controls for 3D digitizing.

To switch between panels, simply click on the appropriate button. Each control panel is described below.

### **G-Code Control Panel**

The G-Code Control Panel provides controls to move the tool as directed by the current G-Code program.

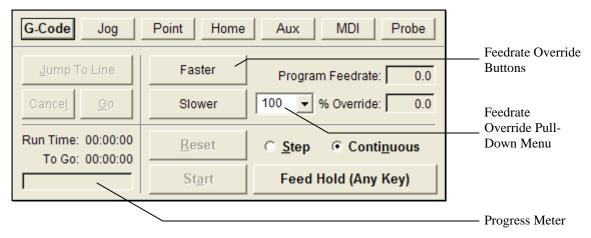

<u>Continuous / Step Radio Buttons</u> – Sets the G-Code file processing mode. In continuous mode, the G-Code program runs without interruption. In Step mode, the G-Code program executes one line at a time.

<u>Start Button</u> – Begins execution of the current line of the G-Code file. When in Step mode, execution will stop automatically at the end of the current line, or when the Feed Hold button is hit. When in Continuous mode, execution

continues until the end of the program, or until the Feed Hold button is hit. If the program has been stopped in the middle of a G-Code line, choosing the Start button will begin execution exactly where the program stopped. Note that all moves begin with ramping when necessary.

<u>Feed Hold Button</u> – Pauses execution of the G-Code file. The machine tool will stop, ramping down if necessary. The slower the ramping rate, the longer it will take from the time the Feed Hold button is hit to the time the tool comes to a complete stop.

You can also pause the machine tool by hitting any key on the keyboard (except Shift or Ctrl).

This button also pauses automatic tool changing or tool length sensing.

<u>Reset Button</u> – Resets the current G-Code file to the first executable line and refreshes the Toolpath Viewport Box.

<u>Feedrate Override Buttons and Pull-Down Menu</u> – Increases or decreases the feedrate on the machine as a percent of the programmed feedrate. You can also enter an exact feedrate override percentage by choosing a value from the Feedrate Override pull-down menu (or typing in any value). Both the programmed feedrate and the override feedrate are displayed. Rapid moves are not affected by feedrate override.

You can use the keyboard instead of the Faster/Slower buttons as follows:

Faster Ctrl + Up Arrow Key

Slower Ctrl + Down Arrow Key

The feedrate override buttons are available while the machine tool is moving, allowing feedrate adjustment on the fly. The buttons are responsive during feedrate moves, but not during rapid moves or dwells. (For dynamic feedrate adjustment during arc moves, the M202B chip is required in the model 401A Signal Generator only.)

Jump to Line Button – Lets you jump to any line in the G-Code file. When you click the button, FlashCut activates the Program Listing so you can select a G-Code line. The line you select must contain a command (it cannot be a comment or blank line). After you select an executable G-Code line, click the Go button to jump there, or the Cancel button to cancel the operation. If you click Go, FlashCut repositions the G-Code file, then displays a dialog giving you the option to move the machine tool to the correct location for restarting the file at the new G-Code line. (If you're using automatic tool changing, FlashCut will first change to the correct tool.)

If you're using the advanced viewports, in addition to selecting a jump-to G-Code line, you may select a linear or arc move in any 2D or 3D viewport. When you select the move, FlashCut automatically hilights the matching G-Code line in the

Program Listing. This method of finding a jump-to point in your program is usually easier than finding the correct G-Code line.

<u>Run Time</u> – Shows the total estimated time to run the G-Code file. This estimate takes the current feedrate override setting into account. It does not take into account ramping, direction change delays, or backlash compensation.

To Go – Shows the estimated time remaining to finish running the G-Code file.

<u>Progress Meter</u> – Shows the current progress running the file, based on the Run Time and To Go time.

# **Jog Control Panel**

The Jog Control Panel provides controls for manually positioning all axes.

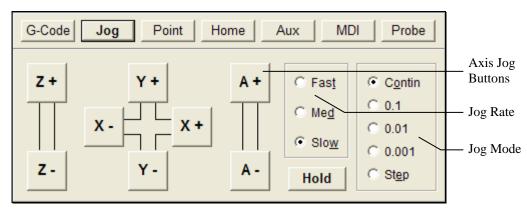

### **Axis Jog Buttons**

You can move a single axis of your machine tool by pressing and holding an Axis Jog Button. Ramping is used if the jog rate is faster than the Start/Stop Feedrate for a given axis. Note that you can also jog the machine using the keyboard. The controls are mapped as follows:

- X+ Ctrl + Right Arrow Key
- X- Ctrl + Left Arrow Key
- Y+ Ctrl + Up Arrow Key
- Y- Ctrl + Down Arrow Key
- Z+ Ctrl + Page Up Key
- Z- Ctrl + Page Down Key
- A+ Ctrl + Plus (+) Key
- A- Ctrl + Minus (-) Key

### Jog Rate

The Slow, Medium and Fast buttons set the jog rate to the corresponding rate specified in the Jogging panel of the Configuration dialog box. Note that there are separate jog rates defined for each axis, and you may specify the default jog rate to use at program startup.

### Jog Mode

- Continuous Sets FlashCut to move continuously while you hold down an Axis Jog button.
- Discrete Distances Sets FlashCut to move the indicated distance each time you click an Axis Jog button. You may customize these distances on the Jogging panel of the Configuration dialog box.
- Step Sets FlashCut to move exactly one motor step each time you click an Axis Jog button.

## **Hold Button**

Stops motion during a discrete distance move. This button also stops automatic tool changing or tool length sensing.

#### **Point Control Panel**

The Point Control Panel provides controls for moving the tool to any XYZA position at any feedrate.

FlashCut CNC does not always move all axes simultaneously. The sequence of axis motions follows a general-purpose scheme based on three fields in the Machine Tool and Homing Panels of the Configuration dialog box: Home End, Home Order, and Point Move Linear Interpolate. These fields should be configured to allow for safe moves in Point mode, which generally means the tool retracts from the workpiece before any other motion occurs. FlashCut uses the following rules to sequence the individual moves:

- 1. Do all non-interpolated moves that are towards the Home End, in the Home Order.
- 2. Do the interpolated move, if any.
- 3. Do all non-interpolated moves that are away from the Home End, in reverse Home Order.

By setting the three configuration fields properly, you can make the sequence safe for your machine tool configuration.

# Example:

For a milling application that includes a rotary table, the configuration settings described above are typically set as follows:

| Axis | Home End | Home Order | Pt. Move Linear Interp. |
|------|----------|------------|-------------------------|
| X    | Negative | 2          | Yes                     |
| Y    | Negative | 3          | Yes                     |
| Z    | Positive | 1          | No                      |
| A    | Negative | 4          | No                      |

If the Z axis must be raised to reach the destination point, and the A axis must move in the positive direction, the individual moves will be:

- 1. Z axis moves up
- 2. X and Y axes move together
- 3. A axis moves

If the Z axis must be lowered to reach the destination point, and the A axis must move in the positive direction, the individual moves will be:

- 1. X and Y axes move together
- 2. A axis moves
- 3. Z axis moves down

The G28, G29 and G30 commands (described later in the System Programming section) follow the same scheme.

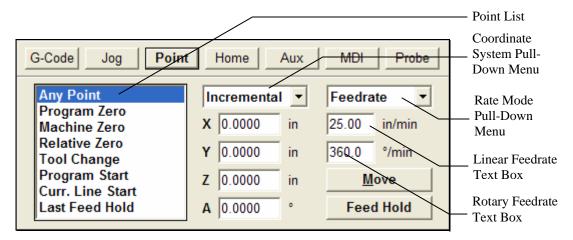

#### Point List

Displays the list of points defined in the Point List panel of the Configuration dialog box. The default points are:

- Any Point Moves to any XYZA point in the selected coordinate system.
- Program Zero Moves to Program Zero.
- Machine Zero Moves to Machine Zero (if defined).
- Relative Zero Moves to Relative Zero.
- Tool Change Moves to the G28 reference point specified in the Reference Point panel of the Configuration dialog box.
- Program Start Point Moves to where the tool was located when the current G-Code program was started.
- Current Line Start Point Moves to where the tool was located when the current G-Code line began execution. Also, after jumping to a new G-Code line, this value is the starting point for the G-Code line to which you jumped.
- Last Feed Hold Point Moves to where the tool was located when G-Code execution was stopped by the Feed Hold button.

Note that you can select each item in the Point List using the keyboard as follows:

| Any Point                   | Shift + 1   |
|-----------------------------|-------------|
| Program Zero                | Shift + 2   |
| Machine Zero                | Shift $+ 3$ |
| Relative Zero               | Shift + 4   |
| <b>Tool Change Position</b> | Shift + 5   |
| Program Start Point         | Shift + 6   |
| Current Line Start Point    | Shift + 7   |
| Last Feed Hold Point        | Shift + 8   |

If you customize the Point List, the 'Shift + n' keyboard commands select the first 8 points listed, in numerical order (eg. 'Shift + 1' for the first point, 'Shift + 2' for the second point, and so on.)

<u>Coordinate System Pull-Down Menu</u> – The tool will move to the XYZA position in program coordinates, machine coordinates, relative coordinates, or incrementally from the current position of the tool, depending on the option you select.

<u>Rate Mode Pull-Down Menu</u> – You can set the travel rate by selecting one of the following:

- Rapid The machine tool moves at the maximum feedrate allowed by your current maximum feedrate settings in the Feedrate/Ramping panel of the Configuration dialog box.
- Feedrate The machine tool moves at the feedrate you enter in one of the feedrate text boxes.

<u>Linear Feedrate Text Box</u> – If Feedrate is selected in the Rate Mode pull-down menu, any moves that involve linear axes only will use this feedrate. When you startup FlashCut, this value defaults to the Point Feedrate-Linear field in the Feedrate/Ramping panel of the Configuration dialog box.

<u>Rotary Feedrate Text Box</u> – If Feedrate is selected in the Rate Mode pull-down menu, any moves that involve the 'A' axis will use this feedrate. When you startup FlashCut, this value defaults to the Point Feedrate-Rotary field in the Feedrate/Ramping panel of the Configuration dialog box.

Move Button – Executes the move.

<u>Feed Hold Button</u> – Stops execution of the move. Hitting any key on the keyboard (except Shift or Ctrl) also stops the move.

This button also stops automatic tool changing or tool length sensing.

#### **Home Control Panel**

The Home Control Panel provides controls to seek the home switches and establish the Machine Zero location.

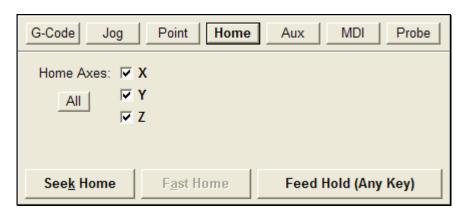

X, Y, Z, A – Indicate which axes to home. If Machine Zero has not been set, you must home all axes.

All – Checks all axis checkboxes.

<u>Seek Home</u> – Finds the home switch on up to four axes. To save time, it is recommended that you first jog each axis near the home switch before homing. Once Machine Zero (home) is set, the machine tool envelope is redefined.

If Machine Zero was already set before homing, FlashCut displays a dialog showing the discrepancy between the previous Machine Zero and the new Machine Zero just found. This provides a convenient way to check that no steps were lost while cutting a part, within the accuracy limits of the home switch. The home switches supplied as a FlashCut accessory have a repeatability of +/-0.001".

The homing operation can be tailored several ways, to suit the particular machine tool configuration and your preferences (see "Homing Settings" in the Initial Setup section of this manual.)

<u>Fast Home</u> – Executes a rapid move to a position near Machine Zero, then performs a normal homing operation. This button is enabled whenever Machine Zero has been set (so the first homing operation must be run via the Seek Home button.) The destination for the initial rapid move is set on the Homing panel of the Configuration dialog box.

<u>Feed Hold Button</u> – Stops the homing operation. Hitting any key on the keyboard (except Shift or Ctrl) also stops the operation.

This button also stops automatic tool changing or tool length sensing.

## **Auxiliary Control Panel**

The Auxiliary Control Panel provides controls for turning on or off auxiliary devices, such as spindles or coolant pumps. FlashCut displays a toggle button for each output line that has a Description entered in the Output Lines panel of the Configuration dialog box.

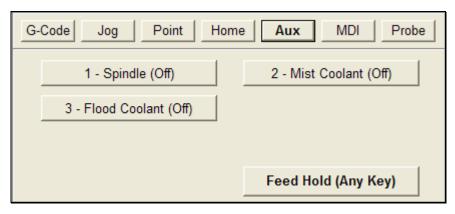

On / Off Buttons – Turns the indicated output line on or off. For safety, FlashCut displays a warning when you turn on a device (click OK to proceed). The warning may be turned off in the Messages panel of the Configuration dialog box.

If turning the output line on or off violates a safety interlock, FlashCut displays the appropriate message and does not set the output line. Safety interlocks are defined on the Output Lines panel of the Configuration dialog box.

Note that you can operate the On/Off buttons using the keyboard as follows:

- Lines 1-9: Ctrl + output line number toggles the line on and off
- Lines 10 16: Ctrl + Shift + second digit of output line number toggles the line on and off (eg. for line 12 use Ctrl + Shift + 2)

IMPORTANT NOTE: The keystroke combination 'Alt + output line number' does not turn the line off, as it did in all earlier FlashCut versions (1.00 - 2.0.8).

<u>Feed Hold Button</u> – Stops automatic tool changing or tool length sensing. Hitting any key on the keyboard (except Shift or Ctrl) also stops the operation.

#### **MDI Control Panel**

The MDI Control Panel provides controls that let you run a few lines of G-Code without creating a G-Code file. The acronym "MDI" is an industry standard abbreviation for Manual Data Input.

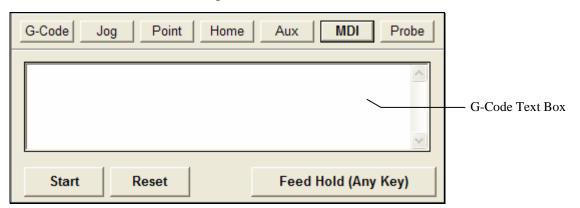

<u>G-Code Text Box</u> – Enter one or more lines of G-Code. FlashCut will interpret these lines just as if they were contained in a short G-Code file.

<u>Start</u> – Begins execution of the G-Code.

<u>Reset</u> – Resets to the beginning of the G-Code.

Feed Hold – Stops execution of the G-Code.

When using the MDI Control Panel there are a few things keep in mind:

- When you click Start, FlashCut replaces the currently-loaded G-Code file with the MDI G-Code, and displays the MDI G-Code in the Program Listing Box.
- After running the G-Code, you can open the editor to save it into a file.

#### **Probe Control Panel**

The Probe Control Panel provides controls for digitizing any 3D object. FlashCut positions a touch probe at a series of points, and at each point moves the probe

Feed Hold (Any Key)

G-Code MDI **Probe** Jog Point Home Aux Primary: ○ X  $\bigcirc$  Y Z 0.0000 0.0000 0.0000 Distance: Res: 0.0000 0.0000 Convert. C:\Flashcut data\Scan Data.scn **Browse Button** 

until it touches the object. When finished, FlashCut saves the probed positions in industry-standard file formats for import into CAD or CAM software.

A typical application is to capture the shape of an object on a milling machine. In this application, FlashCut senses the Z position of the object's surface at each location on an XY grid of points. During the scan FlashCut follows a square zigzag path through the points as shown in the overhead view below.

End

Continue

Start

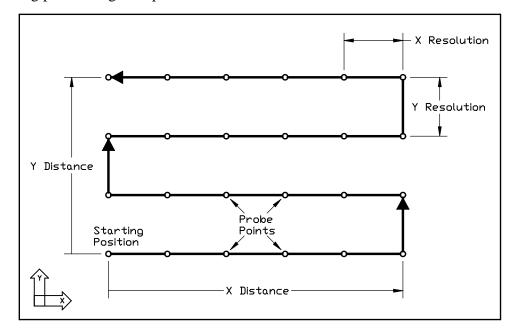

In this example, X is the primary axis and Y is the secondary axis. From the Starting Position, FlashCut first traverses the grid along the primary axis, then indexes one row along the secondary axis. The system repeats this pattern until it reaches the last probe point.

Note that the X and Y Distances have a length and a direction (+/-) from the Starting Position. In this example the direction is positive for both X and Y.

While most applications use an XY grid of points and sense the object by moving the Z axis, the grid can be in any plane: XY, XZ or YZ. The sensing axis is always perpendicular to the grid. Furthermore, for 2D applications, you can reduce the grid to a line of points by setting one of the grid distances to zero.

During the scan, FlashCut stores Program Coordinates as the data points. Therefore, before you start scanning it's important to set the program zero location so the points will be useful in your particular application. Often you can simply set program zero at the scan Starting Position.

After finishing a scan, FlashCut can save the data in several formats:

- SCN: FlashCut CNC native format, not used by other software
- STL: Industry standard format representing a 3D surface
- XYZ: Industry standard format representing a cloud of points

For the STL and XYZ formats you can have FlashCut offset the points to compensate for the radius of the touch probe tip. Select your desired output file formats on the Touch Probe panel of the configuration dialog box.

You'll use the following controls on the Probe Control Panel to set up and run your scan.

<u>Primary</u> – Specifies the primary axis.

<u>Distance</u> – Specifies the length and direction of the scanning envelope from the Starting Position to the diagonal corner, for each axis. The sign (+/-) of the value indicates the direction.

<u>Res</u> – Specifies the resolution of the scan (the distance between data points) for each axis.

File – Specifies the file in which to store the raw scan data (SCN format).

Browse – Lets you specify a file to store the raw scan data.

Start – Starts a new scan.

Continue – Continues a scan in progress.

<u>End</u> – Ends a scan before FlashCut finishes collecting the entire grid of data points.

Feed Hold – Pauses a scan.

Follow these steps to run a scan.

- ▶ To prepare for a scan:
- 1. Review the configuration settings on the Touch Probe panel of the Configuration dialog box.
- 2. Mount the probe in the spindle and make sure the spindle cannot be turned on accidentally.
- Make sure the probe is wired to the Input connector on the Signal Generator. See the Signal Generator Hardware Guide for input line wiring information.

- 4. Test the probe wiring by choosing Input Status Dialog from the Controller menu, then pushing the probe tip to activate the switch. The Status box for the probe should turn red when you push the probe tip. If the switch is not wired correctly, the touch probe will be damaged when you start digitizing.
- 5. Secure the object to be scanned.
- 6. Click Probe on the Control Selection Box.
- ▶ To run a typical 3D scan on a mill:
  - 1. Jog the machine to the Starting Position for the scan.
    - X and Y: The starting XY location defines one corner of the scanning envelope. Generally you should use the corner towards X- and Y-, but you can choose any of the four corners.
    - Z: The Z position must be higher than the highest point on the object, and should allow extra room for FlashCut to retract the probe upward from the surface. (The Retract Distance is specified on the Touch Probe configuration panel.)
- 2. Zero Program Coordinates (or set Program Zero according to your needs).
- 3. Select X as the primary axis for the scan (or set according to your needs).
- 4. Enter the X and Y Distances to the diagonal corner of the scan. These will be positive numbers if the probe is currently at the X- and Y- corner of the scanning envelope.
- 5. Enter the Z Distance (the depth of the scanning envelope). The sign must be negative. The Z Distance must be deep enough to allow scanning the lowest point on the object.
- 6. Enter the scanning resolution for X and Y in the Res fields.
- 7. Click the "..." button to select a file or define a new file to store the results (or skip this step and use the default file already displayed).
- 8. Click Start.
- ▶ To run a 2D scan:
- 1. Follow the same steps as for a 3D scan but set one of the Distances to zero.
- 2. Click Start.
- ▶ To scan a single point:
- 1. Follow the same steps as for a 3D scan but set both of the Distances to zero.

#### 2. Click Start.

As described above, FlashCut can automatically generate output files of various formats at the end of the scan. If at the time of the scan the settings on the Touch Probe configuration panel didn't include all the files you need, you can create additional output files using the Convert button.

- ▶ To convert data for a completed scan from the SCN format to another available format:
- 1. Click the Convert button. The following dialog appears:

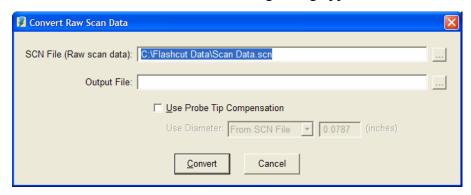

2. Enter values for all fields as follows:

<u>SCN File</u> – Enter the SCN file containing the raw scan data.

Output File – Specify the new file to create. Click the "…" browse button to display the Windows file-saving dialog. The file formats available in the dialog are STL and XYZ.

<u>Use Probe Tip Compensation</u> – Check this box if you want FlashCut to compensate for the radius of the touch probe tip.

<u>Use Diameter</u> – When creating a compensated output file, FlashCut must know what touch probe diameter value to use. The drop-down menu provides several choices:

- From SCN File: FlashCut uses the value stored in the SCN file at the time of the scan.
- From Cfg Dialog: FlashCut uses the current value from the Touch Probe configuration panel.
- Set Here: FlashCut uses the value you enter.
- 3. Click Convert.

# **Tool Box**

The Tool Box displays the current tool, its diameter, the current tool length/geometry compensation mode, and the current offset applied.

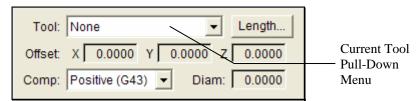

<u>Current Tool Pull-Down Menu</u> – Lets you select the current tool loaded in the machine tool. When you select a tool, FlashCut applies tool length/geometry compensation according to the Compensation Mode Pull-Down Menu (described below). See the System Programming section for more information on using tool offsets.

If you are using an automatic tool changer, selecting a new tool will cause an automatic tool change. To stop execution of the automatic tool change, choose the Feed Hold or Hold button on the currently-displayed control panel.

<u>Current Tool Diameter</u> – Displays the diameter for the current tool (from the Tooling panel of the Configuration dialog box.)

<u>Current Offset Applied</u> – Displays the current XYZ offset applied. Note that in some cases this offset will *not* be the offset defined for the current tool. For example, a G-Code program may call for a tool change without specifying a subsequent tool offset command. In that case, the offset will still reflect the last offset command (or zero if no offset commands have been executed).

<u>Compensation Mode Pull-Down Menu</u> – Lets you select the current tool compensation mode. FlashCut uses this setting for tool length/geometry compensation (see the System Programming section for more information).

<u>Length</u> – Executes automatic tool length sensing (when activated), for milling-type machines only. The sequence of operations is described in "Tool Length Sensing" in the Initial Setup section.

To stop execution of tool length sensing, choose the Feed Hold or Hold button on the currently-displayed control panel.

# **Online Status Box**

The Online Status Box displays the current communications status of the Signal Generator.

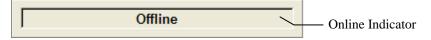

<u>Online Indicator</u> – When the Signal Generator is online, the online indicator is red.

# **Program Listing Box**

The Program Listing Box displays the current G-Code program and highlights the current line. You can use the scroll bar to view the entire program.

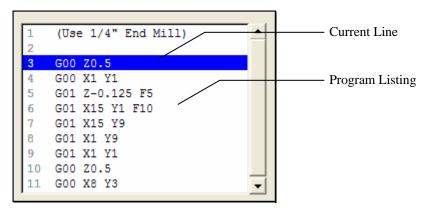

<u>Program Listing</u> – A listing of the current G-Code program.

<u>Current Line</u> – The line currently being executed, or about to be executed by FlashCut.

To improve system performance, the Program Listing Box can be configured to display the current line of G-Code only, or to disappear completely while a G-Code file is running. Also, you can turn the line numbers on or off (see "System Options" in the Initial Setup section of this manual).

Note that you can open the Editor dialog box by double-clicking the Program Listing Box.

# **Spindle Speed Box**

The Spindle Speed Box provides controls that set the analog output voltage. While typically used to control spindle speed, the controls may be used to control any external device that takes an analog voltage as an input.

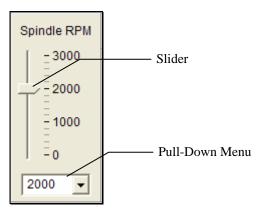

<u>Slider</u> – Allows setting the spindle speed to any value in the range defined on the Analog Output panel of the Configuration dialog box.

53

<u>Pull-Down Menu</u> – Shows all the preset choices defined on the Analog Output panel of the Configuration dialog box.

# 3. Initial Setup

This section describes how to set up FlashCut for use with your machine tool. It's very important that the software and hardware are set up properly. Incorrect setup may cause the machine tool to behave in a potentially dangerous manner. Please read through this section carefully to gain a thorough understanding of how FlashCut controls your machine.

# **Windows Setup**

Since FlashCut is a real time control program, it must have full control of the operating system while running. It is very important that you do the following before running FlashCut:

Disable all screen savers and power management programs.

Make sure there are no background programs running such as back-up software and calendar reminders.

Make sure no other programs are open.

# **Software Setup**

# **The Configuration Files**

All software settings are stored in three files:

- Setup file (extension "STP"): All machine-related settings
- Tooling file (extension "TLG"): All tooling settings
- User file (extension "USR"): All user preferences (not directly related to the machine or tooling)

Before you start running your machine, you'll need to create the appropriate Setup file for your machine tool. Choose New Setup from the File menu and select the preconfigured Setup file that best matches your machine. If a preconfigured Setup file is not available for your machine, select SAMPLE.STP. You can modify the setup parameters in this file for your machine tool.

After you've selected a Setup file, you'll need to adjust some of the system's configuration settings. The rest of this section describes them in detail. To get started, pay particular attention to these settings:

| Topic                                         | Settings to Adjust            |  |
|-----------------------------------------------|-------------------------------|--|
| Motor Signal Settings                         | Motor Direction, Driver Model |  |
| Input Line Settings (if using limit switches) | All                           |  |

If you're using the general purpose SAMPLE.STP Setup file, it's very important to read and understand the rest of this section, and adjust the default settings wherever necessary. In addition to the topics listed above, pay particular attention to the Machine Tool Settings, and the Feedrate and Ramping Settings.

For machines that operate in more than one mode, such as combination mill-lathe machines, you'll create a separate setup file for each mode of operation.

FlashCut will use the default Tooling and User files created during software installation. If you use FlashCut's tool offset and compensation features extensively, you may find it convenient to create several Tooling files.

Each time you start the program, FlashCut will automatically load the last Setup and Tooling files used. There is only one User file, which FlashCut loads automatically at startup.

# **Controller Settings**

The Controller command on the Configuration menu displays the following panel:

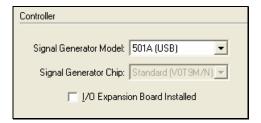

<u>Signal Generator Model</u> – Specifies the type of Signal Generator you're using. The two models are 401A (serial port connection) and 501A (USB connection).

<u>Signal Generator Chip</u> – (Model 401A Signal Generator only) Indicates which chip version is installed in the Signal Generator. If you're not sure of your chip version, you can look on the label of the 40 pin microprocessor inside of your signal generator.

<u>I/O Expansion Board Installed</u> – Indicates whether or not the input/output expansion board is installed in the Signal Generator.

### **Communications Settings**

The Communications command on the Configuration menu displays the following panel:

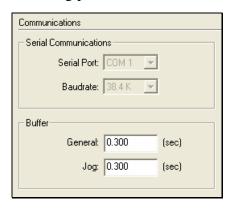

Serial Communications (Model 401A Signal Generator only)

<u>Serial Port</u> –The serial port your computer will use to communicate with the Signal Generator. Typically, this will be COM 1, COM 2, or COM 3.

<u>Baud Rate</u> – The speed at which FlashCut communicates across the serial port with the Signal Generator. It is measured in bits per second. The standard setting is 38,400, which is fast enough for most applications. If you're running the Signal Generator at high step rates use 57,600 or 115,200. If you're getting communications errors, try 9600 to help troubleshoot the problem (and move the machine only at slow speeds).

### Buffer

The Signal Generator buffer prevents system events (such as screen updates) from affecting motor movement on the machine tool. The larger the buffer, the less effect system events have on motor movement. The smaller the buffer, the more responsive the machine tool is to mouse clicks and keyboard commands. In most cases, the lag-time between the PC and the motor movement is imperceptible. The value can range from 0.01 to 1.0 seconds. Slower computers may require a higher value.

<u>General</u> – Sets the buffer size on the Signal Generator for all operations except jogging in continuous mode.

<u>Jog</u> – Sets the buffer size on the Signal Generator for jogging in continuous mode. Typically this value is lower than the General value, to make the jog buttons more responsive.

### **Motor Signal Settings**

FlashCut provides three signals for motor drivers: step, direction, and enable. Different driver manufacturers have varying requirements for the polarity and timing of these signals. FlashCut provides the flexibility to tailor the motor signals to run any driver.

The Motor Signals command on the Configuration menu displays the following panel:

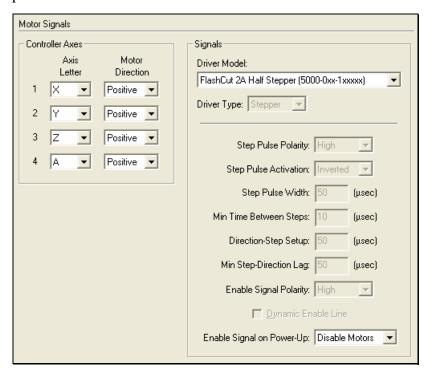

#### Motor Lines

Motor lines are the physical lines on the Signal Generator used for driving motors.

Axis Letter – Assigns a logical axis letter (X, Y, Z, A) to a physical Signal Generator axis number (1, 2, 3, 4). If you have more than one motor driving the same axis on your machine, you may assign the same axis letter to more than one axis number. For example, if there were two motors driving a milling machine Y axis, wired to physical lines 2 and 4 on the Signal Generator, the Axis Letter settings going down the column would be 'X-Y-Z-Y'.

<u>Motor Direction</u> – Sets the direction of rotation for the motor connected to each Signal Generator axis. Depending on how a motor is wired, the same signal from the motor driver can turn it clockwise or counter clockwise. Use the jog buttons to make sure that a positive move in each axis on the screen corresponds to a positive move in each axis on the machine tool. Note that the direction of movement is defined as the direction of the tool relative to the

workpiece. For example, on a typical milling machine, a positive X move (tool movement to the right) requires table movement to the left. If any direction is incorrect, change the Motor Direction from Positive to Negative (or vice-versa) to reverse the correspondence between the software and machine tool.

# Signals

Driver Model – Sets the model of your motor driver box.

If you're using a FlashCut driver box, the model number is printed on a sticker located on the back or bottom of the box. When you select your driver model, FlashCut enters the correct values for all other Signal settings (Step Pulse Polarity through Dynamic Enable Line). The fields are disabled and cannot be changed. If you need to change the values, choose Other (generally not necessary).

If you're using non-FlashCut drivers, choose Other. This enables all fields, allowing you to enter the proper settings based on your motor driver requirements. Note that some Signal fields do not apply to all Signal Generator models, and may be disabled based on your Controller panel settings (Signal Generator Model and Chip).

<u>Driver Type</u> – Indicates your motor driver type: stepper or servo.

Step Pulse Polarity – Sets the polarity of the step signal to High or Low. See the diagram below.

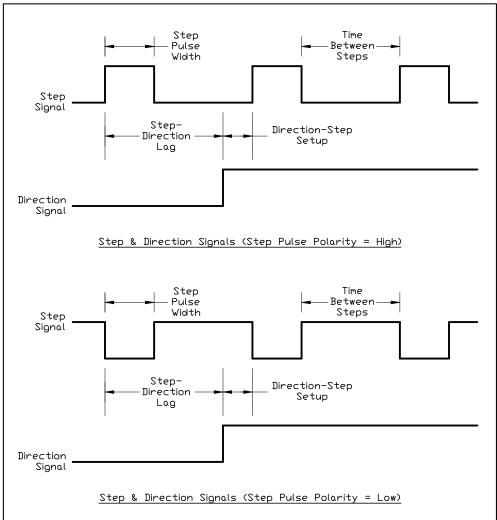

<u>Step Pulse Activation</u> – (Model 401A Signal Generator only) Indicates how the Signal Generator creates step pulses as follows:

- Normal: The Signal Generator times the duration of each step pulse
- Inverted: The Signal Generator times the delay between step pulses, while guaranteeing the step pulse duration is at least the Step Pulse Width entered. When the motor driver requires a long step pulse, this mode yields higher step rates.

<u>Step Pulse Width</u> – Sets the duration of the step pulse (in microseconds). See the diagram above.

<u>Min Time Between Steps</u> – Sets the minimum time between step pulses (in microseconds). See the diagram above.

<u>Direction-Step Setup</u> – Sets the time between a direction change and the leading edge of the subsequent step pulse (in microseconds). See the diagram above.

<u>Min Step-Direction Lag</u> – Sets the minimum time from the leading edge of a step pulse to a subsequent direction change (in microseconds). See the diagram above.

<u>Enable Signal Polarity</u> – Sets the polarity of the enable signal. Choose High if the motor driver is enabled by a high signal, or Low if the motor driver is enabled by a low signal.

<u>Dynamic Enable Line</u> – Sets the behavior of the enable line. When checked, the enable line turns on when any axis is in motion, and turns off when all axes are idle. This box should generally be unchecked, as only certain drivers require dynamic enabling.

<u>Enable Signal on Power-Up</u> – (Model 501A Signal Generator only) Sets the state to which the Signal Generator drives the enable line when turned on, to initially enable or disable the motors.

# **Performance Settings**

The Performance command on the Configuration menu displays the following panel:

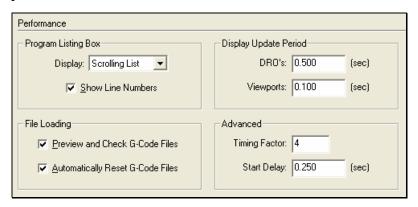

Program Listing Box

<u>Display</u> – Affects how the software displays the Program Listing Box when running a G-Code file in continuous mode. When running G-code files with many short moves, the FlashCut software runs faster if you select "Current Line," and runs fastest if you select "Nothing".

<u>Show Line Numbers</u> – Determines whether or not FlashCut displays line numbers in the Program Listing Box.

#### File Loading

<u>Preview and Check G-Code Files</u> – If checked, FlashCut displays the toolpath and checks the G-Code file for errors whenever a file is opened or reset. If

unchecked, FlashCut skips these steps. When running very large files, you may want to uncheck this option to save time opening and resetting G-Code files.

<u>Automatically Reset G-Code Files</u> – Determines whether FlashCut redraws and rechecks a G-Code file each time you take action that affects processing of the file (such as resetting program coordinates). If you uncheck this checkbox, you will need to reset the file manually just before running the file (using the Reset button on the G-Code Control Panel).

## Display Update Period

<u>DRO's</u> – Determines how often the coordinates are updated in the DRO Box while the machine tool is moving. Higher values may increase performance on slower computers.

<u>Viewports</u> – Determines how often the toolpath trace is updated in the Viewport Box while the machine tool is moving. Higher values may increase performance on slower computers.

#### Advanced

<u>Timing Factor</u> – Sets the precision for timing on interpolated moves. The higher the number, the greater the precision and the lower the system's top speed. For digital servo drivers, set this value to 2. For stepper drivers, set this value between 3 and 10.

<u>Start Delay</u> – Sets the duration of the delay that occurs when you click the Start button on the G-Code Control Panel (in Continuous mode only). This delay is required on slower PC's to allow background processing to get well ahead of machine tool motion, which guarantees smooth motion when a file starts running.

#### **General System Settings**

The System::General command on the Configuration menu displays the following panel:

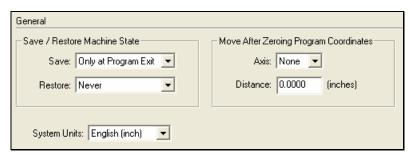

Save/Restore Machine State

<u>Save</u> – Specifies when FlashCut will save the current machine state. The machine state includes

- Machine tool position
- Program Zero location (including current fixture offset)
- Relative Zero location
- Machine coordinates state (set or cleared)
- Tool loaded
- Tool offset in effect
- Last direction moved (per axis)

The two choices for when to save the machine state are:

Only at Program Exit

When you exit FlashCut it saves the machine state to a file. This is the standard setting.

• Frequently

FlashCut saves the machine state whenever it can, including whenever the machine comes to a rest, or whenever you do something to change the state (eg. zero program coordinates or change tools). This guarantees the system will have the most recent machine state possible in case of a power outage that terminates the software unexpectedly.

<u>Restore</u> – Specifies what action FlashCut will take at program startup to restore the saved machine state:

Never

FlashCut never restores the saved machine state.

Ask at Startup

FlashCut displays a dialog asking if you want to restore the machine state.

Always at Startup

FlashCut restores the machine state without displaying any message.

Move After Zeroing Program Coordinates

After you zero a single program coordinate or all program coordinates, FlashCut can automatically retract an axis from the workpiece. This makes subsequent moves safer, since the tool will not be touching the workpiece when the next move occurs.

<u>Axis</u> – Specifies the axis that will move after setting its program coordinate to zero.

<u>Distance</u> – The distance and direction the axis will move. The value may be positive or negative.

<u>System Units</u> – Indicates the units for all software settings, for display on all dialogs, and used as the default when interpreting G-Code files. If a G-Code file uses different units, the G20 or G21 command must be used (see "G20, G21 Inch Units and Metric Units" in the System Programming section).

# **Mechanics Settings**

The Mechanics command on the Configuration menu displays one of the panels shown below.

If your Driver Type is Stepper (set on the Motor Signals panel), the following panel will appear:

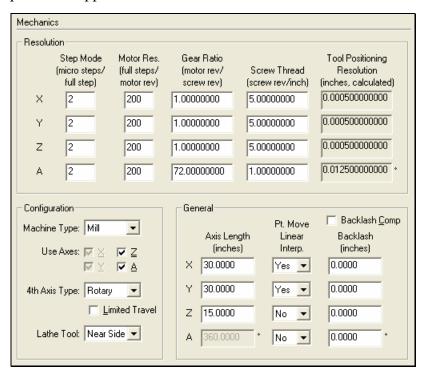

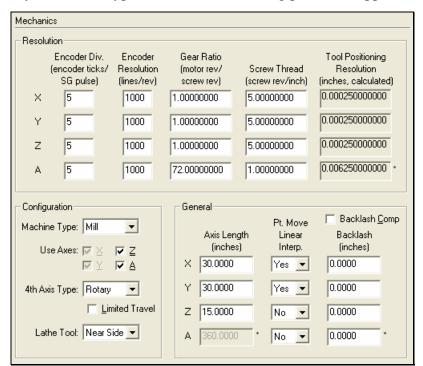

If your Driver Type is Servo, the following panel will appear:

#### Resolution

# For Stepper drivers:

<u>Step Mode</u> – The number of micro steps between each full motor step. Note that this is a characteristic of the motor driver. Enter "1" for full-step, "2" for half-step, "8" for eighth-step, and so on.

Motor Resolution – The number of full motor steps for one revolution of the motor. For example, a 1.8° stepper motor has 200 full steps per revolution; a 0.9° stepper motor has 400 full steps per revolution, and so on. This number is a characteristic of the stepper motor and is independent of the motor driver or the Step Mode.

#### For Servo drivers:

<u>Encoder Divisor</u> – The number of encoder pusles that correspond to one pulse from the Signal Generator.

<u>Encoder Resolution</u> – The number of encoder pulses per revolution.

<u>Gear Ratio</u> – The ratio of the number of stepper motor revolutions to drive screw revolutions due to any gears or pulleys between them. For direct drive, enter 1 in this box.

<u>Screw Thread</u> – The number of *turns* per unit length of the helical drive screw for each axis, or the turns per circumferential length of a pinion gear.

Lead Screw Example: A single threaded 0.05" pitch screw would have 20 turns per inch. You can use the formula:

Screw Thread = 1 / Pitch

Pinion Gear Example: A 20 tooth pinion with a 0.2" tooth pitch would have 1 turn = 4.000" or 0.25 turns per inch. You can use the formula:

Screw Thread = Rack teeth per unit length / Pinion teeth

For other types of drive mechanisms, enter the number of motor or pulley turns per unit length traveled by the axis.

<u>Tool Positioning Resolution</u> – The length of axis movement per Signal Generator pulse, automatically calculated from the previous four fields.

# Configuration

<u>Machine Type</u> – Configures the software for Mill or Lathe mode. Mill mode may be used for any XY or XYZ table including routers, plasma cutters, and so on.

X, Y, Z, A – Sets the axes in use on your machine tool. Check the appropriate check boxes.

 $4^{th}$  Axis Type – Sets the  $4^{th}$  axis as either linear or rotary. In FlashCut, a rotary  $4^{th}$  axis is assigned letter 'A', while a linear  $4^{th}$  axis is assigned the letter 'W'. This manual will always refer to the  $4^{th}$  axis as the 'A' axis, but the 'W' alternative is always assumed.

<u>Limited Travel</u> – If checked, FlashCut limits the rotary 4<sup>th</sup> axis travel to the number of degrees in the Axis Length column. If unchecked (the standard setting), FlashCut lets the rotary axis spin freely any number of turns in either direction. If the 4<sup>th</sup> axis is linear this checkbox is always checked.

<u>Lathe Tool</u> – Indicates which side of the lathe the tool is generally located. Your choice sets the orientation of the X+ direction, on the Jog Control Panel and in the Toolpath Viewport Box. This lets you match the direction on the screen to the actual direction of movement of the tool relative to you (for lathes only).

#### General

<u>Axis Length</u> – Sets the length of travel of each axis of your machine tool. You may want to define the axis length slightly smaller than the values published by the machine tool manufacturer. This will leave some room for error.

<u>Point Move Linear Interpolate</u> – Determines if the motion for the axis will be included in the interpolated move for a Point move or G28/G29/G30 command (see "Point Control Panel" in the Main Screen Features section of this manual).

<u>Backlash Comp</u> – Determines whether or not FlashCut will use backlash compensation for all direction changes.

Backlash – Sets the amount of backlash for each axis.

CNC control works best if there is little or no backlash on the machine tool. However, if your machine doesn't have a zero-backlash drive mechanism (such as ball screws or anti-backlash nuts), FlashCut can compensate for the backlash.

#### ▶ To Set Backlash

- 1. Make sure the Backlash Comp checkbox is unchecked, and then choose OK.
- 2. Choose the Jog button on the Control Selection Box.
- 3. Drive the X axis in either direction at least 0.25" (to take out any backlash in that direction).
- 4. Zero the relative coordinates by choosing the Zero button next to the Relative label.
- 5. Choose the Step radio button. Jog the axis step by step in the opposite direction until you detect table movement (using a dial indicator).
- 6. The Relative coordinate X axis value is the amount of X axis backlash on your machine tool.
- 7. Write down this number and repeat the above process at different places along the X axis.
- 8. Choose Mechanics from the Configuration menu. The Mechanics panel of the Configuration dialog box will appear.
- 9. Record the average of all backlash values in the X axis Backlash text box. If you have no backlash on an axis, or if you don't want backlash compensation on an axis, enter zero.
- 10. Repeat the above steps for each axis. When you're finished, select the Backlash Comp checkbox and make sure there **is** a check in it.

### **Homing Settings**

The Homing command on the Configuration menu displays the following panel:

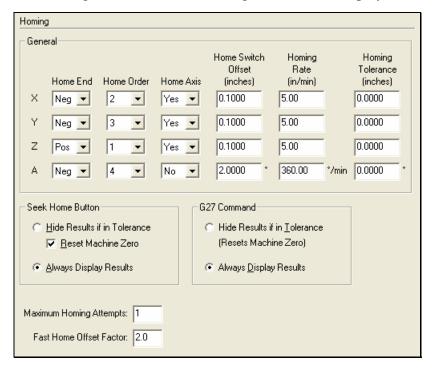

#### General

<u>Home End</u> – The end of the axis at Machine Zero (Home).

<u>Home Order</u> – The axis order for the homing operation. For safety, set the order so the initial homing move retracts the cutting tool away from the workpiece.

<u>Home Axis</u> – Determines whether or not an axis is included in the homing operation.

<u>Home Switch Offset</u> – The distance each axis backs away from the home switch after the switch is tripped during homing.

<u>Homing Rate</u> – The feedrate at which the machine tool will move when locating home switches.

<u>Homing Tolerance</u> – The distance allowed from the original Machine Zero location to the new Machine Zero location found during homing (used with the Hide Results if in Tolerance radio buttons).

#### Seek Home Button

These settings apply to the homing process initiated by the Seek Home Button on the Home Control Panel.

<u>Hide Results if in Tolerance</u> – Tells FlashCut not to display the results of rehoming, if the discrepancy from the previous Machine Zero location is within the Homing Tolerance for all axes.

<u>Reset Machine Zero</u> – Tells FlashCut to automatically reset Machine Zero to the new location found, if the discrepancy from the previous Machine Zero location is within the Homing Tolerance for all axes.

<u>Always Display Results</u> – Tells FlashCut to always display the results of rehoming, even if the discrepancy from the previous Machine Zero location is within the Homing Tolerance for all axes.

#### G27 Command

These settings apply to the homing process initiated by the G27 Command. They work the same as the Seek Home Button controls described above, except that if you choose Hide Results if in Tolerance, FlashCut always resets Machine Zero to the new location found (no checkbox option is provided).

<u>Maximum Homing Attempts</u> – The maximum number of times the machine tool will re-home, while trying to get the discrepancy from the previous Machine Zero location within the Homing Tolerance for all axes.

<u>Fast Homing Offset Factor</u> – During fast homing, the destination for the initial rapid move is set as follows:

Distance from Machine Zero =

Home Switch Offset x Fast Home Offset Factor

The larger the number, the greater the safety margin for the initial rapid move.

# **Feedrate and Ramping Settings**

The Feedrate/Ramping command on the Configuration menu displays the following panel:

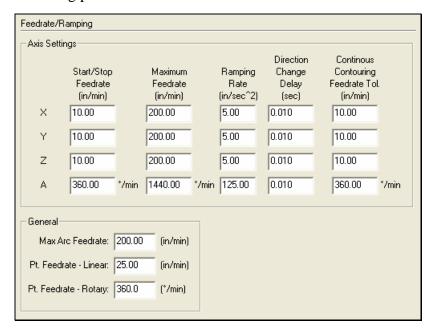

For your system to run accurately, it's important to tune the values on this panel correctly for your specific combination of drivers, motors and machine tool. All parameters must be set conservatively to prevent the system from losing position (losing steps). An axis can lose a step when the motor gets the signal to move a step, but isn't physically able to perform the move. The usual cause is insufficient torque at a given motor RPM. Since most stepper motors are open loop systems, there is no way of telling when a step is lost without physically measuring the movement of the axis and comparing that to the amount it should have moved. However, when stepper motors are not "over torqued" they are very reliable and accurate. For that reason, we highly recommend finding the values for the following settings at which steps are not lost, then limiting the settings to about 70% of those values. Due to variations in the drive mechanism for each axis, make sure you follow the instructions below at several positions along each axis, in both directions.

#### Axis Settings

Start/Stop Feedrate – Sets the initial and ending feedrate for ramped moves.

- ► To Set the Start/Stop Feedrates
  - 1. Enter 499 for the X axis Start/Stop Feedrate, and 500 for the Maximum Feedrate, and then choose OK. (If your software settings do not allow you to set the Maximum Feedrate to 500, set it to the largest value the software allows, and set the Start/Stop feedrate to 1 less than that.) Note that all settings in these steps assume inch units; if your machine is set for metric units, you should multiply these settings by 25.

- 2. Choose the Point button in the Control Selection Box. Select Any Point in the Point List and Incremental from the Coordinate System pull-down menu. Enter 1.0 (or 25 if in metric mode) in the X text box. Choose Feedrate from the Rate Mode pull-down menu and enter a relatively slow feedrate (such as 5) in the Linear Feedrate text box. Make sure you have room to move the X axis 1 inch, and then choose Move.
- 3. If the motor slips, repeat this process with a slower feedrate. If the motor doesn't slip, try a faster feedrate. Note that slight slippage can be detected using a dial indicator, homing to limit switches, or reading the values on a hand-wheel if your machine has them.
- 4. Repeat this process until you find the highest feedrate that doesn't cause motor slippage.
- 5. Now run the entire length of the X axis in both directions to make sure there is no slippage at any point on the entire axis.
- 6. Choose Feedrate/Ramping from the Configuration menu.
- 7. Enter **70%** of the value you found in the Start/Stop Feedrate text box for the X axis, and then choose OK.
- 8. Repeat this process for all axes.

<u>Maximum Feedrate</u> – Sets the maximum feedrate for the system. No matter how fast the system is commanded to move (from the G-Code, Point, Jog or MDI control panels), the axis will never move faster than this value. The system will use ramping (acceleration and deceleration) to achieve this feedrate.

#### ▶ To Set the Maximum Feedrates

- 1. Make sure you've set the Start/Stop Feedrates correctly as described above.
- 2. Enter 1 in/sec<sup>2</sup> in the Ramping Rate text box for the X axis. (This is a conservative ramping rate.)
- 3. Set the Maximum Feedrate to 500 in/min (or the highest value your settings allow), and then choose OK.
- 4. Choose the Point button on the Control Selection Box. Select Any Point in the Point List and Incremental from the Coordinate System pull-down menu. Enter 1.0 (or 25 if in metric mode) in the X text box. Choose Feedrate from the Rate Mode pull-down menu and enter a feedrate that is double the Start/Stop Feedrate for the X axis. Make sure you have room to move the X axis 1 inch, and then choose Move.
- 5. If the motor slips, repeat this process with a slower feedrate. If the motor doesn't slip, try a faster feedrate. Note that slight slippage can be detected

- using a dial indicator, homing to limit switches, or reading the values on a hand-wheel if your machine has them.
- 6. Repeat this process until you find the highest feedrate that doesn't cause motor slippage.
- 7. Now run the entire length of the X axis in both directions to make sure there is no slippage at any point on the entire axis.
- 8. Choose Feedrate/Ramping from the Configuration menu.
- 9. Enter **70%** of the highest no-slip feedrate you found in the X axis Maximum Feedrate text box.
- 10. Repeat this process for all axes.

<u>Ramping Rate</u> – Sets the rate of acceleration and deceleration for ramped moves.

Ramping Rates typically range from 1 to 10 in/sec<sup>2</sup>. Slower ramping rates require more time to ramp up to the maximum feedrate and to ramp down to a stop. This may become a potentially dangerous situation when using the Feed Hold button or jogging since the machine will take longer to come to a complete stop. The goal is to choose a fast ramping rate that will start and stop the tool responsively without losing steps. Fast ramping rates can also allow acceleration past resonant speeds of a stepper motor.

#### ▶ To Set the Ramping Rates

- 1. Make sure you've set the Start/Stop and Maximum Feedrates correctly as described above.
- 2. Enter 1 in/sec<sup>2</sup> in the Ramping Rate text box for the X axis. (This is a conservative ramping rate.)
- 3. Choose OK.
- 4. Choose the Point button on the Control Selection Box. Select Any Point in the Point List and Incremental from the Coordinate System pull-down menu. Enter 1.0 (or 25 if in metric mode) in the X text box. Choose Rapid from the Rate Mode pull-down menu. Make sure you have room to move the X axis 1 inch, and then choose Move. If the table doesn't reach a continuous speed before ramping down to a stop, there isn't enough room to fully ramp up and down, and you should increase the length of the move.
- 5. If the motor slips, repeat this process with a lower Ramping Rate. If the motor doesn't slip, try a higher Ramping Rate. Note that slight slippage can be detected using a dial indicator, homing to limit switches, or reading the values on a hand-wheel if your machine has them.

- 6. Repeat the above steps until you determine an optimal Ramping Rate for the X axis.
- 7. Choose Feedrate/Ramping from the Configuration menu.
- 8. Enter **70%** of the highest no-slip ramping rate you found in the X axis Ramping Rate text box.
- 9. Repeat this process for all axes.
- 10. Note that once the optimal ramping rate is determined for each axis, you may want to re-test the Maximum Feedrates to see if they can be set any higher.

<u>Direction Change Delay</u> – The direction change delay is a brief pause that occurs when a motor changes direction. It gives the stepper motor time to settle and come to a complete rest before moving in the opposite direction. Note that the direction change delay is not used when a motor changes direction during circular interpolation or during a continuous contouring motion. A short delay helps prevent loss of position on some stepper systems, depending on the driver, motor and mechanics.

- ▶ To Set the Direction Change Delay
- 1. Write a G-Code file that goes back and forth on a given axis at the Start/Stop Feedrate. For example, if the Start/Stop Feedrate were 8:

G01 X2 F8

X0

X2

X0

- 2. Set the Direction Change Delay to 0.01 seconds for the given axis.
- 3. Run the program and notice if the motor loses steps. If so, increase the Direction Change Delay. Otherwise decrease the value.
- 4. Repeat the above process until you reach a reasonable delay time that eliminates any motor slippage. Note that this number is typically between 0.0 and 0.1 seconds. If you do not see any slippage at a delay of 0 seconds, it is recommended you enter at least 0.01 seconds.
- 5. Repeat the above process for all axes.

<u>Continuous Contouring Feedrate Tolerance</u> – Continuous contouring (also called "Look-ahead") is a high performance feature that lets FlashCut run G-code files smoother and faster. The advantages of using continuous contouring are:

• Smooth transitions from one G-code line to the next if the two moves are in line with one another. There is no ramp down period and subsequent

ramp up period. This minimizes witness marks, burning, melting and other quality problems sometimes encountered in machining. It also provides smooth, high speed motion for any other control application that requires it. A continuous smooth motion may span hundreds or thousands of G-code lines.

 High speed machining of point-to-point type G-Code files (composed of many short moves) used in complex 2D profiling and 3D surfacing. These G-Codes files can be executed much faster with continuous contouring.

To determine if two moves are lined up enough to allow a smooth transition without ramping, FlashCut calculates the change in speed of each motor through the transition, and compares that to the setting for Continuous Contouring Feedrate Tolerance. If the change in speed for each motor is less than the tolerance, FlashCut executes the two moves as part of the same smooth motion. Otherwise, FlashCut ramps down to end one motion and ramps up to begin another.

Any command that breaks the continuity of motion causes the machine tool to ramp down to a stop (such as any M code to control an auxiliary device, a G04 command for dwell, and so on).

A typical default setting for the Continuous Contouring Feedrate Tolerance is the Start/Stop Feedrate value. The higher you set the tolerance, the smoother a G-Code file will be executed (i.e., more moves will be linked together into smooth motions). If the values are set too high, loss of steps (stepper motor drivers) or servo errors (digital servo drivers) can occur. The best way to find an optimal setting is through trial and error. Incrementally raise the values and run demanding test files, checking for lost steps or servo errors.

Continuous contouring is always turned on. If you prefer that all moves ramp up and down, set the Continuous Contouring Feedrate Tolerance to zero for all axes.

#### General

<u>Point Feedrate – Linear, Point Feedrate - Rotary</u> – Sets the default feedrate values in the Linear Feedrate and Rotary Feedrate text boxes on the Point Control Panel, whenever you start the FlashCut program. These values are also used for positioning the machine after you've jumped to a new G-Code line (see "G-Code Control Panel" in the Main Screen Features section of this manual). Enter the feedrate you most commonly use for Point moves.

<u>Max Arc Feedrate</u> – Sets the maximum feedrate for arc moves (G02 and G03 commands). Due to the computations involved during circular interpolation, an arc cannot be executed as fast as a line. If your system is losing position during arc moves only, you can use this setting to limit the speed of all arcs.

- ▶ To Set the Maximum Arc Feedrate
- 1. Write a G-Code program that moves in a circle at the Maximum Feedrate. For example, if the Maximum Feedrate were 100:

G00 X2 Y2

G02 X2 Y2 I1 J1 F100

- 2. Run the program and notice if either of the motors loses steps. If so, decrease the feedrate in the program.
- 3. Repeat the above process until neither motor loses any steps. Then enter **70%** of the final feedrate from the program into the Maximum Arc Feedrate text box. If there was no loss of steps when the Maximum Feedrate was used, enter the Maximum Feedrate into the text box.

## **Reference Point Settings**

Reference points provide a way to move the machine tool to a specific location defined in machine or program coordinates. They are accessible using the G28 and G30 commands (described in the "System Programming" section of this manual). Also, you may add reference points to the Point List displayed on the Point Control Panel.

The Reference Point command on the Configuration menu displays the following panel:

| Pt.<br># | G-Code<br>Cmd | Description | Coord<br>System | X Coord.<br>(inches) | Y Coord.<br>(inches) | Z Coord.<br>(inches) | A Coord.<br>(degrees) |
|----------|---------------|-------------|-----------------|----------------------|----------------------|----------------------|-----------------------|
| 1        | G28           | Tool Change | Mach            | 0.0000               | 0.0000               | 0.0000               | 0.0000                |
| 2        | G30 P2        |             | Mach            | 0.0000               | 0.0000               | 0.0000               | 0.0000                |
| 3        | G30 P3        |             | Mach            | 0.0000               | 0.0000               | 0.0000               | 0.0000                |
| 4        | G30 P4        |             | Mach            | 0.0000               | 0.0000               | 0.0000               | 0.0000                |
| 5        | G30 P5        |             | Mach            | 0.0000               | 0.0000               | 0.0000               | 0.0000                |
| 6        | G30 P6        |             | Mach            | 0.0000               | 0.0000               | 0.0000               | 0.0000                |
| 7        | G30 P7        |             | Mach            | 0.0000               | 0.0000               | 0.0000               | 0.0000                |
| 8        | G30 P8        |             | Mach            | 0.0000               | 0.0000               | 0.0000               | 0.0000                |
| 9        | G30 P9        |             | Mach            | 0.0000               | 0.0000               | 0.0000               | 0.0000                |
| 10       | G30 P10       |             | Mach            | 0.0000               | 0.0000               | 0.0000               | 0.0000                |
| 11       | G30 P11       |             | Mach            | 0.0000               | 0.0000               | 0.0000               | 0.0000                |
| 12       | G30 P12       |             | Mach            | 0.0000               | 0.0000               | 0.0000               | 0.0000                |
| 13       | G30 P13       |             | Mach            | 0.0000               | 0.0000               | 0.0000               | 0.0000                |
| 14       | G30 P14       |             | Mach            | 0.0000               | 0.0000               | 0.0000               | 0.0000                |
| 15       | G30 P15       |             | Mach            | 0.0000               | 0.0000               | 0.0000               | 0.0000                |
| 16       | G30 P16       |             | Mach            | 0.0000               | 0.0000               | 0.0000               | 0.0000                |
| 17       | G30 P17       |             | Mach            | 0.0000               | 0.0000               | 0.0000               | 0.0000                |
| 18       | G30 P18       |             | Mach            | 0.0000               | 0.0000               | 0.0000               | 0.0000                |
| 19       | G30 P19       |             | Mach            | 0.0000               | 0.0000               | 0.0000               | 0.0000                |
| 20       | G30 P20       |             | Mach            | 0.0000               | 0.0000               | 0.0000               | 0.0000                |

<u>G-Code Cmd</u> – This field identifies the command in a G-Code file that moves the machine to the point (not editable).

<u>Description</u> – Enter a description for the point. For G28, the standard description is "Tool Change".

<u>Coordinate System</u> – Choose between machine and program coordinates.

X, Y, Z, A Coordinates – Enter the coordinate for each axis. For G28, the standard location is Machine Zero (machine coordinates, all axis values set to zero).

# **Fixture Offset Settings**

Fixture offsets provide a way to set the Program Zero location from within a G-Code file. They are activated using the G54-G59 and G54.1 commands (described in the System Programming section of this manual). The XYZA coordinates are defined in machine coordinates. These coordinates represent the offset from Machine Zero to the new Program Zero location.

The Fixture Offsets command on the Configuration menu displays the following panel:

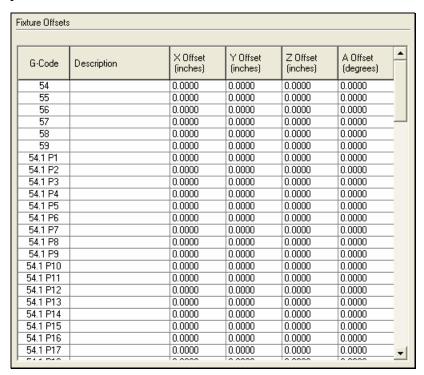

<u>G-Code</u> – This field identifies the 'G' command in a G-Code file that sets Program Zero to the offset (not editable).

Description – Enter a description for the offset.

X, Y, Z, A Offset – For each axis, enter the offset from machine zero to program zero (ie, the machine coordinate when the machine tool is at the desired program zero location).

## **Threading Settings**

FlashCut supports thread cutting on lathes equipped with a spindle encoder.

The Threading command on the Configuration menu displays the following panel:

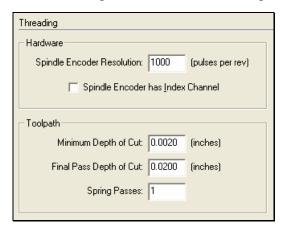

### Hardware

<u>Spindle Encoder Resolution</u> – Sets the number of encoder pulses per revolution.

<u>Spindle Encoder has Index Channel</u> – Indicates whether or not the encoder has an index channel (one pulse per revolution).

## **Toolpath**

<u>Minimum Depth of Cut, Final Pass Depth of Cut, Spring Passes</u> – See "G76 Thread Cutting Canned Cycle Command" in the System Programming section for explanations of these settings.

### **Input Line Settings**

FlashCut monitors the Signal Generator's digital input lines for a variety of purposes:

- Limit/home sensing
- General safety (e.g. a servo error line)
- General control (e.g. a sensor that detects completed motion of an air cylinder, or a tool length sensor).
- Feed Hold (e.g. a door switch on a safety enclosure causes a feed hold to occur)
- Starting a G-Code file

Please see the Signal Generator Hardware Guide for wiring details, including the pin layout of the input line connector and sample circuit diagrams.

Input Lines Sensina Function Description Line # Location Debounce (inches) 0.0040 Unused N/A N.C N.C 0.0040 2 N/A Unused 3 Unused N/A N.C 0.0040 4 Unused N/A N.C 0.0040 5 NIC 0.0040 Unused N/A 6 Unused N/A N.C 0.0040 N/A NIC 0.0040 Unused 8 Unused N/A N.C. 0.0040 9 Unused N/A N.C 0.0040 10 Unused N/A N.C 0.004011 Unused N/A N.C 0.0040 NO 0.0040 12 Unused NZΑ 13 Unused N/A N.C. 0.0040 14 N/A N.C. 0.0040 Unused 15 Unused N/A N.C. 0.0040 16 Unused N/A N.C. 0.0040 Debounce Factor: 8 Set All Wiring: Normally Closed Debounce During Motion: 5 ▼ (msec) Debounce When Idle: 0.250 Normally Open (sec)

The Input Lines command on the Configuration menu displays the following panel:

<u>Line #</u> – Line number on the Signal Generator's Input connector.

<u>Function</u> – The function of the switch as follows:

- Home/Limit The switch will be used for homing and limiting travel.
- Home The switch will be used for homing only (eg. to allow homing a rotary axis, or if the machine tool has separate homing and limit switches).
- Limit The switch will be used for limiting travel only (eg. if the machine tool has separate homing and limit switches).
- Safety The switch will stop motion immediately (eg. a servo error line.)
   The switch behaves the same as a Limit switch, but does not have a Location associated with it.
- Control The switch will be used for general control purposes (eg. for tool length sensing or program zero sensing).
- Feed Hold The switch will cause a feed hold to occur, just as if the Feed Hold button were clicked. (Note that on the 401A Signal Generator, this feature requires the Lightning chip version M202A and higher.)
- Start The switch will start running the current G-Code file, just as if the Start button were clicked.
- Unused The input line is not used and will be ignored by the system.

Note for Limit and Safety Switches:

- When FlashCut detects a tripped limit or safety switch, it immediately stops all tool movement without ramping. The accuracy of the machine tool position will most likely be lost at that point.
- FlashCut will not allow any machine movement until you clear the switch. If a limit switch has been tripped, FlashCut lets you jog away from the switch that was tripped, but disables all other jog options.

<u>Location</u> – Identifies the location (axis and direction) for all Limit and Home switches (eg. choose X- if moving the X axis in the negative direction trips the switch).

<u>Description</u> – A brief explanation of the input line that FlashCut uses in various system messages.

<u>Wiring</u> – Indicates whether the switch is wired normally open or normally closed. Use the Normally Open or Normally Closed button to set the wiring type for all input lines at once.

<u>Debounce Distance</u> – (Model 501A Signal Generator only) For any operation that detects position (homing, tool length sensing, program zero sensing) this is the distance the machine must travel with the switch tripped to complete the operation.

<u>Debounce Factor</u> – (Model 401A Signal Generator only) The higher the number, the longer the debounce time for all input lines. A typical setting is 8. If FlashCut is falsely reporting your switches as tripped (due to vibration or other causes), try raising the value.

<u>Debounce During Motion</u> – (Model 501A Signal Generator only) During any motion, FlashCut constantly monitors all Limit and Safety switches. The Debounce Time is the time a switch must be continuously tripped for FlashCut to halt motion and report a safety or limit error. If FlashCut is falsely reporting your switches as tripped (due to vibration or other causes), try raising the value.

<u>Debounce When Idle</u> – When FlashCut is idle and monitoring input lines, this is the time a switch must be continuously tripped for FlashCut to recognize it as tripped. Applications for this include:

- 'Start' type input lines
- M100/M101 command
- 'Execute when Idle' M-Code

# **Output Line Settings**

FlashCut controls output lines to activate external devices such as a spindle or coolant pump. You can control the output lines with the Auxiliary Control Panel, or with user-defined M-Codes.

Please see the Signal Generator Hardware Guide for wiring details, including the pin layout of the output line connector and sample circuit diagrams.

The Output Lines command on the Configuration menu displays the following panel:

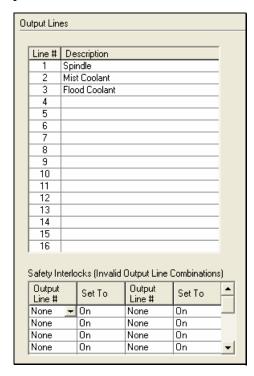

Output Lines Table

<u>Line #</u> – Line number on the Signal Generator's Output connector.

<u>Description</u> – A brief explanation of the output line. FlashCut will display an on/off toggle button on the Auxiliary Control Panel for each output line with a Description entered.

# Safety Interlocks

The Safety Interlocks table lets you define incompatible combinations of output line on/off states. FlashCut will prevent the output lines from reaching a state that violates any of the safety interlocks you define.

To create an interlock, set the four pull-down menus across a row of the table to define the incompatible states of two output lines.

Example: The machine tool has an automatic tool changer that uses a spindle with a pneumatic tool chuck, and the chuck should never be open when the spindle is turning. Assuming the spindle is on when output line 1 is on, and the chuck is open when output line 2 is on, the four pull-down menus on the first line of the table would be set as follows:

Output Line #: 1

Set To: On

Output Line #: 2

Set To: On

# **Analog Output Settings**

FlashCut provides an analog output line on the I/O Expansion Board to control a spindle or other device using an industry-standard 0-10V signal. Please see the Signal Generator Hardware Guide for hardware details.

The Analog Output command on the Configuration menu displays the following panel:

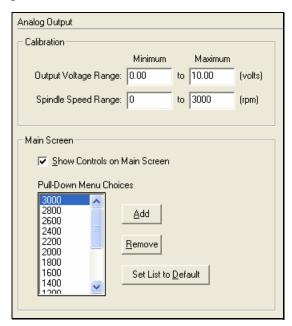

#### Calibration

<u>Output Voltage Range</u> – The minimum and maximum voltages for the analog output line. The typical setting is 0-10V.

<u>Spindle Speed Range</u> – The spindle speeds that correspond to the miminum and maximum output voltages.

FlashCut uses these settings to calculate an output voltage that's proportional to the desired spindle speed.

# Example:

Output Voltage Range is configured as 0 – 10V

Spindle Speed Range is configured as 0 – 30000 rpm

To set the spindle speed to 3000 rpm, FlashCut sets the analog output line to 1.0V using the following math:

$$((3000 \text{ rpm} - 0 \text{ rpm}) / (30000 \text{ rpm} - 0 \text{ rpm})) \times (10V - 0V) + 0V = 1.0V$$

## Example:

Output Voltage Range is configured as 5 – 10V

Spindle Speed Range is configured as 1000 – 10000 rpm

To set the spindle speed to 5000 rpm, FlashCut sets the analog output line to 7.2V using the following math:

$$((5000 \text{ rpm} - 1000 \text{ rpm}) / (10000 \text{ rpm} - 1000 \text{ rpm})) \times (10V - 5V) + 5V = 7.2V$$

### Main Screen

<u>Show Controls on Main Screen</u> – Tells FlashCut whether or not to display a slider and pull-down menu for controlling the analog output line on the main screen.

<u>Pull-Down Menu Choices</u> – The list of spindle speed options included in the pull-down menu on the main screen.

Add – Adds an item to the list of choices.

Remove – Removes an item from the list of choices.

<u>Set List to Default</u> – Resets the list to default choices based on the current Spindle Speed Range.

#### **M-Code Definitions**

FlashCut lets you define custom M-Codes to control output lines or to execute macros.

The M-Code Definitions command on the Configuration menu displays the following panel:

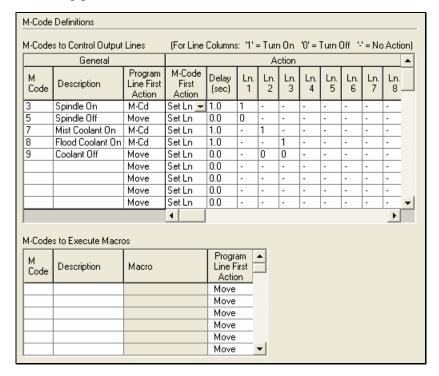

M-Codes to Control Output Lines

M-Code – The number for the M-code that you want to define.

<u>Description</u> – A brief description of the action taken when this M-code is executed.

<u>Program Line First Action</u> – Indicates the sequence of actions when there is a machine tool move command on the same program line as the M-Code:

- M-Cd
  - 1) Execute the M-Code
  - 2) Perform the move
- Move
  - 1) Perform the move
  - 2) Execute the M-Code

<u>M-Code First Action</u> – Indicates the sequence of actions triggered by the M-Code as follows:

- Set Ln
  - 1) Set Output Lines
  - 2) Perform the delay (if any)
- Delay
  - 1) Perform the delay (if any)
  - 2) Set Output Lines

<u>Delay</u> –The duration of the delay that will occur when this M-Code is executed. For example, if the spindle motor takes about 3 seconds to reach full speed, this value should be at least 3.

<u>Ln. #</u> – Choose the action for each line upon execution of the M-code. The choices are 1 for On, 0 for Off, or '-' to indicate the state of the line remains unchanged.

### M-Codes to Execute Macros

M-Code – The number for the M-code that you want to define.

<u>Description</u> – A brief description of the action taken when this M-code is executed.

<u>Macro</u> – Click in this field to display the down-arrow button. Click the down-arrow button to display the Edit M-Code Macro dialog. In this dialog, enter any number of G-Code lines. Whenever FlashCut encounters the M-Code in a G-Code program, these commands will be executed.

<u>Program Line first Action</u> – Indicates the sequence of actions when there is a machine tool move command on the same program line as the M-Code:

- M-Cd
  - 1) Execute the M-Code
  - 2) Perform the move
- Move
  - 1) Perform the move
  - 2) Execute the M-Code

## M-Code Execution Settings

FlashCut lets you choose one of several modes to automatically execute M-Codes.

The M-Code Execution command on the Configuration menu displays the following panel:

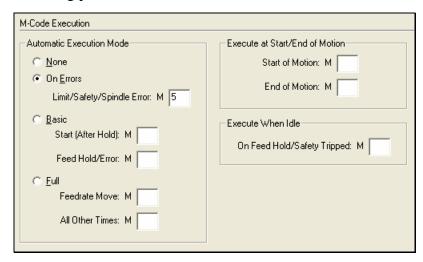

Any M-Code entered on this panel must be defined on the M-Code Definitions panel (in either table).

Automatic Execution Mode

Enter an M-Code in the field(s) associated with the selected radio button.

None – FlashCut doesn't execute any M-Codes automatically.

On Errors – This mode is intended for applications where it's safest to automatically turn off the spindle, vacuum and other devices whenever the Signal Generator detects an error. Errors include limit switch tripped, safety switch tripped, or spindle stopped during thread cutting (lathe only).

When running a lathe, and especially when cutting threads, this mode is highly recommended. If an error occurs (e.g. a limit switch gets tripped), FlashCut immediately stops moving the tool. The spindle must then be stopped, or else there will be interference between the stationary tool and the spinning workpiece. The automatic M-Code should be configured to stop the spindle.

<u>Basic</u> – This mode is intended for applications where it's convenient to automatically turn off spindle, vacuum and other devices whenever the machine is stopped.

FlashCut automatically executes an M-Code whenever Feed Hold is clicked, or an error occurs (see On Errors mode above). FlashCut executes another M-Code whenever Start is clicked after a Feed Hold has occurred (but not when initially starting the file).

Note that you don't need to fill in both M-Code fields; for example, you can specify a Feed Hold M-Code, and leave the Start (After Hold) field blank.

<u>Full</u> – This mode is intended for applications where the controller must turn output lines on during feedrate moves and off during rapid moves. Applications include plasma cutting, laser cutting, waterjet cutting and liquid dispensing.

FlashCut executes the Feedrate Move M-Code before any feedrate move (G01, G02, G03), and before restarting a feedrate move after a Feed Hold.

FlashCut executes the All Other Times M-Code:

- before any rapid move (G00)
- whenever Feed Hold is hit during a feedrate move
- at the end of the program if the program ends with a feedrate move
- when an error occurs (see On Errors mode above).

# Execute at Start/End of Motion

A typical use for this feature is to turn on a warning light whenever the machine tool is moving.

<u>Start of Motion</u> – FlashCut executes this M-Code immediately before any motion begins (including starting a G-Code program, jogging, and so on).

<u>End of Motion</u> – FlashCut executes this M-Code immediately after motion stops.

### Execute When Idle

A typical use for this feature is to turn off the spindle when the operator opens an enclosure door.

On Feed Hold/Safety Tripped – FlashCut executes this M-Code whenever a Feed Hold or Safety input line is tripped. In addition, FlashCut prevents you from using the Aux panel to set output lines to a state that would conflict with this M-Code.

## **G-Code Settings**

FlashCut lets you customize handling of some G-Code and M-Code commands.

The G-Code command on the Configuration menu displays the following panel:

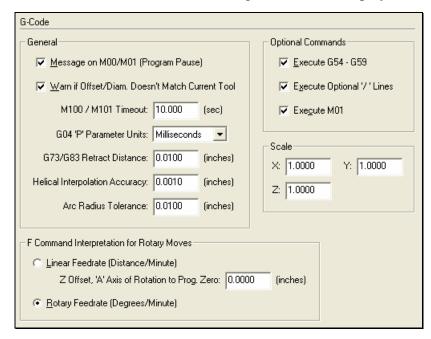

#### General

Message on M00/M01 Program Pause – Directs FlashCut to display a message dialog whenever it encounters an M00 or M01 command in a G-Code program. If you uncheck this option, FlashCut will still pause processing of the G-Code program on M00, but will not display a message to the operator.

Warn if Offset/Diameter Doesn't Match Current Tool – Tells FlashCut whether or not to display an error message when a G41, G42, G43 or G44 command specifies an offset or diameter number that does not match the current tool.

M100/M101 Timeout – Sets the timeout for the M100 and M101 commands. See "M100, M101 Wait for Input Line" in the System Programming section for details.

<u>G04 'P' Parameter Units</u> – Sets the units for the G04 command. See "G04 Dwell" in the System Programming section for details.

G73/G83 Retract Distance – Sets the 'D' distance for canned drilling cycles. See "G73, G80, G81, G82, G83, G85, G98, G99 Canned Cycles" in the System Programming section for details.

<u>Helical Interpolation Accuracy</u> – Sets the maximum chord error for the short linear moves that compose a helical move. A lower number results in more accurate helixes but slower G-Code file loading.

<u>Arc Radius Tolerance</u> – Sets the maximum allowable difference between the starting and ending radius for an arc move (G02 or G03). While loading files, FlashCut checks every arc to make sure the arc radius difference is within the tolerance specified here.

## **Optional Commands**

<u>Execute G54 – G59</u> – Directs FlashCut to execute the G54-G59 commands in a G-Code program. Uncheck this option if your G-Code files include a G54 as part of the boilerplate at the beginning of the file, and you're not using fixture offsets. If you uncheck this option, make sure any G-Code program you run does not rely on G54-G59 to set Program Zero.

<u>Execute Optional '/' Lines</u> – Directs FlashCut to execute lines in a G-Code program that begin with a "/" (optional lines). If you uncheck this option, FlashCut will ignore lines that begin with "/".

<u>Execute M01</u> – Directs FlashCut to execute M01 commands in a G-Code program (optional program pause). If you uncheck this option, FlashCut will ignore M01 commands.

#### Scale

 $\underline{X}$ ,  $\underline{Y}$  and  $\underline{Z}$  – Sets the default scaling factor for each axis, for all G-Code files loaded. These factors are overridden by any scaling commands included in a G-Code file. For more information on scaling G-Code, see "G50, G51 Scaling" in the System Programming section.

# F Command Interpretation for Rotary Moves

<u>Linear Feedrate (Distance/Minute)</u> – For moves that include rotary motion, this option directs FlashCut to interpret the feedrate command (F) as a linear feedrate. To calculate the proper rotary axis speed from a linear feedrate, FlashCut must know the Z distance from the rotary axis of rotation to Program Zero. For more details, see the description for the G01 command in the "System Programming" section.

<u>Z Offset</u>, 'A' Axis of Rotation to Program Zero – The Z distance from the centerline of the rotary table to Program Zero. If you set Program Zero for the Z axis at the rotary table axis of rotation, set this value to zero.

<u>Rotary Feedrate (Degrees/Minute)</u> – For moves that include rotary motion, this option directs FlashCut to interpret the feedrate command (F) as a rotary feedrate in degrees per minute. For more details, see the description for the G01 command in the "System Programming" section.

# **Cutter Compensation Settings**

FlashCut has cutter compensation available to offset the toolpath by the tool radius. There are several ways to configure this feature.

The Cutter Compensation command on the Configuration menu displays the following panel:

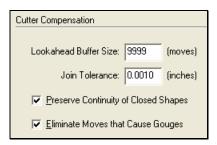

<u>Lookahead Buffer Size</u> – Sets the number of moves FlashCut looks forward when calculating the offset toolpath. The further it looks, the more potential gouges FlashCut can eliminate. See "G40, G41, G42 Cutter Compensation" in the System Programming section for more details.

<u>Join Tolerance</u> – Sets the maximum distance between two points in order for those points to be considered equal. The tolerance gives the software some flexibility when looking for intersections and tangent points between lines and arcs. See "G40, G41, G42 Cutter Compensation" in the System Programming section for more details.

<u>Preserve Continuity of Closed Shapes</u> – When checked, FlashCut uses advanced logic to automatically close the offset toolpath when processing a closed shape (e.g. a square). See "G40, G41, G42 Cutter Compensation" in the System Programming section for more details.

<u>Eliminate Moves that Cause Gouges</u> – When checked, FlashCut uses advanced logic to prevent gouges, by eliminating the lines and arcs that cause them. See "G40, G41, G42 Cutter Compensation" in the System Programming section for more details.

### **Import Settings**

These settings are described under "Importing a DXF File" in the System Programming section.

#### **Tool Library Settings**

Each tooling file contains settings for up to 100 tools. Each tool has an associated tool number, description, diameter and XYZ offset. The diameter is used by the cutter compensation commands (G41 and G42). The XYZ offset is used by the tool length/geometry compensation commands (G43 and G44).

Tool Library • Diameter X Offset Y Offset Z Offset Tool# Description (inches) (inches) (inches) (inches) 0.0000 0.0000 0.0000 0.0000 2 0.0000 0.0000 0.0000 0.0000 3 0.0000 0.0000 0.0000 0.0000 4 0.0000 0.0000 0.0000 0.0000 5 0.0000 0.0000 0.0000 0.0000 0.0000 0.0000 0.0000 6 0.0000 0.0000 0.0000 0.0000 0.0000 8 0.0000 0.0000 0.0000 0.0000 9 0.0000 0.0000 0.0000 0.0000 10 0.00000.00000.0000 0.0000 0.0000 0.0000 0.0000 11 0.0000 12 0.0000 0.0000 0.0000 0.0000 13 0.0000 0.0000 0.0000 0.0000 14 0.0000 0.0000 0.0000 0.0000 15 0.0000 0.0000 0.0000 0.0000 16 0.0000 0.0000 0.0000 0.0000 17 0.0000 0.0000 0.0000 0.0000 18 0.0000 0.0000 0.0000 0.0000 19 0.0000 0.0000 0.0000 0.0000 20 0.0000 0.0000 0.0000 0.0000 21 0.0000 0.0000 0.0000 0.0000 22 0.0000 0.0000 0.0000 0.0000 23 0.0000 0.0000 0.0000 0.0000

The Tool Library command on the Configuration menu displays the following panel:

<u>Tool #</u> – Used throughout the software to identify the tool (eg. in the M06 tool change command).

Description – Used throughout the software to describe the tool.

<u>Diameter</u> – The diameter of the tool, if applicable. The diameter is used by the G41 and G42 commands, and by the viewports to graphically represent the tool diameter. This field is not used for lathe applications.

X, Y, Z Offsets – The offset used by the G43 and G44 commands.

To set these values, make sure each tool is mounted in its own tool holder. Then enter the offset from the tip of the tool to the tool holder's locating feature as follows:

 Milling Applications – The most commonly used offset is Z, for tool length compensation. To use tool length compensation, each tool holder must have a feature that locates it relative to the spindle nose. Enter the axial distance between the tip of the tool and the tool holder's locating feature.

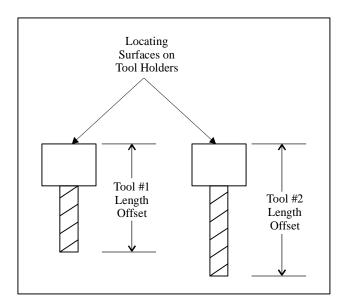

If you're using tool length sensing, FlashCut will automatically set the Z offset for you.

• <u>Lathe Applications</u> – Offsets are generally required for both X and Z. To use tool geometry compensation, each tool holder must have a feature that locates it relative to the tool post. Enter the X and Z distances between the tip of the tool and the tool holder's locating feature.

## **Tool Change Settings**

FlashCut provides a great deal of flexibility in how it handles a tool change. It can accommodate any manual or automatic tool change scheme.

The Tool Change command on the Configuration menu displays the following panel:

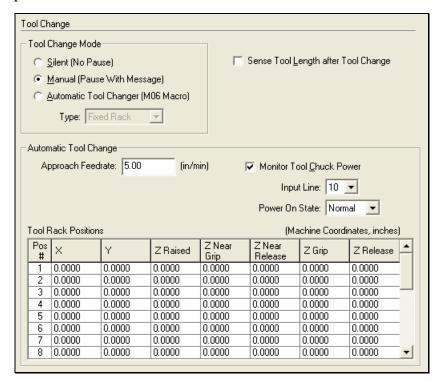

Tool Change Mode

<u>Silent (No Pause)</u> – The tool change occurs in the FlashCut software, but the G-Code processing does not stop and no physical tool change occurs. This mode is useful if you're using the same tool for a long time, or if you're running a program offline.

<u>Manual (Pause with Message)</u> – FlashCut pauses G-Code processing and displays a message to the operator to change tools. FlashCut will also execute M06 if you've defined one in the M-Codes to Control Output Lines table, on the M-Code Definitions panel (described later in this section). A typical use is to turn off the spindle.

<u>Automatic Tool Changer (M06 Macro)</u> – FlashCut executes the macro defined for M06 on the M-Code Definitions panel (described later in this section). The macro contains the logic required to drive an automatic tool changer. Using the advanced programming features (described in "System Programming"), you can create a macro to control any automatic tool changer. Also, you can use the macro to perform a customized sequence of operations for a manual tool change.

<u>Type</u> – If you selected Automatic Tool Changer, choose the type:

- Fixed Rack A stationary rack of tools is located somewhere in the machine envelope. The spindle is equipped with an automatic tool chuck. To pick up a tool, the machine moves to a rack position, closes the tool chuck and raises the Z axis. This is the most common automatic tool change method used on smaller machine tools. When you select this option, FlashCut automatically creates a standard M06 macro for you. You cannot edit the macro unless you switch to Custom Macro mode (below).
- Custom Macro You'll write a custom M06 macro to perform a tool change on other types of tool changers, or a customized manual tool change sequence. Also, you'll use this mode if you want to start with the Fixed Rack macro, and tailor it for your tool changer.

If you chose Custom Macro, go to the M-Code Definitions panel and edit the existing M06 macro (or create a new one if one hasn't been defined). See "M-Code Definitions" below for more details.

Any custom M06 macro must assign a value to a FlashCut system variable "#CurrTool". The typical G-Code line for this is

```
#CurrTool = #NextTool
```

See "Advanced Programming Features" in the System Programming section to learn more about system variables and other advanced commands useful for controlling tool changers. You can skip the rest of this section, which describes the Fixed Rack tool change in detail.

<u>Sense Tool Length after Tool Change</u> – Tells FlashCut to sense the tool length immediately after each tool change. This applies to manual or automatic tool changes. For more information see "Tool Length Sensing" later in this section.

### Automatic Tool Change

The diagram below summarizes the sequence for the Fixed Rack tool change.

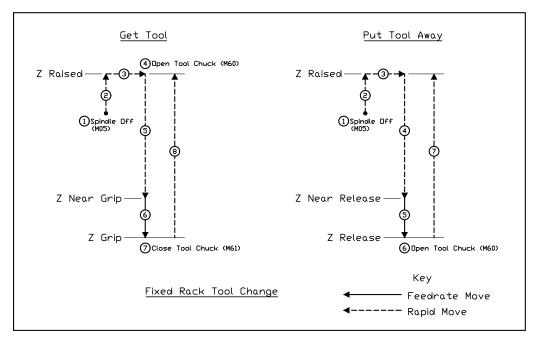

# Tool Rack Positions

Set the following parameters for each tool rack position (in machine coordinates), referring to the diagram above.

 $\underline{X}$ ,  $\underline{Y}$  – The machine coordinates of the tool rack position (destination for move 3 in the diagram).

Z Raised – Z machine coordinate that's high enough to allow the longest tool to clear the tool rack and any workpiece or fixture when the machine moves to or from the tool rack position. WARNING: IT IS VERY IMPORTANT TO SET THIS VALUE HIGH ENOUGH TO ACCOMMODATE THE LONGEST TOOL. OTHERWISE A CRASH WILL OCCUR. The safest value to use is zero (Z axis completely raised).

<u>Z Near Grip</u> – When getting a tool, the Z machine coordinate to which the machine moves at the rapid rate. WARNING: IT IS VERY IMPORTANT TO SET THIS VALUE HIGH ENOUGH TO ACCOMMODATE THE LONGEST TOOL. OTHERWISE A CRASH WILL OCCUR. The safest value to use is zero (Z axis completely raised).

<u>Z Grip</u> – Z machine coordinate where the tool chuck closes to grip the tool.

Z Near Release – When putting away a tool, the Z machine coordinate to which the machine moves at the rapid rate. WARNING: IT IS VERY IMPORTANT TO SET THIS VALUE HIGH ENOUGH TO

ACCOMMODATE THE LONGEST TOOL. OTHERWISE A CRASH WILL OCCUR. The safest value to use is zero (Z axis completely raised).

<u>Z Release</u> – Z machine coordinate where the tool chuck opens to release the tool.

<u>Approach Feedrate</u> – The feedrate for all downward moves to the Z Grip and Z Release level.

<u>Monitor Tool Chuck Power</u> – Tells FlashCut to monitor an input line that indicates the presence of tool chuck power. Typically this is used to monitor air pressure for the spindle chuck. If the input line indicates no power, FlashCut halts motion and displays an error message. This prevents a crash when the system attempts to change tools.

<u>Input Line</u> – The input line monitored for tool chuck power.

<u>Power On State</u> – The state of the input line when the tool chuck has power.

- ▶ To Finish Setting Up Automatic Tool Changing
- 1. On the Output Lines panel, enter the description "Tool Chuck" for the tool chuck output line. Also, create a Safety Interlock so the tool chuck cannot be open when the spindle is on (see Output Lines above for more details).
- 2. On the M-Code Definitions panel, define three M-codes to set output lines as follows (see "M-Code Definitions" below for more details):
  - M05: Spindle Off
  - M60: Open Tool Chuck (be sure to include a delay time, and set the delay to occur AFTER the output lines are set)
  - M61: Close Tool Chuck (be sure to include a delay time, and set the delay to occur AFTER the output lines are set)
- 3. On the Tools in Changer panel, identify the tool in each rack position. Whenever you change the tools in the rack, you'll need to update this panel. See "Tools in Changer Settings" below for more details.

# **Tools in Changer Settings**

The Tools in Changer command on the Configuration menu displays the following panel:

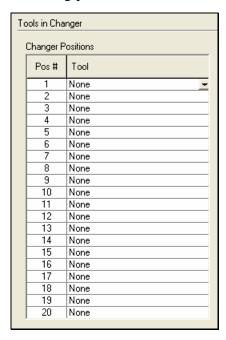

This panel lets you specify which tool is in each position of an automatic tool changer. The tool arrangement is stored in the Tooling file ("TLG" extension).

# Changer Positions

<u>Pos #</u> – The tool changer position, which corresponds to the same column in the Tool Rack Positions table on the Tool Change panel.

<u>Tool</u> – The tool loaded in the tool changer position. Use the pull-down menu to select any tool in the tool library (or None if there is no tool loaded.)

# **Tool Length Sensing Settings**

FlashCut supports tool length sensing to automatically set the Z offset for any tool (displayed in the Tooling panel of the Configuration dialog box). It works for milling-type machine configurations only.

Tool Length Sensing Use Tool Length Sensing Initial M-Code: M 5 Sensor Position - X Machine Coord: 0.0000 (inches) Y Machine Coord: 0.0000 (inches) Raised Position - Z Machine Coord: 0.0000 (inches) Sensing Start Pos - Z Machine Coord: 0.0000 (inches) Sensing Limit - Z Machine Coord: -1.0000 (inches) Sensing Direction: Negative ▼ Sensing Feedrate: 3.00 (in/min) Sensing Method: Sense on Approach Monitor Input Line: 9 Tool Length Formula: #Machine.Z

The Tool Length Sensing command on the Configuration menu displays the following panel:

<u>Use Tool Length Sensing</u> – Check to activate tool length sensing.

The sequence of operations for tool length sensing is listed below. All parameters on this panel are underlined. Note that all X, Y and Z positions must be specified in *machine* coordinates.

- The <u>Initial M-Code</u> is executed (optional, typically used to turn off the spindle)
- Z axis moves up to the Raised Position (rapid move)
- X and Y axes move to the <u>Sensor Position</u> (rapid move)
- Z axis moves down to the Sensing Start Position (rapid move)
- Z axis moves in the <u>Sensing Direction</u> towards the sensor, moving at the <u>Sensing Feedrate</u>, until the sensor trips or the <u>Sensing Limit</u> is reached.
   The sensor must be wired to the input line specified by <u>Monitor Input Line</u>.
- If the <u>Sensing Method</u> is set to Sense on Retract, the Z axis retracts from the sensor until it's not tripped.
- The Z axis offset for the current tool is automatically entered into the Tooling panel of the Configuration dialog box, according to the <u>Tool Length Formula</u>. The default formula is simply the current Z machine coordinate ("#Machine.Z"). To change the formula, see "Advanced"

Programming Features" in the System Programming section for details on using variables and creating mathematical expressions.

• Z axis moves up to the <u>Raised Position</u> (rapid move).

## **Program Zero Sensing Settings**

You can use program zero sensing to detect program zero for any axis. For information on using this feature, see "DRO Box" in the Main Screen Features section of this manual.

The Program Zero Sensing command on the Configuration menu displays the following panel:

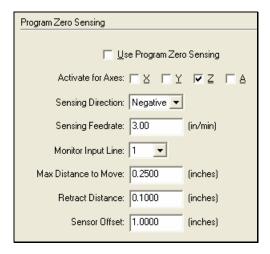

Use Program Zero Sensing – Activates this feature.

<u>Activate for Axes</u> – For each axis you select, FlashCut adds a corresponding menu command to the program coordinate Set button in the DRO Box.

Sensing Direction – The direction of the move towards the sensor.

Sensing Feedrate – The feedrate for the move towards the sensor.

Monitor Input Line – The input line for the program zero sensor.

<u>Max Distance to Move</u> – The maximum distance the axis will move to find the sensor.

<u>Retract Distance</u> – The distance the axis retracts after tripping the sensor.

Sensor Offset – The thickness of the sensor.

## **Touch Probe Settings**

The Touch Probe command on the Configuration menu displays the following panel:

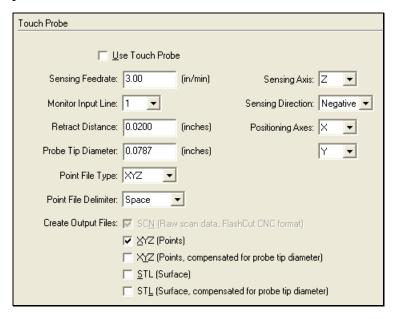

Use Touch Probe – Check to activate the touch probe feature.

Sensing Feedrate – The feedrate for surface-sensing moves.

<u>Monitor Input Line</u> – The input line for the touch probe.

<u>Retract Distance</u> – The distance the Sensing Axis retracts after detecting a surface.

<u>Probe Tip Diameter</u> – The diameter of the touch probe tip.

<u>Point File Type</u> – The extension of the output file(s) created at the end of the scan that contain all of the scanned points.

<u>Point File Delimiter</u> – The character that separates the each coordinate in a point file.

<u>Create Output Files</u> – FlashCut always creates an SCN file to store the raw scan data. FlashCan will also generate up to four additional files at the end of each scan, based on your selections here.

<u>Sensing Axis</u> – The axis that moves when detecting a surface.

<u>Sensing Direction</u> – The direction of motion when detecting a surface.

<u>Positioning Axes</u> – The two axes that move the probe between sensing locations. Together they form the plane perpendicular to the Sensing Axis.

## **Viewport Settings**

There are 11 different viewports available in FlashCut. You can display as many as you like, and set parameters for each one.

The Viewports command on the Configuration menu displays the following panel:

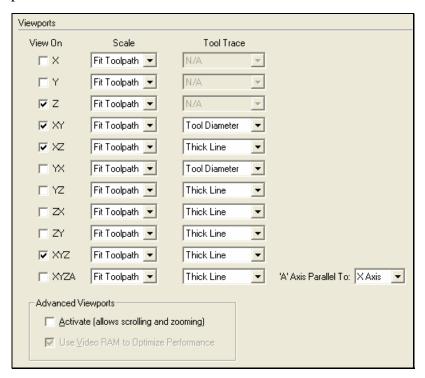

View On – Turns on the viewport.

<u>Scale</u> – Sets the scaling mode for the viewport. Fit Toolpath causes the toolpath for the current G-Code File to expand as much as possible within the viewport. Fit Machine causes the machine envelope to expand as much as possible within the viewport.

<u>Tool Trace</u> – Determines how the viewport's blue trace is drawn (applies to viewports with 2 or more axes).

- Thin Line The trace is drawn just thick enough to cover the red toolpath preview lines.
- Thick Line The trace is drawn with a thick line.
- Tool Diameter The trace represents the actual width of cut made by the current tool (applies to milling mode only).

<u>'A' Axis Parallel To</u> – Sets the orientation of the rotary axis, either along the X axis or along the Y axis (XYZA viewport only).

## Advanced Viewports

<u>Activate</u> – Checking this box causes FlashCut to replace the standard (original) viewports with advanced viewports on the main screen. The advanced viewports offer the following:

- Scrolling
- Zooming
- Integration with the Jump to Line feature (FlashCut jumps to the line or arc you select in the viewport)

If you generally use small G-Code files (under 500 KB), you can use the advanced viewports regardless of your PC's graphics hardware. If you use larger G-Code files (larger than 500 KB), you should only use the advanced viewports if you have a high-performance graphics card in your PC. If your PC's graphics capabilities are limited, inexpensive graphics cards are readily available and easy to add to a desktop PC.

<u>Use Video RAM to Optimize Performance</u> – When checked, FlashCut improves viewport performance by storing graphics information directly on your computer's video hardware.

# **Point List Settings**

You can customize the list of points displayed in the Point List on the Point Control Panel.

The Point List command on the Configuration menu displays the following panel:

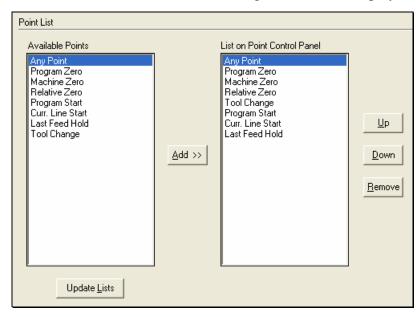

<u>Available Points</u> – The points available to add to the List on the Point Control Panel:

- System Points: Any Point, Program Zero, Machine Zero, Relative Zero,
   Program Start, Current Line Start, Last Feed Hold
- Reference Points: Any reference point that has a description entered (on the Reference Points panel)
- Tool Rack Positions: Any tool rack position with a value other than zero entered in any column (on the Tool Change panel)

<u>List on Point Control Panel</u> – The points that are displayed on the Point Control Panel.

Add – Adds the selected Available Point to the list.

<u>Up, Down</u> – Moves the selected item in the list by one position.

Remove – Removes the item from the list.

<u>Update Lists</u> – Updates the Available Points list based on changes you've made on other configuration panels, and updates the names in the List on Point Control Panel.

After you exit the Configuration dialog, choose the Point button on the main screen to see your changes in the Point List. For more information, see "Point Control Panel" in the Main Screen Features section.

# **Jogging Settings**

The Jogging command on the Configuration menu displays the following panel:

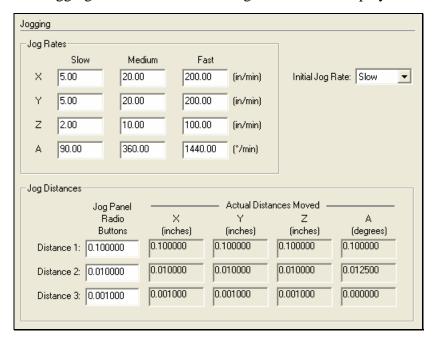

## Jog Rates

<u>Slow, Medium, Fast</u> – These columns correspond to the jog rate radio buttons on the Jog Control Panel. FlashCut executes all jog moves using the rates you enter in these fields.

# Jog Distances

<u>Jog Panel Radio Buttons</u> – FlashCut displays these values on the three jog mode buttons with discreet distances on the Jog Control Panel (the middle three radio buttons).

<u>Actual Distances Moved</u> – FlashCut rounds all discreet distances to the nearest step for each axis. These fields show the actual distance each axis will move after rounding.

<u>Initial Jog Rate</u> – When you start the program, this is the initial jog rate setting on the Jog Control Panel.

## **Pendant Settings**

The Flex Pendant is a versatile accessory that you can customize to your particular application. You can assign functions to each button to create your own custom layout.

The Pendant command on the Configuration menu displays the following panel:

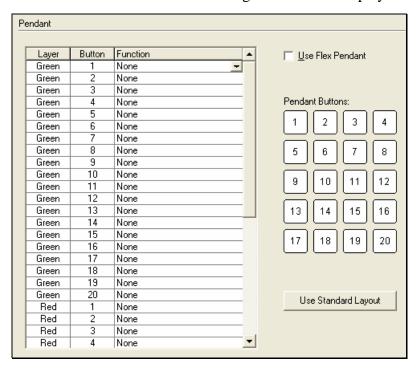

<u>Use Flex Pendant</u> – Tells FlashCut to search for the pendant each time you start the software.

<u>Use Standard Layout</u> – Sets the entire Function column to match the standard layout (overwriting all current Function settings).

Pendant Table

<u>Layer</u> – The pendant layer (Red or Green).

<u>Button</u> – The button number as shown on the diagram.

<u>Function</u> – The function for the specified layer and button. You'll create a custom layout by setting the function for every button.

# **File Settings**

The Files command on the Configuration menu displays the following panel:

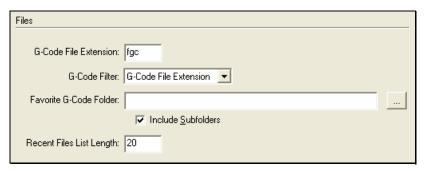

<u>G-Code File Extension</u> – Sets the file extension used when opening and saving G-Code files. If you normally open files made by the FlashCut DXF import or files you've written in the FlashCut editor, set this to "FGC". If you normally open files made by another CAM program, enter its standard G-Code file extension (such as "NC").

This setting is also used by the favorite G-Code menu described in the Main Screen Features section.

<u>G-Code Filter</u> – Sets the filter used when opening G-Code files. Select "All Files" if you normally open files with a variety of extensions. Select "G-Code Files" if you normally use files with the G-Code File Extension described above.

This setting is also used by the favorite G-Code menu described in the Main Screen Features section.

<u>Favorite G-Code Folder</u> – Sets the folder used for the favorite G-Code menu. Use the browse ("…") button to locate the desired folder. See the Main Screen Features section for more information on this menu.

<u>Include Subfolders</u> – Tells FlashCut whether or not to add all G-Code files found in subfolders of the Favorite G-Code Folder.

<u>Recent Files List Length</u> – Sets the number of recently used G-Code files displayed in the File menu.

## **Message Settings**

FlashCut lets you turn off some warning messages. This is a convenience feature intended for experienced FlashCut users only. Don't turn off any warning messages until you're very familiar with operation of the software and your machine tool.

The Messages command on the Configuration menu displays the following panel:

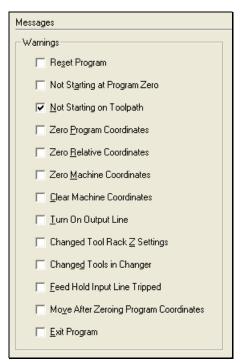

<u>Reset Program</u> – Directs FlashCut to display a warning message whenever you choose Reset on the G-Code Control Panel.

Not Starting at Program Zero – Directs FlashCut to display a warning message whenever you choose Start on the G-Code Control Panel, and the program coordinates have not been zeroed (at start of file only).

Not Starting on Toolpath – Directs FlashCut to display a warning message whenever you choose Start on the G-Code Control Panel, and the machine tool is not on the toolpath.

Zero Program Coordinates, Zero Machine Coordinates, Zero Relative Coordinates – Directs FlashCut to display a warning message whenever you choose the Zero button for the associated coordinate system.

<u>Clear Machine Coordinates</u> – Directs FlashCut to display a warning message whenever you choose Clear (on the DRO Box).

<u>Turn On Output Line</u> – Directs FlashCut to display a warning message whenever you turn on an output line using the Auxiliary Control Panel.

<u>Changed Tool Rack Z Settings</u> – Directs FlashCut to display a warning message whenever you change data in the Z Raised, Z Near Grip or Z Near Release columns on the Tool Change panel of the Configuration dialog box. The message appears only if the Tool Change Mode is set to Automatic Tool Changer.

<u>Changed Tools in Changer</u> – Directs FlashCut to display a warning message whenever you make changes on the Tools in Changer panel of the Configuration dialog box.

<u>Feed Hold Input Line Tripped</u> – Directs FlashCut to display a message whenever a Feed Hold input line triggers a feed hold.

<u>Move After Zeroing Program Coordinates</u> – Directs FlashCut to display a message before the optional automatic move that follows zeroing program coordinates.

<u>Exit Program</u> – Directs FlashCut to display a warning message when you exit the program.

# **Security Settings**

FlashCut lets you password protect all configuration panels and some features of the software.

The Security command on the Configuration menu displays the following panel:

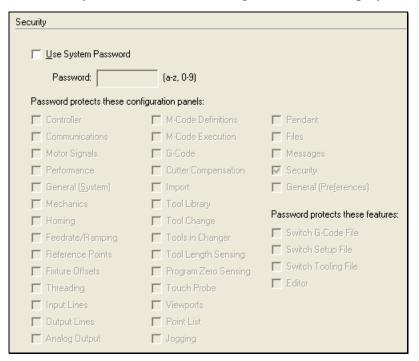

<u>Use System Password</u> – Turns on the password protection system. When you use password protection:

• FlashCut presents a password dialog whenever a protected feature is used.

• FlashCut removes all protected configuration panels from the Configuration menu and adds an "Administrator" command at the bottom of the menu. The Administrator command provides access to all protected panels, including the Security panel (after the password is entered).

<u>Password</u> – Sets the password for all password-protected features. The password may contain only letters and numerals. It is not case sensitive (capital and lowercase letters are interchangeable). If you forget your password, please contact technical support for assistance.

<u>Configuration Panel Checkboxes</u> – Indicate which configuration panels are password-protected. When a configuration panel is checked, it is removed from the Configuration menu on the main screen. It is replaced by the 'Administrator' command at the bottom of the Configuration menu. When you choose Administrator, you'll be prompted to enter the password to continue. Once you enter the correct password, the Configuration dialog appears, with all configuration panels displayed.

<u>Feature Checkboxes</u> – Indicate which features are password-protected. When a feature is checked, you'll be prompted to enter the password when using that feature. The checkboxes restrict access to features as follows.

#### Switch G-Code File

File: New G-Code (Main Screen & Editor)

File: Open G-Code (Main Screen & Editor)

File: Close G-Code (Main Screen & Editor)

File: Recently Used Files (Main Screen & Editor)

File: Editor (Main Screen, only when there's no file open)

File: Import DXF (Main Screen)

File: Save G-Code As (Editor)

### Switch Setup File

File: New Setup

File: Open Setup

File: Save Setup As

#### Switch Tooling File

File: New Tooling

File: Open Tooling

File: Save Tooling As

#### Editor

File: Editor

# **General Preference Settings**

The Preferences::General command on the Configuration menu displays the following panel:

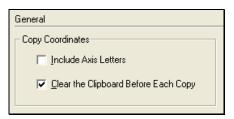

# Copy Coordinates

These settings affect the behavior of the coordinate-copying commands on the Edit menu (Copy Program Coordinates, Copy Machine Coodinates, and Copy Relative Coordinates.) These commands copy the current coordinates to the Windows clipboard so you can paste them into the editor or into another software application.

<u>Include Axis Letters</u> – When checked, FlashCut includes axis letters before each coordinate. This is handy when you're creating a G-Code program from the copied coordinates.

Example: The current program coordinate is X=1, Y=2, Z=-3 and Copy Program Coordinates is chosen from the Edit menu.

Axis Letters Included: "X1.0000 Y2.0000 Z-3.0000" goes on the clipboard

Axis Letters Not Included: "1.0000 2.0000 -3.0000" goes on the clipboard

<u>Clear the Clipboard Before Each Copy</u> – When checked, FlashCut deletes the previous coordinates on the clipboard before copying new coordinates there. If you want to collect a series of points before pasting the entire group, uncheck this checkbox so the points accumulate on the clipboard.

## **Setting Machine Zero**

FlashCut lets you set Machine Zero two ways: Homing to switches or using the Zero button. Either method establishes the machine tool envelope, which provides these benefits:

- The software will safely ramp down the machine tool to a complete stop at the defined limits of the machine tool envelope.
- The software checks each G-Code file before running to make sure the toolpath fits completely within the machine tool envelope.

It's better to home to switches since it provides these added benefits:

- It's much more convenient, since FlashCut can find Machine Zero automatically.
- You can establish Machine Zero at the same repeatable location anytime you like (within the repeatability tolerance of the switch). A repeatable Machine Zero lets you restart unfinished jobs, and reliably position the tool relative to work-holding fixtures.
- You can use the homing process to check for accuracy of the machine tool's position.
  - ▶ To Set Machine Zero by Homing to Switches
  - 1. Make sure you've correctly entered the homing-related setup parameters described in the "Machine Tool Settings", "Homing Settings" and "Input Line Settings" sections above.
  - 2. Choose the Home button on the Control Selection Box.
  - 3. If Machine Zero has not been set, make sure all axis checkboxes are checked.
  - 4. Choose the Seek Home button. One axis at a time, FlashCut drives the axis until it finds and backs off the switch. To stop the process, choose the Feed Hold button, or hit any key on the keyboard besides Ctrl or Shift.
  - 5. If Machine Zero was already set before homing, FlashCut displays a dialog showing the discrepancy between the previous Machine Zero and the new Machine Zero just found. Choose Yes if you want to use the new Machine Zero just found, or No if you want to keep the existing Machine Zero.
  - 6. If you chose Yes, FlashCut zeros the machine coordinates and displays the Machine Tool Envelope in the Toolpath Viewport Box.
  - ▶ To Set Machine Zero Using the Zero Button
  - 1. Make sure you've correctly entered the homing-related setup parameters described in the "Machine Tool Settings" and "Homing Settings" section above.
  - 2. Choose the Jog button on the Control Selection Box.
  - 3. Jog the tool to the home end of each axis (as defined on the Homing panel of the Configuration dialog box). Move each axis to within a short distance of its physical limit.
  - 4. If this is the first time you're setting Machine Zero on your machine, it might be helpful to scratch a reference line or attach a vernier scale to two adjacent moving parts on each axis. This will help you find the same home position again in the future.

- 5. Choose Zero All from the Set button next to the Machine label in the DRO Box. When the confirmation dialog appears, choose Yes (see "Message Settings" above for details on suppressing this dialog if desired).
- 6. If Machine Zero was already set, FlashCut displays a dialog showing the discrepancy between the previous Machine Zero and the new Machine Zero just set. Choose Yes if you want to use the new Machine Zero just set, or No if you want to keep the existing Machine Zero.
- 7. If you chose Yes, FlashCut zeros the machine coordinates and displays the machine tool envelope in the Toolpath Viewport Box.

# 4. System Programming

FlashCut supports ANSI standard G-Code to control machine tool movement. This section describes how to create and open G-Code files, and the G-Codes supported.

There are three ways you can open or create G-Code files:

- Open an existing G-Code file created by a CAM program, FlashCut or any other source.
- Import a DXF file created by a CAD or drawing program.
- Write a G-Code program directly in the FlashCut editor.

# Opening a G-Code Program

- ▶ To open an existing program
- 1. Choose Open G-Code from the File menu. The Open G-Code File dialog box appears.
- 2. Navigate to the G-Code file you wish to open.
- 3. Double-click the file name, or click on the file name and choose OK.

# Importing a DXF File

FlashCut provides a very useful 2D DXF import feature. The DXF import automatically arranges all lines and arcs that have common endpoints into features. The entire toolpath is then optimized to reduce total machining time for the part. The DXF import assumes the part surface is at a Z program height of 0.0. All geometry is treated as either holes or cutter paths with no offsets.

- ▶ To import a DXF file
- 1. Choose Import DXF from the File menu. The Open dialog box appears.
- 2. Navigate to the DXF file you wish to import.
- 3. Double-click the file name, or click on the file name and choose OK.
- 4. The Save As dialog box appears, asking you the name of the new G-Code file created by the DXF import. By default, it will use the DXF file name with an "FGC" extension in the same drive and folder in which the DXF file resides. If this is acceptable, choose OK. Otherwise, you can rename the file and/or choose an alternate folder.

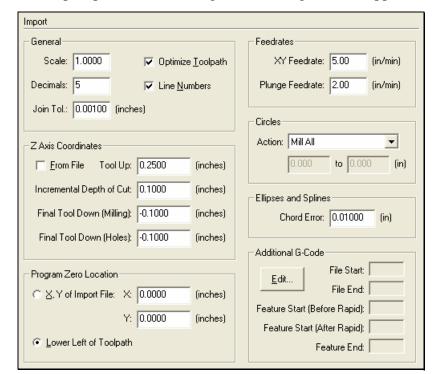

5. The Import panel of the Configuration dialog box will appear.

6. Fill in the values for each of the following fields:

#### General

<u>Scale</u> – A multiplication factor for the toolpath in the XY plane only. For example, if you enter 2, the toolpath generated will be double the size of the original geometry defined in the DXF file. Note that the values you enter for positioning the Z axis are unaffected by the scale factor.

<u>Decimals</u> – The number of decimal places to use for all coordinates. A higher number can help eliminate extra backlash compensation moves caused by rounding error.

<u>Join Tolerance</u> – If two drawing entities, such as two lines, are touching end to end, FlashCut treats them as a single feature to machine without lifting the tool. Due to rounding or drawing error, two entities that are meant to be joined may not actually touch end to end. The DXF import will automatically join any entities whose endpoints are less than the Join Tolerance apart.

Optimize Toolpath – When checked, FlashCut optimizes the toolpath for shortest overall cutting time. When unchecked, FlashCut cuts part features in the order they appear in the DXF file. This gives you more control over the order in which part features are cut. (A feature is a contiguous set of lines, arcs and polylines, or a standalone circle).

<u>Line Numbers</u> – Check this box if you want the DXF import to number all of the G-Code lines in the program it creates.

#### Z Axis Coordinates

<u>From File</u> – Check this box if you want FlashCut to use Z axis values from the DXF file for all tool-down Z positions, instead of generating these values based on your settings.

<u>Tool Up</u> – The Z program coordinate to which the tool will move before rapid moves between two features.

Incremental Depth of Cut – The incremental depth for each milling pass. For example if the final tool down is -0.2500" and the incremental depth of cut is 0.0625" then four passes would be cut on each feature to get to the final depth of cut. (-0.0625, -0.1250, -0.1875, -0.2500). If the final tool down is -0.3000" and the incremental depth of cut is 0.0625" then five passes would be cut on each feature to get to the final depth of cut (-0.0625, -0.1250, -0.1875, -0.2500, -0.3000).

<u>Final Tool Down (Milling)</u> – The final depth (program coordinates) to which the tool will cut each feature.

<u>Final Tool Down (Holes)</u> – The final depth (program coordinates) to which the tool will cut each hole.

#### Program Zero Location

This setting determines where FlashCut will place Program Zero relative to the coordinate system of the import file. There are two options:

X, Y of Import File – You specify the X and Y location in the DXF file's coordinate system that FlashCut will place at Program Zero in the G-Code file.

<u>Lower Left of Toolpath</u> – FlashCut sets Program Zero at the lower left corner of the imaginary box that envelopes all geometry contained in the DXF file.

#### Feedrates

XY Feedrate – The feedrate for cutting moves in the XY plane.

Plunge Feedrate – The feedrate for all downward Z axis moves.

#### Circles

FlashCut can handle circles several ways. The choices are:

• Mill All – Tells FlashCut to move the tool along the perimeter of all circles.

- Drill All Tells FlashCut to drill a hole at the center point of all circles.
- Drill in Diameter Range Tells FlashCut to drill at the center of each circle whose diameter is in the specified range.
   FlashCut will move along the perimeter of each circle outside of the range.

## Ellipses and Splines

<u>Chord Error</u> – When FlashCut imports an ellipse or spline, it generates many short linear (G01) moves to closely approximate the original curve. This setting controls how closely the set of lines will match the original curve; it's the maximum deviation between the curve and each generated line. The smaller the number, the more G01 moves FlashCut will create in the G-Code file for each ellipse or spline.

#### Additional G-Code

You can specify additional lines of G-Code to be inserted into the file. You can insert G-Code at the start and end of the file, and the start and end of each feature.

To enter additional G-Code, click Edit to display the Additional G-Code dialog box. The following dialog will appear:

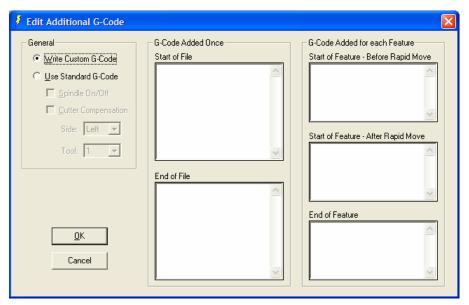

#### General

<u>Write Custom G-Code</u> – Makes all G-Code fields available for you to enter any number of G-Code lines.

<u>Use Standard G-Code</u> – FlashCut automatically enters G-Code into the fields based on your checkbox selections. This makes it simple to add G-Code for two typical cases as follows:

Spindle On/Off

Start of File: M03 (spindle on)

End of File: M05 (spindle off)

Use Cutter Compensation

Start of File: M06 T1 (select tool 1)

Start of Feature - Before Rapid Move: G41 D1 (cutter compensation on, tool will be offset to left of programmed toolpath). Note that you will need to switch G41 to G42 in the resulting G-Code file wherever necessary, since FlashCut cannot automatically determine which way to offset the tool.

End of Feature: G40 (cutter compensation off)

- 7. Choose OK.
- 8. FlashCut generates and loads the G-Code file.

# **Using the Program Editor**

FlashCut provides a full-featured editor for creating or modifying G-Code files. If you prefer, you can also use your own editor such as WordPad (which comes with Windows) or Microsoft Word. If you use a different editor, make sure you save the file as 'text only' and add an "FGC" extension to the file name.

- ▶ To open the editor
- 1. Choose Editor from the File menu, or double-click the Program Listing Box. The editor dialog box will appear.

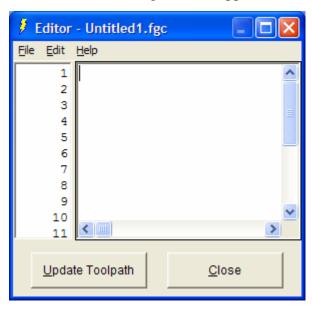

2. Type or edit your program in the scrolling text box. Refer to the "G and M-Code Reference" section below to learn more about using G-Code.

The remainder of this section describes each menu command and button available in the editor.

#### File Menu

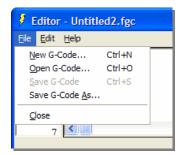

New G-Code – Opens a new, empty file.

<u>Open G-Code</u> – Opens an existing G-Code file, checks the file for errors, draws the toolpath in the Toolpath Viewport Box, and displays the program in the Program Listing Box.

Save G-Code – Saves the G-Code file.

<u>Save G-Code As</u> – Saves the G-Code file under a new name.

Close – Closes the editor.

#### **Edit Menu**

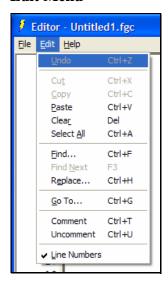

Undo – Retracts the last edit you made.

Cut – Moves the currently selected text to the Windows clipboard.

Copy – Copies the currently selected text to the Windows clipboard.

<u>Paste</u> – Inserts the text on the Windows clipboard into the editor, at the current cursor location.

<u>Clear</u> – Deletes the currently selected text.

<u>Select All</u> – Selects all the text in the editor.

<u>Find</u> – Opens the Find dialog box, which lets you search for text.

Find Next – Finds the next occurrence of the search text.

<u>Replace</u> – Opens the Replace dialog box, which lets you search for text and replace it with new text.

<u>Go To</u> – Opens the Go To dialog box, which lets you jump to any line in the file.

<u>Comment</u> – Adds an open parenthesis to the beginning of all selected lines, so FlashCut will ignore the lines.

<u>Uncomment</u> – Removes the open parentheses from the beginning of all selected lines, so FlashCut will execute the lines.

<u>Line Numbers</u> – Turns editor line numbering on and off. Note that these numbers are different than the "N" numbers found in some G-Code Files.

## Help Menu

The help menu is identical to the help menu on the main screen. For more details, see "Pull-Down Menu Bar" in the Main Screen Features section of this manual.

# **Buttons**

 $\underline{Update\ Toolpath}-Redraws\ the\ toolpath\ to\ reflect\ all\ changes\ you've\ made\ to\ the\ G-Code\ file.$ 

<u>Close</u> – Closes the editor.

# **G-Codes Supported**

| G00    | Rapid Tool Positioning                       |
|--------|----------------------------------------------|
| G01    | Linear Interpolated Feedrate Move            |
| G02    | Clockwise Circular Feedrate Move             |
| G03    | Counter Clockwise Circular Feedrate Move     |
| G04    | Dwell                                        |
| G17    | XY Plane Selection                           |
| G18    | XZ Plane Selection                           |
| G19    | YZ Plane Selection                           |
| G20    | Inch Units (same as G70)                     |
| G21    | Metric Units (same as G71)                   |
| G27    | Home to Switches                             |
| G28    | Move to Reference Point 1                    |
| G29    | Return from Reference Point                  |
| G30    | Move to Reference Points 2-20                |
| G31    | Seek Sensor                                  |
| G40    | Cancel Cutter Compensation                   |
| G41    | Cutter Compensation (Left)                   |
| G42    | Cutter Compensation (Right)                  |
| G43    | Tool Length/Geometry Compensation (Plus)     |
| G44    | Tool Length/Geometry Compensation (Minus)    |
| G49    | Cancel Tool Length/Geometry Compensation     |
| G50    | Cancel Scaling                               |
| G51    | Scaling                                      |
| G52    | Use Local Coordinate System                  |
| G53    | Linear Move to Machine Coordinates (Rapid)   |
| G53.1  | Linear Move to Machine Coordinates (Feedrate |
| G54-59 | Set Program Zero (Fixture Offsets)           |
| G54.1  | Set Program Zero (Extended Fixture Offsets)  |
| G70    | Inch Units (same as G20)                     |
| G71    | Metric Units (same as G21)                   |
| G73    | High Speed Peck Drilling Cycle               |

| G76  | Thread Cutting Cycle                    |
|------|-----------------------------------------|
| G80  | Cancel Canned Cycle                     |
| G81  | Drilling Cycle                          |
| G82  | Counterboring Cycle                     |
| G83  | Peck Drilling Cycle                     |
| G85  | Reaming Cycle                           |
| G90  | Absolute Positioning Mode               |
| G91  | Incremental Positioning Mode            |
| G92  | Set Program Zero (XYZA Parameters)      |
| G98  | Return to Initial Level (Canned Cycles) |
| G99  | Return to Rapid Level (Canned Cycles)   |
| G120 | Sense Tool Length                       |

# **M-Codes Supported**

M101

| J | odes Si | upported                                                                                                    |  |  |  |
|---|---------|----------------------------------------------------------------------------------------------------|--|--|--|
|   | M00     | Program Pause                                                                                                    |  |  |  |
|   | M01     | Optional Program Pause                                                                                             |  |  |  |
|   | M02     | End of Program                                                                                                    |  |  |  |
|   | MXX     | Custom Programmable (See "M-Code Definitions" in the Initial Setup section of this manual). Typical functions are: |  |  |  |
|   |         | M03 Spindle On                                                                                                    |  |  |  |
|   |         | M05 Spindle Off                                                                                                    |  |  |  |
|   |         | M06 Tool Change                                                                                                    |  |  |  |
|   |         | M07 Mist Coolant On                                                                                                |  |  |  |
|   |         | M08 Flood Coolant On                                                                                               |  |  |  |
|   |         | M09 Coolant Off                                                                                                    |  |  |  |
|   |         | M50 Plasma On                                                                                                    |  |  |  |
|   |         | M51 Plasma Off                                                                                                    |  |  |  |
|   | M30     | End of Program (Reset)                                                                                             |  |  |  |
|   | M30.1   | End of Program (Reset and Restart)                                                                                 |  |  |  |
|   | M98     | Subroutine Call                                                                                                    |  |  |  |
|   | M99     | Return From Subroutine                                                                                             |  |  |  |
|   | M100    | Wait for Input Line (Normal State)                                                                                 |  |  |  |
|   |         |                                                                                                    |  |  |  |

Wait for Input Line (Tripped State)

# **Other Commands Supported**

- F Set Feedrate
- T Select Tool
- S Set Spindle Speed
- () Comment
- / Optional Line

# **Advanced Keyword Commands and Functions**

EnableFO Enable Feedrate Override
DisableFO Disable Feedrate Override
SaveState Save Current Modal States
RestoreState Restore Saved Modal States

GetRackIndex Get Tool Rack Index

# **Key Programming Concepts**

There are two basic programming concepts you should understand before learning the G and M codes: Mode and Absolute vs. Incremental.

#### Mode

Most G-code commands supported by FlashCut are **modal**, meaning they put the system into a particular mode of operation and don't need to be repeated on every program line. A modal command stays in effect until another command changes the mode. Related modal commands that affect one aspect of program execution are called a mode group.

The following list shows the mode groups supported by FlashCut.

#### Movement

| G00 | Rapid Tool Positioning |
|-----|------------------------|
|-----|------------------------|

G01 Linear Interpolated Feedrate Move

G02 Clockwise Circular Feedrate Move

G03 Counter Clockwise Circular Feedrate Move

#### Circular Interpolation

G17 XY Plane Selection

G18 XZ Plane Selection

G19 YZ Plane Selection

## Units G20 Inch Units (also G70) G21 Metric Units (also G71) **Cutter Compensation** G40 Cancel Cutter Compensation G41 Cutter Compensation (Left) G42 Cutter Compensation (Right) Tool Length/Geometry Compensation G43 Tool Length/Geometry Compensation (Plus) G44 Tool Length/Geometry Compensation (Minus) G49 Cancel Tool Length/Geometry Compensation Scaling G50 **Cancel Scaling** G51 Scaling Set Program Zero G54-59 Set Program Zero (Fixture Offsets) G54.1 Set Program Zero (Extended Fixture Offsets) G92 Set Program Zero (XYZA Parameters) Canned Cycles G73 High Speed Peck Drilling Cycle G76 Thread Cutting Cycle G80 Cancel Canned Cycle G81 Drilling Cycle G82 Counterboring Cycle G83 Peck Drilling Cycle G85 Reaming Cycle Canned Cycle Return G98 Return to Initial Level G99 Return to Rapid Level **Positioning** G90 **Absolute Positioning Mode**

Incremental Positioning Mode

G91

#### **Independent Modal Commands**

G52 Use Local Coordinate System

F Set Feedrate

S Set Spindle Speed

#### Absolute vs. Incremental

All moves are either absolute or incremental. In an absolute move, the ending point is defined relative to Program Zero. In an incremental move, the ending point is defined relative to the current tool location. The G90/G91 commands tell the system which of these two modes to use (described below).

While there will be cases where incremental programming is useful, generally you should define your moves as absolute since it is a less error prone method of programming. All of the examples in the following section use absolute positioning unless otherwise noted.

# **G** and M-Code Reference

# **G00 Rapid Tool Positioning**

The G00 command moves the tool to the designated coordinate at the rapid rate using 3-axis linear interpolation. The rapid rate is calculated from the Maximum Feedrates defined in the Feedrate/Ramping panel of the Configuration dialog box.

# Example:

G00 X1.0 Y2.0 Z1.5

Moves the tool to program coordinates X=1.0, Y=2.0, Z=1.5 at the rapid rate

When using G00, there are several things to keep in mind:

• You do not need to specify three coordinates, only the ones for which you want movement.

#### Example:

G00 X4.0 Y3.0

Moves the tool to program coordinates X=4.0, Y=3.0, leaving the Z position unchanged

• This is a modal command, meaning that all successive moves will be treated as rapid moves until another modal move command (G01, G02 or G03) occurs.

#### Example:

```
G00 X1.0 Y2.0 Z1.5 Rapid Move
X4.0 Y6.5 Z1.0 Rapid Move
G01 X3.0 Y3.0 Z1.4 Feedrate Move
X2.8 Y1.4 Z0 Feedrate Move
```

- The interpretation of the coordinates depends on the G90/G91 command in effect.
- FlashCut can move up to three axes simultaneously. If you specify a move on all four axes, FlashCut will perform two separate moves, one for the Z axis and one for the X-Y-A axes. The Z move will occur first if the direction is towards the home end of the axis (specified by the Home End setting on the Homing panel of the Configuration dialog box). Otherwise the X-Y-A move will occur first. If this behavior doesn't suit your needs, use two G00 commands.

Example (starting at program zero, home end for Z axis is positive):

```
G00 X1.0 Y2.0 Z1.5 A0

Moves the tool to program coordinates

X=1.0, Y=2.0, Z=1.5, leaving the A position
unchanged (the A parameter is included but
does not specify any motion)

G00 X2.0 Y3.0 Z1.0 A90

First moves the tool to X=2.0, Y=3.0, A=90,
leaving the Z position unchanged, then
moves the tool to Z=1.0, leaving the X, Y
and A axes unchanged
```

# **G01 Linear Interpolated Feedrate Move**

The G01 command moves the tool to the designated Program coordinate at the specified feedrate using 3-axis linear interpolation.

# Example:

```
G01 X2.0 Y1.0 Z-1.5 F2.0 Moves the tool to program coordinates X=2.0, Y=1.0, Z=-1.5 at a feedrate of 2.0 in/min
```

When using G01, there are several things to keep in mind:

 You do not need to specify three coordinates, only the ones for which you want movement.
 Example:

```
G01 X4.0 Y3.0 F2.0 Moves the tool to program coordinates X=4.0, Y=3.0, leaving the Z position unchanged
```

- This is a modal command, meaning that all successive moves will be treated as linear feedrate moves until another modal move command (G00, G02 or G03) occurs.
- The interpretation of the coordinates depends on the G90/G91 command in effect.
- The F command is used to designate a feedrate. The feedrate set with the F command is modal (stays in effect until another F command occurs).

#### Example:

```
G01 X4.0 Y3.0 Z1.0 F7.0 Moves the tool to program coordinates

X=4.0, Y=3.0, Z=1.0 at a feedrate of 7.0 in/min

X2.0 Y2.5

Moves the tool to program coordinates

X=2.0 Y=2.5, leaving the Z axis unchanged at Z=1.0 (the feedrate remains 7.0 in/min)
```

• For any move that includes the A (rotary) axis, there are two ways FlashCut can interpret the current F setting, depending on your setting in the G-Code panel of the Configuration dialog box.

<u>Linear Feedrate (Distance/Minute)</u> – This option directs FlashCut to interpret the feedrate command (F) as a linear feedrate. The speed of the tool tip relative to its point of contact on the rotating workpiece will be at the specified F value. In this mode, you can use a single F command to cover pure linear and rotary-included moves.

<u>Rotary Feedrate (Degrees/Minute)</u> – This option directs FlashCut to interpret the feedrate command (F) as a rotary feedrate. The A axis controls the timing. The F parameter is interpreted as degrees/minute.

#### Example:

```
G01 X1 A90 F360
```

The A axis turns 90 degrees while the X axis moves 1 inch. The A axis turns at exactly 360 degrees/minute. The timing for the X axis is based on the A axis motion and is not explicitly listed in the G-code file.

Note that if you choose the rotary feedrate interpretation, the F feedrate in use is always interpreted as degrees/minute for any move that contains motion on the A axis. For all other moves, it's interpreted as inches/minute (or mm/min). Therefore, you must be very careful to reset F every time you switch between pure linear and rotary-included moves.

• FlashCut can move up to three axes simultaneously. If you specify a move on all four axes, FlashCut will perform two separate moves, one for the Z axis and one for the X-Y-A axes. The Z move will occur first if the direction is towards the home end of the axis (specified by the Home End setting on the Homing panel of the Configuration dialog box). Otherwise the X-Y-A move will occur first. If this behavior doesn't suit your needs, use two G01 commands.

Example (starting at program zero, home end for Z axis is positive):

G01 X1.0 Y2.0 Z1.5 A0

Moves the tool to program coordinates

X=1.0, Y=2.0, Z=1.5, leaving the A position
unchanged (the A parameter is included but
does not specify any motion)

G01 X2.0 Y3.0 Z1.0 A90

First moves the tool to X=2.0, Y=3.0, A=90,
leaving the Z position unchanged, then
moves the tool to Z=1.0, leaving the X, Y
and A axes unchanged

#### **G02** Clockwise Circular Feedrate Move

The G02 command moves the tool in a clockwise path from the starting point (the current tool position) to the designated ending point in the currently selected plane (see G17-G19). The I , J, and K parameters represent the incremental X, Y, and Z distances (respectively) from the starting point of the arc to the center point of the arc.

# Example:

G01 X1 Y1 F3

Moves the tool to program coordinates X=1,
Y=1 at a feedrate of 3 in/min

G02 X3 Y3 I1 J1

Moves the tool using clockwise circular interpolation to program coordinates X=3, Y=3 with a center point of X=2, Y=2 at a feedrate of 3 in/min

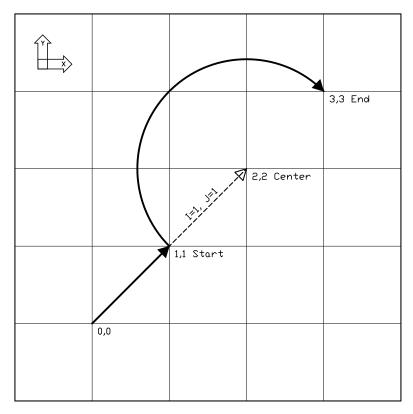

An alternative to specifying the distance to the center point is to specify the radius, using the R parameter. Usually this is easier than determining the correct I, J and K values. For any given radius, generally there are two possible arcs: one that sweeps an angle less than 180 degrees, and one that sweeps an angle greater than 180 degrees (see diagram below). To specify an angle less than 180 degrees, make R a positive number; to specify an angle greater than 180 degrees, make R a negative number.

## Example:

| G01 X1 Y1 F3          | Moves the tool to program coordinates $X=1$ , $Y=1$ at a feedrate of 3 in/min              |
|-----------------------|--------------------------------------------------------------------------------------------|
| G02 X2 Y2 R1 (or R-1) | Moves the tool using clockwise circular interpolation to program coordinates $X=2$ , $Y=2$ |

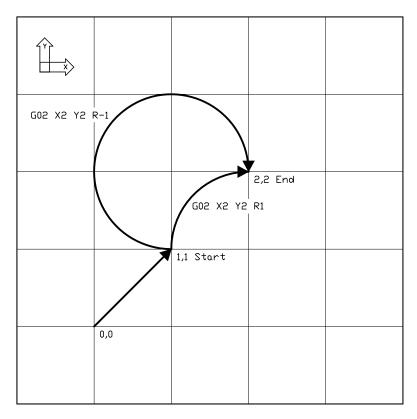

When using the R word, please note:

- If the arc sweeps a 180 degree angle, it doesn't matter whether R is negative or positive.
- If the ending point is the same as the starting point, FlashCut will ignore the command, since the center point cannot be determined.

You can use the G02 command to specify a helical move (helical interpolation). During a helical move, the circular motion described above is combined with linear motion that's perpendicular to the plane containing the arc. For example, circular motion in the XY plane is combined with linear motion along the Z axis to form a helix.

To specify helical motion, add an X, Y or Z parameter to the command, to indicate the ending point of the linear motion. In the following example, a Z parameter has been added to the G02 command for an arc in the XY plane.

#### Example:

G02 X3 Y3 Z2 I1 J1

G01 X1 Y1 Z1 F3 Moves the tool to program coordinates X=I, Y=I, Z=I at a feedrate of 3 in/min

Moves the tool using clockwise circular interpolation to program coordinates X=3, Y=3 with a center point of X=2, Y=2, while simultaneously moving the tool in a straight line along the Z axis to Z=2

The accuracy of the helical move, relative to a theoretically perfect helix, is controlled by the Helical Interpolation Accuracy setting on the G-Code panel of the Configuration dialog box (see "G-Code Settings" in the Initial Setup section).

When using G02, there are several things to keep in mind:

- This is a modal command, meaning that all successive moves will be treated as clockwise circular feedrate moves until another modal move command (G00, G01 or G03) occurs.
- The interpretation of the X, Y and Z coordinates depends on the G90/G91 command in effect. The I, J and K values are unaffected by G90/G91.
- The tool will move at the current feedrate set by the last F command.
- Only XY arcs can be cut when G17 is active, only XZ arcs can be cut when G18 is active, and only YZ arcs can be cut when G19 is active. Arcs cannot be specified for the A or W axes.
- The clockwise direction of rotation is as viewed from the positive end of the unused axis (the axis not in the plane of motion). For example, a G02 arc move in the XY plane is clockwise as viewed from the positive end of the Z axis (i.e. from above). The following diagram illustrates this behavior for all three arc planes:

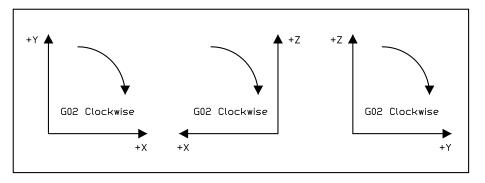

In some cases, a clockwise arc as defined above will be *displayed* counter clockwise in a viewport. For example, in lathe applications, the Lathe Tool setting (on the Machine Tool panel of the Configuration dialog box) determines whether the X positive direction is up or down in the ZX viewport. When Lathe Tool is set to Near Side, the X positive direction is down and G02 arcs are displayed counter clockwise on the screen.

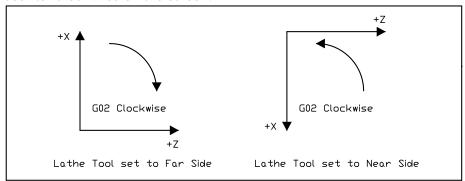

#### **G03 Counter Clockwise Circular Feedrate Move**

The G03 command is identical to the G02 command, but it moves the tool in a counter clockwise arc instead of a clockwise arc.

#### Example:

G01 X1 Y1 F3

Moves the tool to program coordinates X=1, Y=1 at a feedrate of 3 in/min

G03 X3 Y3 I1 J1

Moves the tool using counter clockwise circu

Moves the tool using counter clockwise circular interpolation to program coordinates X=3, Y=3 with a center point of X=2, Y=2 at a feedrate of 3 in/min

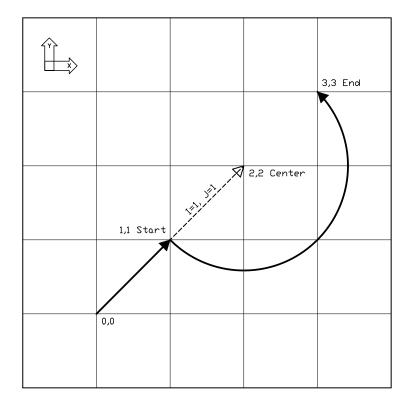

## **G04 Dwell**

The G04 command causes the program to dwell for a specified amount of time. The command format is:

G04 Xn

where n is the number of seconds to wait. For safety reasons there is a maximum time allowed for each dwell command.

# Example:

G04 X1.5

Program pauses for 1.5 seconds before moving on to the next line of G-Code

For compatibility reasons, FlashCut also allows the following format:

G04 Pn

where n is the number of seconds or milliseconds to wait, depending on your "G04 P Parameter Units" setting on the G-Code panel of the Configuration dialog box.

Example (P parameter in milliseconds):

G04 P3000

Program pauses for 3 seconds before moving on to the next line of G-Code

#### G17, G18, G19 Arc Plane Selection

These commands specify the plane used for circular interpolation as follows:

G17 XY plane

G18 XZ plane

G19 YZ plane

When using G17-G19, there are several things to keep in mind:

- Unless you explicitly use the G18 or G19 command, FlashCut assumes G17 as the default.
- The three commands are modal, i.e. one command remains in effect until another in the set is used.

#### G20, G21 Inch Units and Metric Units

The G20 command indicates that all G-Code commands are in inch units. FlashCut then assumes all distances are in inches and all feedrates are in inches/minute. For compatibility reasons, FlashCut accepts G70 as equivalent to G20.

The G21 command indicates that all G-Code commands are in metric units. FlashCut then assumes all distances are in millimeters and all feedrates are in millimeters/minute. For compatibility reasons, FlashCut accepts G71 as equivalent to G21.

You will only need these commands when the units used in the G-Code file don't match the System Units setting on the System Options panel of the Configuration dialog box. If you don't use either command, FlashCut assumes all program values are consistent with the configuration setting.

#### **G27 Home to Switches**

The G27 command homes the machine tool to its home switches, in a similar manner as the Seek Home button on the Home Control Panel. The purpose of this command is to allow checking for positioning errors, and to allow re-zeroing to the switches. This is especially useful when running large G-Code files. The command lets you home the machine at any point in the file, and optionally have FlashCut display the homing discrepancy dialog if the positioning error is not within the desired tolerance (which pauses execution of the file).

Note that Machine Zero must be set before you run a G-Code file that uses this command.

For more details, see "Home Control Panel" in the Main Screen Features section, and "Homing Settings" in the Initial Setup section.

#### G28, G30 Move to Reference Point

The G28 and G30 commands move the tool at the rapid rate to the associated reference point defined in the Reference Points panel of the Configuration dialog box. These positions are defined either in machine or program coordinates. When a position is defined in machine coordinates, Machine Zero must be set for this command to be used. Note that G28 typically is used for moving to the tool change position and/or Machine Zero (reference point 1).

The sequence of axis motions follows a general-purpose scheme that's described under "Point Control Panel" in the Main Screen Features section of this manual.

If you want the G28/G30 command to move only some of the axes on your machine tool, you can limit the movement to those axes by adding the parameters "X0", "Y0", "Z0" or "A0" after the command. Then, FlashCut moves only the indicated axes to the reference point coordinates. A typical use is to raise only the Z axis for a manual tool change ("G28 Z0").

Example (milling application):

Reference point 1 is defined as machine coordinate X=1, Y=1, Z=-1. Reference point 2 is defined as machine coordinate X=2, Y=2, Z=-2.

| G01 X1.5 Y2.5 Z-3 F10 | Linear move to the program coordinates $X=1.5$ , $Y=2.5$ , $Z=-3$                                                                                                    |
|-----------------------|----------------------------------------------------------------------------------------------------|
| G28 Z0                | Rapid move in the $Z$ axis only to machine coordinate $Z=-1$                                                                                                    |
| G01 X1.5 Y2.5 Z-3 F10 | Linear move to the program coordinates $X=1.5$ , $Y=2.5$ , $Z=-3$                                                                                                    |
| G28                   | Rapid move in the $Z$ axis to machine coordinate $Z=-1$ followed by a rapid move in the $XY$ plane to machine coordinates $X=1$ , $Y=1$                                                               |
| G01 X1.5 Y2.5 Z-3 F10 | Linear move to the program coordinates $X=1.5$ , $Y=2.5$ , $Z=-3$                                                                                                    |
| G28 X0 Y0 Z0          | Rapid move in the $Z$ axis to machine coordinate $Z=-1$ followed by a rapid move in the $XY$ plane to machine coordinates $X=1$ , $Y=1$ (identical to the $G28$ command with no parameters specified) |
| G30 P2                | Rapid move in the XY plane to machine coordinates $X=2$ , $Y=2$ followed by a rapid move in the Z axis to machine coordinate $Z=-2$                                                                   |

#### **G29 Return from Reference Point**

The G29 command moves the tool to the designated XYZA program coordinate at the rapid rate.

The sequence of axis motions follows a general-purpose scheme that's described under "Point Control Panel" in the Main Screen Features section of this manual.

## Example:

Reference point 1 is defined as machine coordinate X=1, Y=1, Z=-1.

| G01 X1.5 Y2.5 Z-3 F10 | Linear move to the program coordinates $X=1.5$ , $Y=2.5$ , $Z=-3$                                                                         |
|-----------------------|----------------------------------------------------------------------------------------------------|
| G28                   | Rapid move in the $Z$ axis to machine coordinate $Z$ =-1 followed by a rapid move in the $XY$ plane to machine coordinates $X$ =1, $Y$ =1 |
| G29 X2 Y3 Z-2         | Rapid move in the XY plane to program coordinates $X=2$ , $Y=3$ followed by a rapid move in the $Z$ axis to program coordinate $Z=-2$     |

When using G29, there are several things to keep in mind:

• You do not need to specify coordinates for all machine tool axes, only the ones for which you want movement.

#### Example:

G29 X4.0 Y3.0 Moves the tool to program coordinates X=4.0, Y=3.0, leaving the Z position unchanged

• The interpretation of the coordinates depends on the G90/G91 command in effect.

#### **G31 Seek Sensor**

G31 tells FlashCut to move a single axis until a sensor is activated, similar to tool length sensing and homing. The syntax is:

where the parameters are

x, y or z:

Endpoint for the move (only one axis may be used)

- i: Input line to monitor
- s: Switch state that ends the move (0 = untripped, 1 = tripped)
- c: Coordinate system for the x/y/z parameter (0 = program coordinates, 1 = machine coordinates)
- f: Feedrate

#### Example:

G31 Z-2.0 I4 S1 C0 F5

Moves the Z axis to program coordinate -2.0 at 5 inches/minute, stopping when input line 4 becomes tripped

A common use for the G31command is to adjust a tool offset, not because the length of the tool has changed, but to allow the system to adjust its motion to match an irregularly shaped workpiece. For example, a milling machine can compensate all Z motion to match a workpiece with an unknown height, by sensing the top surface and adjusting the Z offset for the current tool.

To set a tool offset using G-Code, set the system variable #Tool as shown in these two examples:

```
#Tool{1}.z = #Machine.z Sets the Z offset for tool 1 to the current Z
machine coordinate
#Tool{3}.x = #Machine.x + 2 Sets the X offset for tool 3 to the current X
machine coordinate plus 2
```

For more details on using variables, see "Advanced Programming Reference" later in this section.

# G40, G41, G42 Cutter Compensation

Cutter compensation allows FlashCut to automatically adjust the toolpath to account for the radius of the cutting device (tool, torch, or other device). This provides the following benefits:

- You can write your G-Code program to reflect the dimensions of the part, rather than calculating where the centerline of the tool will move.
- You can easily compensate for tool wear, when the exact diameter of the tool is not known when the G-Code file is created.
- You can precisely control the final dimensions of a part, by artificially changing the tool diameter to reposition the toolpath.

The commands are defined as:

- G41 Compensate to the left of the programmed path
- G42 Compensate to the right of the programmed path
- G40 Cancel cutter compensation

The format for the G41/42 command is

```
G41 Dn (or G42 Dn)
```

where n is the tool number for the current tool. FlashCut offsets the toolpath by half the diameter you've entered for the tool (i.e. the radius) in the Tooling panel of the Configuration dialog box.

Prior to the first G41/42 command, you should indicate the current tool using the M06 command (eg. M06 T1 to select tool 1). If you leave this out, FlashCut will warn you that the tool number in the G41/42 command does not match the current tool (but the file will still run).

The G40 command (cancel cutter compensation) requires no parameters. Note that G54-59 and G92 also cancel cutter compensation.

You'll activate cutter compensation just before cutting a feature (profile, pocket, etc.) then cancel cutter compensation immediately upon completing the feature. The typical sequence of commands is –

- 1. Select tool with M06 command (eg. M06 T1)
- 2. Move Z axis up to safe height above workpiece
- 3. Activate cutter compensation using G41 or G42
- 4. Move X and Y axes together (G00 or G01) to a point on the feature (called the 'approach' move)
- 5. Move Z axis down into the workpiece
- 6. Do any number of XY moves (lines and arcs) to cut the feature, all at the same Z axis depth
- 7. Move Z axis up to safe height above workpiece
- 8. Cancel cutter compensation using G40
- 9. Repeat steps 3-8 for all features

Be sure to follow these steps for each distinct feature of the part. Cutter compensation should be turned off whenever the machine is not actually cutting a feature (e.g. when returning to machine zero or the tool change position).

Note that cutter compensation is available only in milling mode (Machine Type drop-down menu on the Machine Tool panel of the Configuration dialog box).

For information on customizing cutter compensation, please see "Cutter Compensation Setup" in the Initial Setup section of this manual.

The following example demonstrates use of cutter compensation.

#### Example:

This G-Code file cuts on the inside of two 1-inch squares.

| F10.00            | Set feedrate              |
|-------------------|---------------------------|
| M06 T1            | Select tool 1             |
| G00 Z 0.25        | Raise Z to safe height    |
| G41 D1            | Activate cutter comp left |
| G00 X 1.00 Y 1.00 | Approach move             |
| G01 Z-0.10        | Plunge into workpiece     |
| G01 X 2.00 Y 1.00 | Cut first side of square  |
| G01 X 2.00 Y 2.00 |                           |

| G01 X 1.00 Y 2.00 |                              |
|-------------------|------------------------------|
| G01 X 1.00 Y 1.00 | Cut last side of square      |
| G00 Z 0.25        | Raise Z to safe height       |
| G40               | Cancel cutter compensation   |
| G41 D1            | Activate cutter comp left    |
| G00 X 3.00 Y 1.00 | Approach move                |
| G01 Z-0.10        | Plunge into workpiece        |
| G01 X 4.00 Y 1.00 | Cut first side of square     |
| G01 X 4.00 Y 2.00 |                              |
| G01 X 3.00 Y 2.00 |                              |
| G01 X 3.00 Y 1.00 | Cut last side of square      |
| G00 Z 0.25        | Raise Z to safe height       |
| G40               | Turn off cutter compensation |
| G00 X 0.00 Y 0.00 | Return to program zero       |

# G50, G51 Scaling

The G51 command lets you scale all motion about program zero or any other point you choose.

The simplest syntax is:

G51 Pp

where 'p' is the scale for all axes.

Example:

G51 P1.5

Scales motion on all axes by a factor of 1.5, relative to program zero

You can also set the scaling per axis using this syntax:

G51 Ii Jj Kk

where the parameters are

i: X axis scale

j: Y axis scale

k: Z axis scale

Example:

G51 I2 J2 K1

Scales motion on the X and Y axes by a factor of 2, relative to program zero. Z axis motion is not scaled.

Finally, instead of scaling motion about program zero, you can specify the scaling origin using the following syntax:

where the additional parameters are

- x: X axis scaling origin
- y: Y axis scaling origin
- z: Z axis scaling origin

### Example:

```
G51 X3 Y4 Z-1 I2 J2 K0.5 Scales motion on the X, Y and Z axes about the point X=3, Y=4, Z=-1
```

The G50 command turns scaling off.

#### Example:

```
G51 P4
G01 X1 Y1 F5
This move is scaled
G50
G01 X2 Y2
This move is not scaled
```

#### **G52 Local Coordinate System**

The G52 command activates a local coordinate system that FlashCut uses in place of your original program coordinates for all absolute positioning moves. The X, Y, Z and A parameters indicate the offset from your Program Zero location to the origin for the local coordinate system.

For example, "G52 X1 Y2 Z-4" would activate a local coordinate system whose origin is at a distance of 1, 2, -4 from the original Program Zero.

All absolute moves are made relative to the new local coordinate system. To cancel use of the local coordinate system in the middle of a G-code file, use the command "G52 X0 Y0 Z0 A0" (using only the letters for axes used on your machine).

When FlashCut reads a G52 command, it displays a magenta dot in the Toolpath Viewport Box showing the origin of the local coordinate system.

Note that the local coordinate system only applies to the G-code file being executed. The G52 command has no effect the Program Zero location. FlashCut automatically cancels the local coordinate system when it completes execution of a G-code file.

If you reposition Program Zero using the G54-59 or G92 commands, the G52 command remains in effect, with local coordinate system now offset from the new Program Zero location.

## Example:

| G01 X1.0 Y3.0 Z-1.5 F12 | Moves the tool to program coordinates $X=1.0$ , $Y=3.0$ , $Z=-1.5$                                                                         |
|-------------------------|----------------------------------------------------------------------------------------------------|
| G52 X3 Y-7 Z0           | Activates a local coordinate system with origin at $X=3$ , $Y=-7$ , $Z=0$ relative to Program Zero (the machine tool does not move)        |
| G01 X1.0 Y10.0 Z2.0     | Moves the tool to the point $X=1.0$ , $Y=10.0$ , $Z=2.0$ relative to the local coordinate system as defined by the G52 command above       |
| G52 X0 Y0 Z0            | Cancels use of the local coordinate system. All absolute moves are again relative to Program Zero as you set it before running the program |

#### G53, G53.1 Linear Move to Machine Coordinates

The G53 and G53.1 commands move the tool to the designated Machine coordinate using 3-axis linear interpolation. The G53 command causes a rapid move, while the G53.1 command causes a feedrate move. These commands are identical to the G00 and G01 commands except for the following:

- The destination is specified in Machine coordinates.
- The commands are not modal. You must include the G53 or G53.1 command on any G-Code line where you want motion to a Machine coordinate.
- You may include an optional 'D' parameter to limit each axis to one direction of motion, as follows:

D1: Motion must be positive. Any axis that would move in a negative direction doesn't move.

D-1: Motion must be negative. Any axis that would move in a positive direction doesn't move.

A typical use for the 'D' parameter is to suppress motion in an unwanted direction, when the move is part of a subroutine or M-Code macro (eg. for automatic tool changing).

# Example:

| G53.1 X2 Y3 Z-4 F12 | Moves the tool to machine coordinates $X=2.0$ , $Y=3.0$ , $Z=-4.0$ at a feedrate of 12                                                                            |  |  |
|---------------------|----------------------------------------------------------------------------------------------------|--|--|
| G53 X3 Y4 Z-5 D1    | Moves the tool to machine coordinates $X=3.0$ , $Y=4.0$ , $Z=-4.0$ at the rapid rate ( $Z$ axis motion is suppressed since it would be in the negative direction) |  |  |

For more information, please see "G00 Rapid Tool Positioning" and "G01 Linear Interpolated Feedrate Move" above.

#### G54-59, G54.1, G92 Set Program Zero Commands

The G54-59, G54.1 and G92 commands reset the Program Zero location.

The G54-59 and G54.1 commands set Program Zero to a predefined offset away from Machine Zero. They are particularly useful when using a workpiece fixture; the offset from Machine Zero to the fixture can be set once, and then used over and over. These commands use the offsets defined in the Fixture Offsets panel of the Configuration dialog box.

# Example:

If the offset for G54 is set to

X = 1

Y = 2

Z = -3

A = 90

in the Fixture Offsets panel, the G54 command would place Program Zero at machine coordinate X=1, Y=2, Z=-3, A=90. The result is the same as if you moved the machine tool to machine coordinate X=1, Y=2, Z=-3, A=90, then clicked the Zero button for program coordinates. The G54-59 and G54.1 commands require Machine Zero to be set.

The G54.1 command allows access to 100 fixture offsets using the following syntax:

where 'n' is any number 1 through 100. This command raises the total number of available fixture offsets to 106 (6 for G54-59, plus 100).

The G92 command is similar to the G54-59 and G54.1 commands, except *the new program coordinates for the current location* are specified in the command itself. The command syntax is:

where 'x', 'y', 'z' and 'a' are the new current program coordinates.

#### Example:

sets the current program coordinates to X=1, Y=2, Z=-3, A=90. The new offset from Machine Zero to Program Zero is not specified, so its value depends on where the machine happens to be positioned. For this reason, the 54-59 and G54.1 commands are generally preferred to the G92 command, since they use a more reliable method for setting the Program Zero location.

For the G54-59, G54.1 and G92 commands, the Program Zero that's established remains in effect after the G-Code file has finished execution. The function of these commands is identical to that of the Program Coordinates Zero and Set buttons on the main screen.

#### M06 Tool Change and T Select Tool Commands

To indicate tool changes in the G-Code file, use the M06 and T commands as follows:

M06 Tn

where n is the tool number in the Tooling panel of the Configuration dialog box.

#### Example:

M06 T3

The T command can be used on any line prior to the M06 command; it does not need to be on the same line as M06.

FlashCut handles the M06 command according to the settings on the Tool Change panel of the Configuration dialog box. See "Tool Change" in the Initial Setup section for details.

The M06 command does not move the machine tool to the tool change position. This is done using the G28 command described above. If you're changing tools manually, it's good practice to place the G28 command (and the M05 spindle off command) on the lines directly preceding the M06 command.

#### G43, G44, G49 Tool Length/Geometry Compensation Commands

Tool length/geometry compensation lets FlashCut account for differences in tool lengths and geometry when the G-Code file is executed. This lets you create a G-Code program without knowing the exact geometry of the tools that will be used to cut the part.

In milling mode, compensation is generally used to account for differences in tool lengths in the Z direction. Generally, X and Y offsets are not used. However, to accommodate a milling-style machine with multiple spindles, the offset between spindles can be handled using the X and Y components of the tool offset.

In lathe mode, compensation is generally used to account for differences in tool tip positions, in both X and Z directions.

THESE COMMANDS ARE NOT FOR THE NOVICE CNC USER. WHEN NOT PROPERLY USED, TOOL LENGTH AND GEOMETRY COMPENSATION CAN CRASH THE MACHINE TOOL, CAUSING SERIOUS DAMAGE TO YOUR WORKPIECE OR MACHINE TOOL.

When applying tool length and geometry compensation, FlashCut uses the offsets defined in the Tooling panel of the Configuration dialog box. See "Tooling Settings" in the Initial Setup section for more information on defining your tool offsets.

For tool length and geometry compensation to work properly, FlashCut must know what tool is in use at all times. Therefore, you must indicate every tool change with an M06 command in the G-Code file. Similarly, whenever you change a tool between running G-Code files, you should select it in the Current Tool pull-down menu. The Compensation Mode pull-down menu is set to Positive (G43) by default.

Technically, the M06 command indicating your starting tool is optional, but we recommend you include it so the file is self-contained and less prone to operator error. However, if you choose not to include an M06 command for your starting tool, you must make certain you choose your starting tool from the Current Tool pull-down menu on the main screen, before running the file.

Once the M06 command has set the current tool, the G43 command applies the proper offset to account for the current tool's length or geometry as follows:

G43 Hn

where n is the tool number for the current tool.

Milling Mode (Tool Length Compensation) – The G43 command tells FlashCut to shift all subsequent Z axis moves away from the workpiece (in the positive Z direction) by an amount equal to the Z offset for tool 'n'.

<u>Lathe Mode (Tool Geometry Compensation)</u> – The G43 command tells FlashCut to shift all subsequent moves away from the workpiece (in the positive X and Z directions) by an amount equal to the X and Z offset for tool 'n'.

If tool length/geometry compensation is already in effect for a previous tool, the resulting shift away from the workpiece equals the difference between offsets for tool 'n' and the previous tool.

Milling Mode Example:

G43 H3 Shifts all subsequent Z axis moves away from the

workpiece (in the positive Z direction) by the Z

offset for Tool #3

Lathe Mode Example:

G43 H3 Shifts all subsequent X and Z axis moves away

from the workpiece (in the positive X and Z directions) by the X and Z offset for Tool #3

The G44 command is identical to the G43 command, except that it shifts all moves in the direction opposite from G43. Unless you are an experienced CNC programmer and know how to use G44 correctly, G43 is the preferred command.

The G49 command cancels tool length/geometry compensation.

When using tool length compensation there are several important things to keep in mind:

- You must predefine all tools and associated offsets in the Tooling panel of the Configuration dialog box.
- It's good practice to include an M06 tool change and a G43 compensation command for the first tool used, near the beginning of the G-Code program.
- FlashCut does not cancel tool offset when it finishes processing a G-Code file. TO AVOID CRASHES, IT IS VERY IMPORTANT THAT YOU UPDATE THE CURRENT TOOL DROP-DOWN MENU, WHENEVER YOU MANUALLY CHANGE A TOOL.
- The G43, G44 and G49 commands are modal, so the current tool offset remains active until FlashCut executes another one of these three commands, or you set the Compensation Mode pull-down menu.
- It's good practice to use the G43 command in the line directly following the M06 command.

The following example illustrates proper use of the tool change and tool length compensation commands.

# Milling Mode Example:

There are two basic methods for setting Program Zero, and both will be covered in this example.

- Use G54-G59 to apply a fixture offset ("Fixture Offset Method"). This method requires Machine Zero and the correct fixture offset to be set.
- Touch the tip of the tool to the top of the workpiece and click the Program Coordinates Zero button on the main screen ("Tool Touch-Off Method"). This method doesn't require Machine Zero or a fixture offset to be set.

In this example, the tool change position (reference point 1 on the Reference Points panel of the Configuration dialog box) is defined as machine coordinates X=0, Y=0, Z=0 (Machine Zero). Tool #1 is loaded in the machine tool, and selected in the Current Tool pull-down menu on the main screen. The Compensation Mode pull-down menu is set to Positive (G43). Machine Zero has been set. The machine tool is at Machine Zero. The tooling configuration is shown below.

| Tool Library | Tool Library       |                      |                      |                      |                      |   |
|--------------|--------------------|----------------------|----------------------|----------------------|----------------------|---|
| Tool#        | Description        | Diameter<br>(inches) | X Offset<br>(inches) | Y Offset<br>(inches) | Z Offset<br>(inches) | _ |
| 1            | 1/4" End Mill      | 0.2500               | 0.0000               | 0.0000               | 1.5000               | _ |
| 2            | 1/8" Ball End Mill | 0.1250               | 0.0000               | 0.0000               | 2.2500               |   |
| 3            |                    | 0.0000               | 0.0000               | 0.0000               | 0.0000               |   |
| 4            |                    | 0.0000               | 0.0000               | 0.0000               | 0.0000               |   |
| 5            |                    | 0.0000               | 0.0000               | 0.0000               | 0.0000               |   |
| 6            |                    | 0.0000               | 0.0000               | 0.0000               | 0.0000               |   |
| 7            |                    | 0.0000               | 0.0000               | 0.0000               | 0.0000               |   |
| 8            |                    | 0.0000               | 0.0000               | 0.0000               | 0.0000               |   |
|              | <del> </del>       | 0.0000               | 0.0000               | 0.0000               | 0.0000               | _ |

# Program Zero is set as follows:

# Tool Touch-Off Method:

Program zero is set at machine coordinate X=1, Y=1, Z=-4, with the tip of Tool #1 touching the top surface of the workpiece.

# Fixture Offset Method:

Program zero is temporarily set at Machine Zero. The fixture offset for G54 is set to X=1, Y=1, Z=-5.5, A=0 in the Fixture Offsets panel of the Configuration dialog box. The fixture offset is the machine coordinate when the spindle nose touches the top surface of the workpiece. When the G54 command in the G-Code file is executed, Program Zero will be set at its associated offset value.

#### The G-Code file is as follows:

| G54            | Sets Program Zero (Fixture Offset Method Only). Program coordinates change to $X=-1$ , $Y=-1$ , $Z=4$                                                                                                    |
|----------------|----------------------------------------------------------------------------------------------------|
| G28            | The machine is already at the tool change position so nothing happens                                                                                                    |
| M05            | Turns off the spindle                                                                                                    |
| M06 T1         | Changes the tool to Tool #1, which is already loaded                                                                                                    |
| G43 H1         | Applies tool length compensation for Tool #1.<br>Since Tool #1 was already loaded, and<br>Compensation Mode was set to Positive (G43)<br>when the program started, this command doesn't<br>do anything. Program coordinates and machine<br>coordinates remain unchanged |
| M03            | Turns on the spindle                                                                                                    |
| G29 X0 Y0 Z.25 | Moves the X and Y axes across, then the Z axis down to program coordinates $X=0$ , $Y=0$ , $Z=0.25$ , machine coordinates $X=1$ , $Y=1$ , $Z=-3.75$                                                                                                    |

| G01 | Z-1.0 F10     | Moves the Z axis down to program coordinates $X=0, Y=0, Z=-1$ , machine coordinates $X=1, Y=1, Z=-5$                                                                                                    |
|-----|---------------|----------------------------------------------------------------------------------------------------|
| G01 | X3 Y3 Z-1 F20 | Linear interpolation to program coordinates $X=3$ , $Y=3$ , $Z=-1$ , machine coordinates $X=4$ , $Y=4$ , $Z=-5$                                                                                                    |
| G28 |               | Moves the Z axis up, then the X and Y axes across to the tool change position, program coordinates $X=-1$ , $Y=-1$ , $Z=4$ , machine coordinates $X=0$ , $Y=0$ , $Z=0$                                                                  |
| M05 |               | Turns off the spindle                                                                                                    |
| М0б | Т2            | Changes the tool to Tool #2                                                                                                    |
| G43 | Н2            | Applies tool length compensation for Tool #2. The Z program coordinate shifts by -0.750 (1.500 – 2.250). The program coordinates are now $X=-1$ , $Y=-1$ , $Z=3.25$ . The machine coordinates remain unchanged at $X=0$ , $Y=0$ , $Z=0$ |
| M03 |               | Turns on the spindle                                                                                                    |
| G29 | X0 Y0 Z0.25   | Moves the X and Y axes across, then the Z axis down to program coordinates $X=0$ , $Y=0$ , $Z=0.25$ , machine coordinates $X=1$ , $Y=1$ , $Z=-3.0$                                                                                      |
| G01 | Z-1.0 F10     | Moves the Z axis down to program coordinates $X=0$ , $Y=0$ , $Z=-1$ , machine coordinates $X=1$ , $Y=1$ , $Z=-4.25$                                                                                                    |
| G01 | X3 Y3 Z-1 F20 | Linear interpolation to program coordinates $X=3$ , $Y=3$ , $Z=-1$ , machine coordinates $X=4$ , $Y=4$ , $Z=-4.25$                                                                                                    |
| G28 |               | Moves the Z axis up, then the X and Y axes across to the tool change position, program coordinates $X=-1$ , $Y=-1$ , $Z=3.25$ , machine coordinates $X=0$ , $Y=0$ , $Z=0$                                                               |
| M05 |               | Turns off the spindle                                                                                                    |
|     |               |                                                                                                    |

## G73, G80, G81, G82, G83, G85, G98, G99 Drilling Canned Cycle Commands

Canned drilling cycles simplify programming by letting you specify standard drilling operations with a single command. FlashCut supports the following drilling cycles:

- G73 High Speed Peck Drilling Cycle
- G80 Cancel Canned Cycle
- G81 Drilling Cycle
- G82 Counterboring Cycle
- G83 Peck Drilling Cycle
- G85 Reaming Cycle

The following diagrams illustrate the sequence of moves for all drilling cycles. The rest of this section refers to these diagrams.

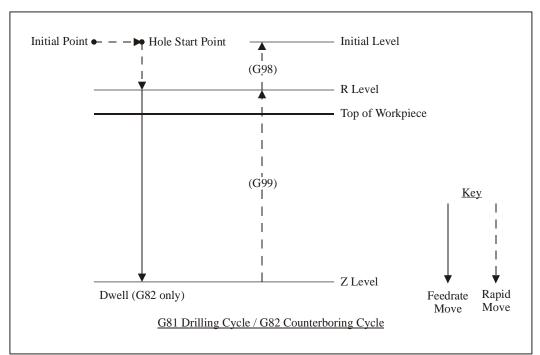

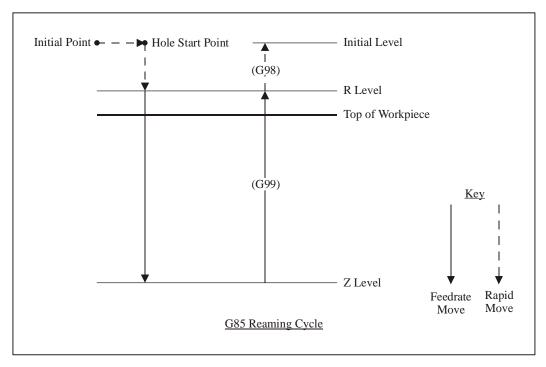

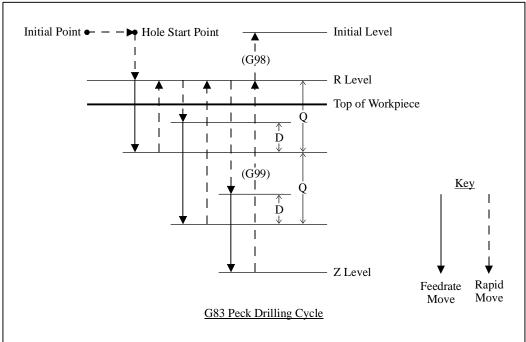

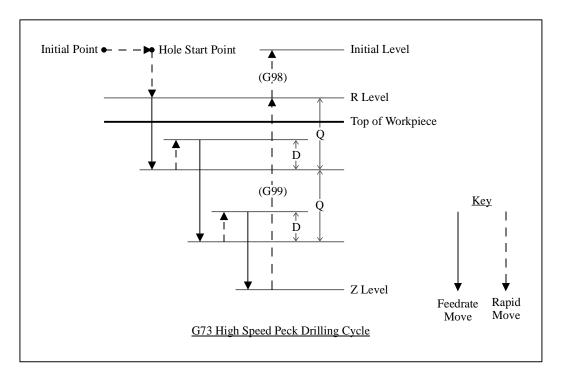

The general command syntax for drilling cycles is as follows:

where the parameters are

- n: Drilling cycle number (73, 81, 82, 83 or 85)
- x: X coordinate of Hole Start Point (G90 mode) or distance for rapid move from Initial Point to Hole Start Point (G91 mode)
- y: Y coordinate of Hole Start Point (G90 mode) or distance for rapid move from Initial Point to Hole Start Point (G91 mode)
- r: Z coordinate of R Level (G90 mode) or distance for rapid move from Hole Start Point to R Level (G91 mode)
- z: Z coordinate of Z Level (G90 mode) or distance from R Level to Z Level (G91 mode)
- q: Depth of cut for each downward cutting move (G73/G83 only)
- p: Dwell time at Z level, in milliseconds (G82 only)
- f: Feedrate for each downward cutting move (and retract move for G85 only)
- 1: Number of times to repeat the canned cycle (G91 mode only)

The required parameters are R, Z, F (plus Q for G73/G83, and P for G82).

The G98 and G99 commands affect the final Z axis rapid move, upward out of the completed hole (rightmost move in each diagram), as follows:

G98: Z axis moves up to the Initial Level

G99: Z axis moves up to the R Level

G98 and G99 compose a mode group, with G98 being the default if neither is specified in the G-Code file. You can include either command on the same line as the drilling cycle command (before or after the drilling cycle command and all parameters).

The D distance is specified in the G73/G83 Retract Distance field in the G-Code panel of the Configuration dialog box.

Example (assumes D is 0.050 in.):

```
G98

G00 X0.0 Y0.0 Z1.0

Moves the tool to the Initial Point, program coordinate X=0.0, Y=0.0, Z=1.0 (not required, for illustration only)

G83 X1.0 Y2.0 R0.1 Z-1.0 Q0.5 F8.0

First moves the tool to the Hole Start Point, program coordinates X=1.0, Y=2.0, Z=1.0.

Then peck drills a 1.0" deep hole (rapid down to 0.1, feedrate down to -0.4, rapid up to 0.1, rapid down to -0.350, feedrate down to -0.9, rapid up to 0.1, rapid down to -0.850, feedrate down to -1.0, rapid up to 1.0)
```

When using the drilling cycle commands, there are several things to keep in mind:

- G73, G76 (lathe thread cutting), G80, G81, G82, G83 and G85 compose a mode group.
- G80 cancels the active canned cycle command. The G00, G01, G02 and G03 commands also cancel the active canned cycle command.
- While a drilling cycle command is active, the command and its R, Z, Q, P, F, and L parameters do not need to be repeated on every G-Code line. However, the X and/or Y positioning parameters must be included, and must start the G-code line for the line to be interpreted as a drilling cycle command.

Example (drills 3 holes in a row along the X axis using the G81 cycle):

```
G81 X1.0 Y2.0 R0.25 Z-0.5 F5 X2.0 X3.0
```

• When you switch to a new command in the mode group, you must include all parameters required for the command.

• The feedrate set by the F parameter for any canned cycle command remains as the current feedrate for subsequent G01, G02 or G03 moves, unless you explicitly set F to another value for the next move.

## **G76 Thread Cutting Canned Cycle Command**

The thread cutting canned cycle lets you cut threads on a lathe. Your lathe must be equipped with a spindle encoder that is plugged into the I/O Expansion Board.

The following diagram illustrates the sequence of moves for the thread cutting cycle. The rest of this section refers to this diagram.

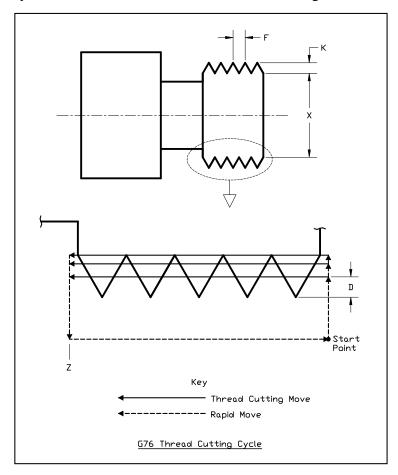

The general command syntax is as follows:

G76 Xx Zz Kk Dd Ff Aa Ii Pp

where the parameters are

- x: Final diameter (minor diameter for external threads, major diameter for internal threads)
- z: Z Coordinate at end of thread
- k: Height of thread

- d: Depth of first pass specified as an integral number of ten-thousandths of an inch or mm, eg. '2000' means 0.2000 inches or mm (depending on the units you're using)
- f: Thread pitch
- a: Tool angle (determines lead-in angle, default is zero)
- i: Amount of taper (difference between initial radius and ending radius, default is zero)
- p: Cutting method (values 1-4, sets strategy for successive plunges, default is '1')

The required parameters are Z, X, K, D, F. Note that in the diagram above, the 'A' and 'I' parameters are zero, and the cutting method is '1' (all default values).

Cutting a thread generally requires several passes. The 'P' parameter controls the depth, starting position and plunge angle of each pass, as shown in the following diagrams. For all four cutting methods shown in the diagrams below, the 'A' parameter is shown as nonzero to illustrate its affect. When 'A' is zero, the plunges are straight into the workpiece, along the X axis, as shown in the diagram above.

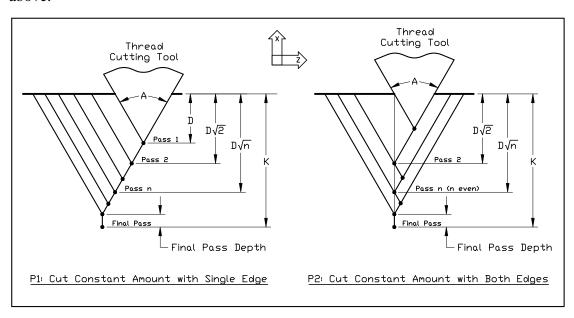

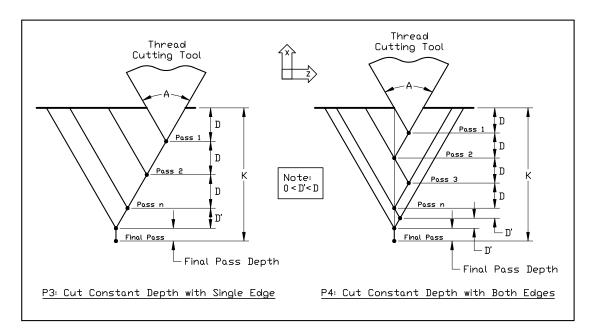

The settings on the Threading panel of the Configuration dialog box also affect the cutting passes as follows.

<u>Minimum Depth of Cut</u> – The incremental depth of any pass will be greater than or equal to this value (except for the final pass and any spring passes).

Final Pass Depth of Cut – Incremental depth of the final pass (finishing pass).

<u>Spring Passes</u> – Number of additional passes performed at the same depth as the final pass.

WARNING: The Feed Hold button (and feed hold input lines) are disabled during a threading pass, since it is not safe to stop moving the tool while the part is still turning. If you need to stop motion during a cutting pass, turn off power to the spindle and Signal Generator.

Example (assumes Minimum Depth of Cut is 0.010, Final Pass Depth of Cut is 0.005, Spring Passes is set to 1):

```
G00 X0.75 Move to the Start Point
G76 X1.0 Z-2 K0.125 D500 F0.2
```

Performs a total of 8 threading passes (including 1 spring pass) to make a two inch long thread with minor diameter 1.0, major diameter 1.25, at 5 turns per inch. By default the cutting method is P1, the tool angle is 0, and there is no taper. The first pass is cut at a depth of 0.05.

Note that the F parameter does not set the feedrate for subsequent non-threading moves, since its meaning is different from the standard F command.

## **G90 Absolute Positioning Mode**

The G90 command puts the system into absolute positioning mode. All XYZA coordinates are treated as points relative to Program Zero (or a local coordinate system set by the G52 command). This command stays in effect until a G91 command occurs.

Note that absolute positioning is the default positioning mode for FlashCut. It is not necessary to include this command in your G-code file if all your moves are absolute.

## **G91 Incremental Positioning Mode**

The G91 command puts the system into incremental positioning mode. All XYZA coordinates are treated as incremental move distances. This command stays in effect until a G90 command occurs.

## Example:

| G01 X1.0 Y3.0 Z-1.5 F12   | Moves the tool to program coordinates $X=1.0$ , $Y=3.0$ , $Z=-1.5$ (G90 is assumed)                                                                                                    |
|---------------------------|----------------------------------------------------------------------------------------------------|
| G91                       | All XYZA coordinates after this command will be interpreted as incremental distances                                                                                                    |
| G01 X1.0 Y2.0 Z-0.5       | Moves the tool a distance of $X=1.0$ , $Y=2.0$ , $Z=-0.5$ from the current tool location (this corresponds to the program coordinates $X=2.0$ , $Y=5.0$ $Z=-2.0$ )                            |
| G02 X1.0 Y-1.0 I0.5 J-0.5 | Moves the tool using counter-clockwise circular interpolation to the program coordinates $X=3.0$ , $Y=4.0$ , $Z=-2.0$ with a center point at program coordinates $X=2.5$ , $Y=4.5$ , $Z=-2.0$ |
| G90                       | All XYZA coordinates after this command will be interpreted as program coordinates                                                                                                    |
| G01 X1.0 Y2.0 Z-0.5       | Moves the tool to program coordinates $X=1.0$ , $Y=2.0$ , $Z=-0.5$                                                                                                    |

## **G120 Sense Tool Length**

G120 runs the tool length sensing routine, the same as if you clicked the Length button in the Tool Box. There are no parameters.

## Example:

G120 Senses the lengh of the current tool and stores the result in the Tool Library

See "Tool Box" in the Main Screen Features section for more information.

## **M00 Program Pause**

The M00 command pauses processing of the G-Code program. By default, FlashCut displays a dialog box to inform you that it has paused processing. You

can control whether or not this dialog box appears using the Message on M00 Program Pause checkbox in the G-Code panel of the Configuration dialog box.

If you want to display a specific message to the operator, you can add the message in quotes after the M00:

```
M00 "[message]"
```

## Example:

```
M00 "Place a new blank in the fixture"
```

## **M01 Optional Program Pause**

The M01 command is identical to the M00 command, except that it may be deactivated when desired. To control activation of the M01 command, use the Execute M01 checkbox on the G-Code panel of the Configuration dialog box. When the checkbox is unchecked, FlashCut ignores the command.

## M30, M30.1 End of Program

The M30 command ends processing of the G-Code program and automatically resets the program to the first executable line. The M30.1 command is similar to M30 except it also restarts the G-Code program. This allows you to run a program over and over indefinitely.

## M98, M99, M02 Subroutine Commands

Subroutines allow you to eliminate repetitive programming. FlashCut supports the use of subroutines with the M98, M99, and M02 (or M30) commands. Use of these commands is best explained through a simple example. The following G-code program uses one subroutine called "mysub":

### Example:

| G01 X1 Y1 F10 | First line of main program                  |
|---------------|---------------------------------------------|
| M98 Pmysub    | Jump to subroutine "mysub"                  |
| G01 X0 Y0     | Continued execution after "mysub" ends      |
| M02           | End of main program                         |
| Omysub        | First line of the subroutine called "mysub" |
| G01 X2 Y2     | Continued execution within the subroutine   |
| м99           | End of subroutine "mysub"                   |

In the main program, the M98 command causes program execution to jump to the first line of the subroutine named "mysub". Notice that the letter "P" must immediately precede the name of the subroutine with no spaces.

The subroutine definition begins with the letter "O" followed immediately by the subroutine name with no spaces. The subroutine must end with the M99 command as shown. M99 causes program execution to jump back to the main

program, continuing with the line immediately following the M98 line (G01 X0 Y0 above).

When subroutines are used, the main program must end with M02 or M30, the "End of Program" commands. Each subroutine must have a unique name, consisting of any number of alpha-numeric characters. You can "nest" subroutines as much as you like, meaning one subroutine may call another subroutine, which in turn may call another subroutine, and so on.

To call the same subroutine multiple times, include the L parameter as shown below.

## Example:

```
M98 Pmysub L10
```

Execute subroutine "mysub" 10 times

This feature provides a simple means to repetitively loop through any block of G-Code. Just place the G-Code in a subroutine, then call the subroutine with the L parameter set to the number of loops required.

It's sometimes convenient to place subroutines in files separate from the main G-Code file. One use of this feature is to create a library of reusable subroutines that you can apply to various projects and jobs. You'll call the subroutines using the same M98 syntax used for subroutines listed in the main program file.

FlashCut recognizes two types of subroutine files: 'single subroutine' files and 'included' files.

Single Subroutine Files

You may put a single subroutine in a file and name the file as follows:

```
O[subroutine name].[extension]
```

The extension must match the main program file's extension, and the file must be located in the same folder as the main program file. Since the file solely consists of the subroutine, you do not need to include the subroutine definition line (starting with 'O') or the M99 line marking the end of the subroutine.

Using the example above, the subroutine 'mysub' could be stored in a separate file as follows:

File Name: Omysub.fgc

File Contents:

G01 X2 Y2

## Included Files

You may put any number of subroutines in an included file. Each included file must be listed at the top of the main G-Code file using the following syntax:

#[file path and name]

Once a file has been included in the main G-Code file, FlashCut treats the included file's subroutines the same as if they were listed at the bottom of the main G-Code file. If you leave out the path, FlashCut will look for the file in the same folder as the main G-Code file.

# Example:

```
Main G-Code File (Engraves "A B")
```

```
#C:\GCODE\ALPHABET.FGC
G00 X0 Y0
M98 PmakeA
G00 X1 Y0
M98 PmakeB
M02
```

### ALPHABET.FGC File

```
OmakeA
G91
[Incremental G-Code to cut the letter "A"]
G90
M99

OmakeB
G91
[Incremental G-Code to cut the letter "B"]
G90
M99
```

## M100, M101 Wait for Input Line

The M100 and M101 commands wait for an input line to reach a desired state as follows:

```
M100 Wait for normal stateM101 Wait for tripped state
```

The Wiring setting in the Input Lines panel of the Configuration dialog box affects the behavior of these commands as follows:

| Wiring Setting  | M100 Waits For Input Line to be | M101 Waits For Input Line to be |
|-----------------|---------------------------------|---------------------------------|
| Normally Closed | Closed                          | Open                            |
| Normally Open   | Open                            | Closed                          |

The command syntax is as follows:

M100 Ix "[optional custom message to operator]"

M101 Ix "[optional custom message to operator]"

where x is the number of the input line to monitor.

## Examples:

| M100 I2                    | System waits for input line 2 to reach the normal state, displays standard message if timeout is reached |
|----------------------------|----------------------------------------------------------------------------------------------------|
| M101 I7 "Low air pressure" | System waits for input line 7 to become tripped, displays customized message if timeout is               |

You must define the specified input line as "Control" in the Switch Function pull-down menu, in the Input Lines panel of the Configuration dialog box (see "Input Line Settings" in the Initial Setup section for more details).

FlashCut uses debounce for these commands. For a switch to successfully reach a desired state, it must hold that state continuously for the debounce duration. You can set the M100/M101 Debounce time in the G-Code panel of the Configuration dialog box.

The M100 and M101 commands time out once the maximum allowable time has passed and the input line has not reached the desired state. When the commands time out, FlashCut halts processing of the G-Code program and displays a message to the operator. You can set the M100/M101 Timeout duration in the G-Code panel of the Configuration dialog box.

A typical use for these commands is detecting completed motion of an auxiliary device, such as an indexer or air cylinder.

## M03, M05, M07, M08, M09, M50, M51, MXX Auxiliary Device Control

Using the M-Code Definitions panel of the Configuration dialog box you can define up to 50 M-Codes to turn on or off various devices via the output lines. You can also define M-Codes to digitally control external devices (using a group of output lines as digital input into the control lines of the device). See "M-Code Definitions" in the Initial Setup section for details on how to set up the M codes.

When FlashCut processes an M-Code that sets output lines, if the current output line state already reflects the M-Code's intended action, FlashCut skips the M-Code, including any associated delay. For example, if the spindle is on, and FlashCut processes an M-Code to turn on the spindle, the delay associated with turning on the spindle (eg. 2 seconds) is skipped.

Typical M codes include:

| M03 | Spindle On       |
|-----|------------------|
| M05 | Spindle Off      |
| M07 | Mist Coolant On  |
| M08 | Flood Coolant On |
| M09 | Coolant Off      |
| M50 | Plasma On        |
| M51 | Plasma Off       |

### **F Set Feedrate Command**

The F command specifies the feedrate. The feedrate set with the F command is modal (stays in effect until another F command occurs).

For all linear moves, specify the feedrate in inches/minute for English units and millimeters/minute for Metric units.

## Example:

```
G01 X4.0 Y3.0 Z1.0 F7.0 Moves the tool to program coordinates X=4.0, Y=3.0, Z=1.0 at a feedrate of 7.0 in/min
```

For any move that includes the A (rotary) axis, specify the feedrate either as a linear feedrate (length/minute) or rotary feedrate (degrees/minute), depending on your setting in the G-Codes panel of the Configuration dialog box. Please see the detailed explanation of rotary feedrates under "G01 Linear Interpolated Feedrate Move" above.

## **S Set Spindle Speed Command**

The S command sets the spindle speed to the indicated value (specified in RPM).

## Example:

```
S1000 Sets the spindle speed to 1000 rpm
```

See "Analog Output Line Settings" in Initial Setup for details on how FlashCut converts the desired RPM to an analog output signal.

## **Program Comments**

You can add comments to your program by enclosing them in parentheses. FlashCut ignores anything enclosed in parentheses as shown below.

## Example:

```
(Move to beginning of the next feature)
G00 X1.0 Y3.0 (Ready to move Z axis down)
G00 Z-1.5
(Begin next feature)
G01 Z-1.6 F8
G01 X3.0 Y7.5
```

## **Optional Line**

The optional line command is a forward slash ('/') at the start of a G-Code line. FlashCut only executes the line if the Execute Optional G-Code Lines checkbox is checked, on the G-Code panel of the Configuration dialog box. If the checkbox is unchecked, FlashCut ignores the line.

## Example:

```
G00 X2 Y4

/G00 Z1

This line is not always executed

G00 X3 Y5
```

# **Advanced Programming Reference**

FlashCut provides a number of advanced programming features, allowing you to create more flexible and powerful G-Code programs.

### **Values**

In every G-Code example up to this point, all values were *literal* values. A literal value is one that's typed into the G-Code program and cannot change. Examples of literal values are:

```
1
2.33
"Please close the door"
```

An example of these values used in G-Code is:

```
T1
G00 X2.33
M00 "Please close the door"
```

### **Variables**

In addition to literal values, the FlashCut G-Code interpreter understands variables.

A variable is a placeholder for a value. There are two categories of variables in Flashcut: System and User. System variables are defined and set by the FlashCut software itself. These variables represent status values in the software, and therefore allow you to access information about the current state of the program. Most system variables cannot be modified in a G-Code program. However, all system variables can be read in a G-Code program. The system variables currently supported are:

- #CurrTool This variable represents the number of the tool currently loaded. Its value is 0 if no tool is loaded. This value can be modified in a G-Code program. It is typically modified in a tool change macro.
- #NextTool This variable represents the number of the tool that will be loaded on the next tool change command (M06). Its value is 0 if no tool has been specified with the T command. This value can be modified in a G-Code program.
- #CurrFeedrate This variable represents the current feedrate. This value can be modified in a G-Code program.
- #TlChgFeedrate This variable represents the feedrate at which the controlled rate portions of an automatic tool change will occur.
- #TlChgCheckPower This variable represents the state of the Monitor Tool Chuck Power checkbox on the Tool Change panel of the Configuration dialog box (checked = true).
- #TlChgPowerInputLine This variable represents the setting of the Input Line text box on the Tool Change panel of the Configuration dialog box.
- #TlChgCheckPowerInputNormal This variable represents the setting of the Power On State pull-down menu on the Tool Change panel of the Configuration dialog box (Normal = true).
- #Tool This is an array variable that is used to access properties of any configured tool.
- #RefPoint This is an array variable that is used to access properties of any defined reference point.
- #FixOff This is an array variable that is used to access properties of any defined fixture offset.
- #TlRackPos This is an array variable that is used to access the properties of any tool rack position.

- #Machine This variable represents the current position of the machine tool in machine coordinates.
- #Program This variable represents the current position of the machine tool in program coordinates.
- #ProgZeroOff This variable represents the offset from the machine coordinate system to the program coordinate system.
- #ToolOff This variable represents the tool offset currently in effect.

#Tool, #RefPoint, #FixOff, and #TlRackPos are array variables. Array variables are discussed later in this section.

#Machine, #Program, #ProgZeroOff, and #ToolOff are runtime variables. This means that their values are not accessible in a G-Code program. Rather, these variables are intended to be used in the Tool Length Formula (on the Tool Length Sensing panel of the Configuration dialog box).

In addition to the above variables, there are several general-purpose system variables available that do not represent any system status values. These variables have been provided for use in macros. You are free to set and read these variables as desired.

- #SysInteger1 #SysInteger8 Eight system-declared INTEGER variables.
- #SysReal1 #SysReal8 Eight system-declared REAL variables.
- #SysBoolean1 #SysBoolean8 Eight system-declared BOOLEAN variables.
- #SysString1 #SysString8 Eight system-declared STRING variables.

User variables are defined and maintained by the G-Code programmer. In order to use a User variable, you must first declare it with a simple statement that includes the type of the variable and its name, as in this example:

```
GLOBAL INTEGER #Count
```

In the above statement, the word "GLOBAL" indicates the scope of the variable (more on that later), "INTEGER" is the type, and "#Count" is the variable name. The types supported by FlashCut are:

- INTEGER These are whole numbers (ie. numbers without decimal points). They can be positive or negative (or zero).
- REAL These are rational (or fractional) numbers (ie. numbers with decimal points). They can be positive or negative (or zero).
- BOOLEAN Variables of this type can have one of two values: TRUE or FALSE.
- STRING Variables of this type represent text.

Example declarations:

```
GLOBAL REAL #X
GLOBAL BOOLEAN #IsDone
GLOBAL STRING #Message
```

As with all other words in a FlashCut G-Code program, the case of the letters does not matter. In other words, these two declarations are the same:

```
GLOBAL REAL #X
Global REal #x
```

If these two lines appeared in the same G-Code file, an error would be reported because the same variable is being declared twice.

Variable names can be any sequence of letters or numbers or the underscore character (\_), but must always start with a number sign (#). The following are all legal variable names:

```
#X
#Index
#3rdAxis
#Is Done
```

The word "GLOBAL" in a variable declaration indicates the scope, or context, of the variable. A variable with GLOBAL scope can have its value changed or retrieved anywhere in the G-Code program, even in a file that is included into the program. GLOBAL variables must be declared before any line of G-Code other than lines that include files using #.

If the word GLOBAL is omitted from the variable declaration, that variable is considered to have local scope. This means that the variable's value can only be changed or retrieved in the same subroutine in which it was declared.

Currently, FlashCut only supports GLOBAL variables, so the word "GLOBAL" is optional. Future releases of FlashCut will support local variables. In these releases, the word GLOBAL will be required to indicate variables with global scope.

One or more variables can be declared on the same line. For example,

```
REAL #X #Y #Z
```

declares three variables, #X, #Y, and #Z, that are all of type REAL. When declaring more than one variable on the same line, the variable names must be separated by spaces.

The value of a variable can be set by using the assignment operator. The assignment operator is an equals sign (=). Variables can be assigned literal values, as shown below:

```
INTEGER #Count
#Count = 0
```

The above code declares an integer variable called #Count, and then assigns #Count the literal value of 0. The process is similar for all variable types.

```
REAL #X #Y

BOOLEAN #IsDone

STRING #Message

#X = 1.0

#Y = 2.1

#IsDone = FALSE

#Message = "Please make sure the enclosure is closed."
```

A variable can be used in place of a literal value in a G-Code file. For instance,

```
REAL #X #Y

#X = 1.0

#Y = 2.1

G00 X#X Y#Y
```

will cause a rapid move to X = 1.0, Y = 2.1. Here are more examples of variable use:

```
INTEGER #ToolNumber
STRING #Message
#ToolNumber = 1
M06 T#ToolNumber
#Message = "Please make sure the enclosure is closed."
M00 #Message
```

Some variables types will be automatically converted to the correct type as necessary. For instance, motion commands take REAL type parameters, but INTEGER type parameters will be automatically converted. Example:

```
INTEGER #X #Y

#X = 1

#Y = 2

G00 X#X Y#Y
```

In this case, #X and #Y will be converted automatically to REAL values. Similarly, REAL values will be automatically converted to INTEGER values. In this case, the fractional part of the number is lost.

```
REAL #ToolNumber
#ToolNumber = 2.7
M06 T#ToolNumber
```

The above code will perform a tool change to tool number 2. It is important to note that when a REAL value is converted to an INTEGER value it is <u>not</u> rounded. In other words, 2.001 converted to an integer is 2, and 2.999 converted to an integer is 2.

Any type of a variable can be converted to a STRING. This means that the following lines of code are all legal:

```
STRING #Message
REAL #X
INTEGER #Count
BOOLEAN #IsDone

#Message = "Test message"
#X = 1.0
#Count = 0
#IsDone = FALSE

M00 #Message
M00 #X
M00 #Count
M00 #IsDone
```

Variables can be assigned to each other as well.

Some system variables represent objects, rather than simple types. The system variables in this category are #Machine, #Program, #ProgZeroOff, and #ToolOff. Here is a description of the properties of each:

#### Machine

- $\circ$  X the current position on the X axis in machine coordinates
- o Y the current position on the Y axis in machine coordinates
- o Z the current position on the Z axis in machine coordinates
- o A (W) the current position on the A (or W) axis in machine coordinates

## Program

- $\circ$  X the current position on the X axis in program coordinates
- $\circ$  Y the current position on the Y axis in program coordinates
- o Z the current position on the Z axis in program coordinates
- o A (W) the current position on the A (or W) axis in program coordinates

## • Program Zero Offset

- o X the current offset from machine to program coordinates on the X axis
- o Y the current offset from machine to program coordinates on the Y axis
- o Z the current offset from machine to program coordinates on the Z axis
- A (W) the current offset from machine to program coordinates on the A (or W) axis

## Tool Offset

- $\circ$  X the currently applied tool offset on the X axis
- o Y the currently applied tool offset on the Y axis
- $\circ$  Z the currently applied tool offset on the Z axis

Since these variables represent objects rather than simple types, there is a special way to use them. The values represented by these variables can be accessed by specifying the desired property using a period (dot) followed by the property name. For instance,

```
#Machine.X
```

is how you would access the current position on the X axis in machine coordinates.

Array variables are groups of variable values that are indexed. They can be accessed by supplying the desired index value (position in the array). An array variable is declared in much the same way as any other variable, except that the

size of the group, also known as the dimension of the array, must be specified. Example:

```
REAL #XPositions [5]
```

The above code declares a REAL array variable called #XPosition that contains 5 values. Arrays can be created for any type (INTEGER, REAL, BOOLEAN, or STRING). The name of the array variable must be followed by a pair of braces, {}, that surround a number. The lowest number allowed for an array dimension is 1. An array of 1 is exactly the same as a non-array variable. The highest number allowed for an array dimension is 10,000. In other words,

```
INTEGER #Val{0}
BOOLEAN #MyArray{10001}
```

will both result in errors when the program is loaded.

An array value is accessed in the same manner as any other variable, except that the index, must be specified. For example,

```
REAL #XPositions{3} #YPositions{3}
#XPositions{1} = 0.0
#XPositions{2} = 1.0
#XPositions{3} = 2.0
#YPositions{1} = 4.0
#YPositions{2} = 3.0
#YPositions{3} = 2.0
```

The lowest index number is 1, and the highest index number is the dimension of the array variable. In other words, if an array variable is declared with a dimension of 3, the highest index number is 3.

The index itself can be a literal value or a variable value.

```
REAL #XPositions{3} #YPositions{3}
#XPositions{#CurrTool} = 0.0
#YPositions{#CurrTool} = 2.0
```

In the above example, if no tool is loaded (ie. #CurrTool = 0), an error will result because the lowest index number is 1. Similarly, if #CurrTool = 4 or higher, an error will result because both array variables were declared with a dimension of 3.

The system variables #Tool, #RefPoint, #FixOff, and #TlRackPos are array variables. However, they have special meaning because their types are not any of the built-in types (INTEGER, REAL, BOOLEAN, or STRING). Instead, these variables refer to objects (defined in the Configuration dialog box) that in turn have properties. Specifically, #Tool refers to tools, #RefPoint refers to reference points, #FixOff refers to fixture offsets, and #TlRackPos refers to tool rack positions. Here are the properties of each object:

### Tool

- $\circ$  X the X offset of the tool
- Y the Y offset of the tool
- $\circ$  Z the Z offset of the tool
- DIAM the diameter of the tool
- DESC the description of the tool

### Reference Point

- $\circ$  X the X coordinate of the reference point
- o Y the Y coordinate of the reference point
- o Z the Z coordinate of the reference point
- o A(W) the A (or W) coordinate of the reference point
- o DESC the description of the reference point

## Fixture Offset

- $\circ$  X the X coordinate of the fixture offset
- Y the Y coordinate of the fixture offset
- o Z the Z coordinate of the fixture offset
- $\circ$  A(W) the A (or W) coordinate of the fixture offset
- o DESC the description of the fixture offset

### Tool Rack

- o X the X coordinate of the tool rack position
- Y the Y coordinate of the tool rack position
- $\circ$  Z the Z coordinate of the tool rack position
- o RAISED the position to which the tool is to be raised
- NEARGRIP the position to which the machine tool will move rapidly prior to moving into position to grip the tool

- o NEARRELEASE the position to which the machine tool will move rapidly prior to moving into position to release the tool
- o GRIP the position at which the machine tool will grip the tool in the chuck
- o RELEASE the position at which the machine tool will release the tool from the chuck

Because #Tool, #RefPoint, #FixOff, and #TlRackPos refer to objects, they cannot be accessed directly. However, each individual property of these objects can be retrieved. This is done by adding a period (dot) after the variable name, and then the name of the property. For example,

```
G00 X#RefPoint{1}.X
```

This will cause a rapid move on the X axis to the X coordinate of reference point #1. Similarly,

```
M00 #Tool{1}.DESC
```

will display a message containing the description of tool number 1.

Since #CurrTool and #NextTool are INTEGERs, you could display the description of the currently loaded tool by typing:

```
M00 #Tool{#CurrTool}.DESC
```

## **Operators**

In addition to declaring variables, setting their values, and using their values, FlashCut supports the use of several operators to make G-Code programs more flexible and powerful. There are mathematical, grouping, string, and comparison operators.

## **Mathematical**

The mathematical operators work for INTEGER and REAL values. They are:

- + adds two values
- subtracts two values
- \* multiplies two values
- / divides two values

### Examples:

```
INTEGER #Count #Index
REAL #X #Y #Z
#Count = 0
#Index = #Count + 1
```

```
#Count = #Count - 2

#X = 1.0

#Y = #X * 2.0

#Z = #Y / #X
```

More than one mathematical operator can be used on one line. For example,

```
INTEGER #Val
#Val = 1 + 2 - 3
```

When using mathematical operators, the arithmetic precedence applies. This means that multiplication and division operators are interpreted first, then addition and subtraction. If more than one multiplication or division operator is on the same line, the operators are processed from left to right. The same is true for addition and subtraction operators. Here are some examples:

## Grouping

If a different order of evaluation is desired, FlashCut recognizes grouping operators. These are like parentheses in mathematics, except brackets [] are used. Brackets are used because in G-Code the left parenthesis starts a comment. Any expression inside a pair of brackets is evaluated before operators outside the brackets. For example,

Pairs of brackets can be nested to clarify complicated expressions:

```
then 9 is subtracted from 9 = 0
then 0 is divided by 6 = 0
then 7 is added to 0 = 7
then 7 is multiplied by 2 = 14
```

## String

The only string operator is the concatenation operator.

& combines two strings to form a single string

## Example:

```
STRING #Message1 #Message2
#Message1 = "Please change tool"
#Message2 = " and close enclosure"
M00 #Message1 & #Message2
```

The above code will cause the following message to appear:

Please change tool and close enclosure

Since any other type of value can be converted to a STRING, numbers can be displayed very easily. For example,

```
M00 "The currently loaded tool is " & #CurrTool
```

Here, the system variable #CurrTool is automatically converted to a STRING. If #CurrTool is 1, the message is

The currently loaded tool is 1

Note: Do not surround the variable name in quotes, otherwise the variable name itself will be displayed. Surrounding the name in quotes will turn it into a literal value. For example,

```
M00 "The currently loaded tool is " & "#CurrTool"
```

will cause the following message to be displayed:

The currently loaded tool is #CurrTool

Several concatenation operators can be used on the same line. This allows complicated text messages to be built. Example:

```
M00 "Tool #" & #CurrTool &

" will be replaced by tool #" & #NextTool
```

If the current tool is 1 and the next tool is 2, the message displayed will be:

*Tool #1 will be replaced by tool #2* 

Mathematical operators can appear on the same line as the concatenation operator. If this is the case, all mathematical operations are evaluated first. The results of

the mathematical operations are converted to strings and the concatenation takes place. Example:

```
M00 "The result " & 1 + 2 & " was obtained by adding 2 to 1"
```

The expression 1 + 2 is evaluated first, then the result is converted to a STRING and concatenated with the string literals. The message that is displayed is:

The result 3 was obtained by adding 2 to 1

## Comparison

The comparison operators work for any type of value, but both values must be the same type (or must be convertible to the same type). The comparison operators are:

- = TRUE if both values are equal, FALSE if not
- != TRUE if the values are different, FALSE if they are the same
- > TRUE if the value to the left of the operator is greater than the value to the right, FALSE if not
- >= TRUE if the value to the left of the operator is greater than or equal to the value to the right, FALSE if not
- < TRUE if the value to the left of the operator is less than the value to the right, FALSE if not
- <= TRUE if the value to the left of the operator is less than or equal to the value to the right, FALSE if not

Examples of comparison operator use appear in the following sections.

## **Flow Of Control**

Flow of control commands let you build simple or complex logic into your G-Code programs. FlashCut provides two types of flow of control: Branches and Loops. Branches make it possible for a G-Code program to execute different sections of the code based on a condition. The syntax for a Branch is:

```
IF condition THEN
...
ENDIF
```

where *condition* is a Boolean value or expression. If *condition* is TRUE, the code between the IF line and the ENDIF line is executed. If *condition* is FALSE, the code is skipped and execution continues with the first line after ENDIF.

At times there is a need to execute some code if a condition is true and execute different code if that condition is FALSE. This can be done by using an ELSE statement:

```
IF condition THEN
...
ELSE
...
ENDIF
```

In this case, the code between the IF and the ELSE is executed if *condition* is TRUE, and the code between ELSE and ENDIF is executed if *condition* is FALSE. Example,

```
IF #NextTool = 1 THEN
    M00 "Please load tool #1"
ELSE
    M00 "Please load tool #2"
ENDIF
```

In this example, if #NextTool (a system variable) is 1, the user will see a message to load tool number 1; otherwise a message to load tool number 2 will appear. The above example includes an example of the use of the '=' comparison operator as well. Remember that the comparison operator result is BOOLEAN (that is, TRUE or FALSE).

For even greater flexibility, additional conditions can be specified:

```
IF #NextTool = 1 THEN
    M00 "Please load tool #1"

ELSEIF #NextTool = 2 THEN
    M00 "Please load tool #2"

ELSEIF #NextTool = 3 THEN
    M00 "Please load tool #3"

ELSE
    M00 "An invalid tool was selected"

ENDIF
```

The above example lets you display different messages based on the next tool to be loaded. Note that only one ENDIF was necessary. Also, note that THEN is required for each IF or ELSEIF.

IF statements can be nested. This means that inside a block of code between IF and ENDIF, one or more IFs can appear. For example,

```
IF #CurrTool > 0 THEN
    IF #CurrTool = 1 THEN
        M00 "The first tool is loaded"
    ELSEIF #CurrTool = 2 THEN
        M00 "The second tool is loaded"
```

```
ENDIF

ELSE

IF #CurrTool = 0 THEN

    M00 "No tool is loaded"

ELSE

    M00 "An invalid tool is loaded"

ENDIF
```

The lines of code between the first IF and the ELSE will be executed if the currently loaded tool number is greater than zero. The actual message that will appear depends on the number of the tool that is loaded. Notice that each block of code that starts with an IF eventually ends with an ENDIF. These pairings must be present, or an error will result when the G-Code file is loaded.

The other type of flow of control statement is the Loop. The syntax of the Loop is:

```
WHILE condition DO ... ENDWHILE
```

The lines of code between the WHILE and the ENDWHILE will be executed as long as *condition* is TRUE. When *condition* is FALSE, the loop is exited and execution continues with the line of code following the ENDWHILE. Example,

```
INTEGER #Count
#Count = 0
WHILE #Count < 5 DO
    M00 "Loop count = " & #Count
    #Count = #Count + 1
ENDWHILE
M00 "Not in loop"</pre>
```

This code will cause the following messages to appear:

```
Loop count = 0

Loop count = 1

Loop count = 2

Loop count = 3

Loop count = 4

Not in loop
```

If the condition specified in the loop is initially FALSE, the code in the loop will be skipped entirely.

Note: When creating loops, you must be careful to ensure that the loop condition will eventually be FALSE. Otherwise, an infinite loop will result and the program will never load. In the example above, omitting #Count = #Count + 1 creates an infinite loop.

Loops can appear inside other loops or branches. Branches can appear inside loops as well as other branches. Here's a program that illustrates this as well as most of the other features discussed in this section.

```
(Use GLOBAL for these variables because their values
(are used in the main routine and in subroutines
GLOBAL INTEGER #Row
GLOBAL INTEGER #Col
GLOBAL REAL #XBase #YBase
GLOBAL REAL #RowSpacing #ColSpacing
GLOBAL REAL #XLoc #YLoc
GLOBAL BOOLEAN #MakeMeSmile
GLOBAL INTEGER #Result
(Don't need GLOBAL for these variables because they
(are only used in the main routine
INTEGER #TotalRows
INTEGER #TotalCols
#TotalRows = 3
#TotalCols = 4
\#XBase = 0.3
\#YBase = 0.3
\#RowSpacing = 0.8
\#ColSpacing = 0.7
\#Row=0
\#Col=0
F10
WHILE #Row < #TotalRows DO
  WHILE #Col < #TotalCols DO
    M98 PUpdateLocation
    \#Result = \#Col / 2
    IF [\#Col - \#Result * 2] = 1 THEN
      #MakeMeSmile = TRUE
```

```
ELSE
      #MakeMeSmile = FALSE
    ENDIF
    M98 PSmiley
    #Col=#Col+1
  ENDWHILE
  #Row=#Row+1
  #Co1=0
ENDWHILE
G00 X0 Y0
OUpdateLocation
#XLoc = #XBase + #Col * #ColSpacing
#YLoc = #YBase + #Row * #RowSpacing
G00 X#XLoc Y#YLoc
M99
OSmiley
G00 Z0
G91
G00 X-0.15 Y0.1
G01 Z-0.5
G02 I0.05
G01 Z0.5
G00 X0.3
G01 Z-0.5
G02 I-0.05
G01 Z0.5
G00 Y-0.2
G01 Z-0.5
IF #MakeMeSmile THEN
 G02 X-0.3 I-0.15 J0.1
ELSE
 G03 X-0.3 I-0.15 J-0.1
ENDIF
G01 Z0.5
G00 X-0.15 Y0.1
```

```
G01 Z-0.5
G02 I0.3
G90
G00 Z0
M99
```

## **Additional Keywords**

In addition to the G-Code commands supported by Flashcut, there are some additional commands that you'll specify using keywords. These keywords extend the capabilities of a G-Code program.

The EnableFO/DisableFO pair of keywords controls how feedrate override affects the G-Code program. These keywords are provided because there are cases when an override to the programmed feedrate cannot be tolerated. For example, in an automatic tool change macro, feedrate moves are often used. Overriding these feedrates might cause problems, so DisableFO can be used to ensure that the programmed feedrate will be enforced.

Here's an example of EnableFO and DisableFO:

```
G00 X1 Y1

DisableFO

Make sure the programmed feedrate is not overridden

G01 Z-0.5 F3

EnableFO

Override is okay from this point

...

Continue
```

In the above example, the programmer ensures that the tool will plunge at a rate of 3 inches/minute by disabling feedrate override before performing the plunge.

The SaveState/RestoreState pair of keywords causes certain state variables to be saved or restored. The specific status items affected are:

- Offset from Machine to Program coordinates (G92/G54/G55/G56/G57/G58/G59/G54.1/Zero Button/Set Button)
- Absolute vs. relative positioning (G90/G91)
- English vs. Metric units (G20/G21 and G70/G71)
- Canned cycle return position (G98/G99)
- Feedrate (F)
- Spindle Speed (S)
- Local coordinate system (G52)

- Arc plane (G17/G18/G19)
- Motion mode (G00/G01/G02/G03/G73/G76/G81/G82/G83/G85)
- Cutter compensation (G41/G42)
- Scaling (G51)
- Feedrate override enable/disable (EnableFO/DisableFO)

The SaveState/RestoreState keywords are most useful in macros and subroutines where you wish to restore the state of the program before exiting from the macro or subroutine. Here's an example of keyword use:

| G91          | Relative positioning mode |
|--------------|---------------------------|
| G20          | English units             |
|              | Do some things            |
| M98 PSub1    |                           |
|              | Do some more things       |
| M02          |                           |
|              |                           |
| 0Sub1        |                           |
| SaveState    |                           |
| G90          |                           |
|              | Do some things            |
| RestoreState |                           |
| м99          |                           |

By using SaveState and RestoreState, the programmer does not have to change back to G91 mode before exiting Sub1. Certainly, a change to G91 would be sufficient for the above example; however, consider the following example:

```
G91

...

Do some things

M98 PSub1

...

Do some more things

Absolute positioning mode

M98 PSub1

...

Do some more things

Absolute positioning mode

M98 PSub1

...

Do some more things

M02

OSub1

SaveState
```

```
G90
... Do some things
RestoreState
M99
```

In this example, Sub1 is called when the main program is in G91 mode, and then called again when the main program is in G90 mode. Without the use of SaveState and RestoreState, the programmer would not be able to ensure that the correct mode was in effect when Sub1 was exited.

A powerful feature of SaveState and RestoreState is that they can be nested. This is important when a subroutine calls another subroutine and both are using SaveState and RestoreState. Here is the effect of nesting SaveState and RestoreState:

| G91 | Relative positioning mode |
|-----|---------------------------|
| G91 | Relative positioning mode |

SaveState

G90 Absolute positioning mode

SaveState

G91 Relative positioning mode

RestoreState This puts the program back into absolute

positioning mode

RestoreState This puts the program back into relative

positioning mode

While the above examples only demonstrated setting the G90/G91 mode, FlashCut would handle all state variables in similar manner.

### **Built In Functions**

FlashCut provides one built-in function, GetRackIndex, which lets you determine the tool rack position for a given tool. Example:

# 5. Tutorial

# Starting FlashCut CNC

To start FlashCut CNC, click on the Start button, select Programs, select FlashCut CNC 2, then select the FlashCut CNC 2 icon.

A dialog will appear asking you if you want to start with the Signal Generator Online. Choose the No, Start Offline button. If you're running the Demo version, choose Continue.

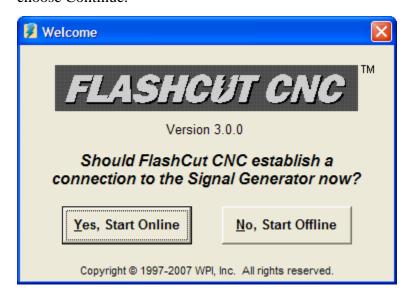

# Configuring FlashCut CNC

1. Choose New Setup from the File menu.

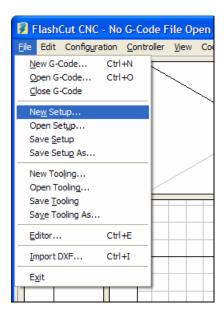

2. In the next dialog, select the preconfigured setup file that best matches your machine.

If a preconfigured setup file is not available for your machine, select SAMPLE.STP. If you're using the Demo version of the software, you can use the default parameters in SAMPLE.STP. If you're using the live version of the software and running your machine tool, you'll need to configure the setup file for your machine. Please refer to Initial Setup section of this manual for more details.

- 3. Choose All Coordinates from the View menu to make sure all four coordinate systems are displayed.
- 4. Choose Viewports from the Configuration menu. Set the View On checkboxes so only the following viewports are displayed: Z, XY, and XYZ.

## Loading a G-Code File

1. Choose Open G-Code from the File menu.

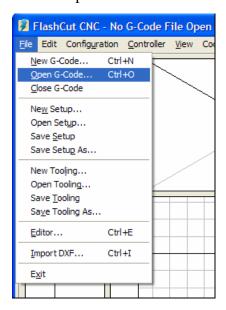

2. Double-click on the file TUTOR.FGC. FlashCut will load TUTOR.FGC and the screen should now look like this:

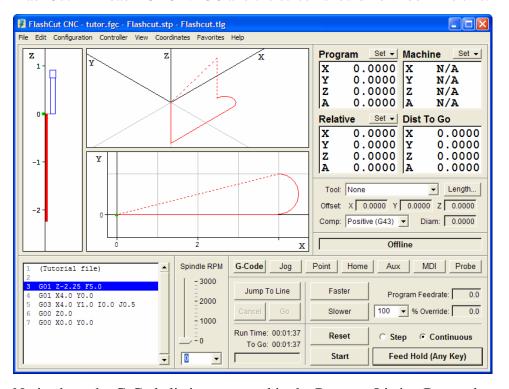

Notice how the G-Code listing appeared in the Program Listing Box and a red outline of the toolpath appeared in the Toolpath Viewport Box.

#### Viewing the Tool Path

Before examining the toolpath display let's zero the machine coordinates. To do this, choose Zero All from the Set button to the right of the Machine label in the DRO Box. Choose Yes in the confirmation dialog that follows.

The machine coordinates, previously shown as N/A, will now be zeroed and a light blue box will outline the tool envelope in the Toolpath Viewport Box. Because All Fit Toolpath is checked in the View menu, you'll only see a portion of the tool envelope boundary, as shown below.

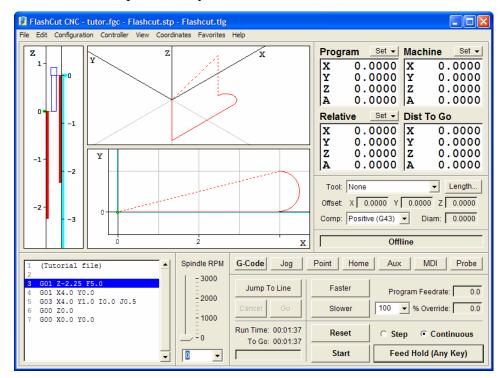

🗾 FlashCut CNC - tutor.fgc - Flashcut.stp - Flashcut.tlg Edit Configuration Controller View Coordinates Favorites Help Program Machine 0.0000 0.0000 Y Y 0.0000 0.0000 0.0000 0.0000 z Z A 0.0000 A 0.0000 Set ▼ Relative Dist To Go 0.0000 X Y X 0.0000 0.0000 ΙY 0.0000 -10 0.0000 0.0000 Y lΑ 0.0000 A 0.0000 20 Length.. -10 -15 X 0.0000 Y 0.0000 Z 0.0000 Comp: Positive (G43) ▼ Diam: 0.0000 -15 -20 х Offline Spindle RPM G-Code Jog Point MDI Probe Aux (Tutorial file) -3000Jump To Line Faster Program Feedrate: G01 X4.0 Y0.0 2000 G03 X4.0 Y1.0 I0.0 J0.5 ▼ % Override: Slower G00 Z0.0 G00 X0.0 Y0.0 - 1000 Run Time: 00:01:37 Continuous Step To Go: 00:01:37 St<u>a</u>rt Feed Hold (Any Key) O ▾

To see the entire machine tool envelope, choose All Fit Machine from the View menu. The screen will then appear like this:

Choose All Fit Toolpath from the View menu again, to see the largest possible image of the toolpath.

Now let's get familiar with the Toolpath Viewport Box. Here are some important features:

Red Lines – Represent the toolpath for the G-Code program.

Green Dot – Represents Program Zero, the origin of any G-Code program.

Light Blue Dot – Represents Machine Zero, also called Home.

Yellow Dot (not shown here) – Represents the current XY position of the machine tool during the cutting operation.

Dark Blue Lines (not shown here) – Represent the portion of the toolpath already cut.

Dotted Lines – Represent a rapid move.

Solid Lines – Represent a feedrate move.

Tool Icon – Represents the current Z axis position relative to the workpiece (bottom of icon) and relative to the machine (near top of icon).

Light Blue Lines – Represent the borders of the machine tool envelope.

## **Animating the G-Code File**

Now we're ready to animate and verify the toolpath on the screen.

- 1. On the Controller menu, make sure the Simulate When Offline command is checked.
- 2. Choose Zero All from the Set button next to the Program label, and then choose OK in the confirmation dialog box that follows. FlashCut sets all four program coordinates to 0. This simulates the tool being in the correct position before the G-Code program begins.
- 3. Choose the G-Code button in the Control Selection Box to make sure the G-Code Control Panel is displayed.
- 4. Select the Step radio button so FlashCut will execute the G-Code program one line at a time.
- 5. Choose the Start button and watch the tool icon move down the Z axis viewport. Notice that FlashCut has highlighted the next line in the Program Listing Box, indicating it has fully executed the first line.
- 6. Choose the Start button again. Notice the yellow dot, which represents the current position of the tool, and the solid blue line, which represents the cutting move just executed.
- 7. Select the Continuous radio button, and then choose the Start button again. The yellow dot moves along the toolpath to completion, leaving a blue trace behind.

## **Editing a G-Code File**

Now let's get familiar with using the FlashCut editor.

1. Choose Editor from the File menu. The editor dialog box will appear.

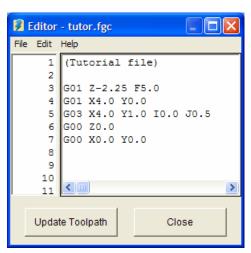

- 2. First, let's reduce the cutting depth from 2.25" to 0.25". With your mouse or your arrow keys, move the cursor to the first line of G-Code that reads: G01 Z-2.25 F5.0. Change it to read: G01 Z-0.25 F5.0. Then choose Update Toolpath at the bottom of the editor dialog box. Notice how the red line in the Z viewport, which shows the total length of Z travel, shrinks down to 0.25" long.
- 3. Now, let's change the diameter of the arc we're cutting. Move the cursor to the line of G-Code that reads: G03 X4.0 Y1.0 I0.0 J0.5. Change it to read: G03 X4.0 Y2.0 I0.0 J1.0. Choose Update Toolpath to see the effect of the change.
- 4. To save your changes:
  - Choose Save G-Code As from the editor's File menu.
  - Type "TUTOR2.FGC" in the File name box.
  - Choose OK.
- 5. To close the editor, choose Close.

## **Going Online**

Now you're ready to have FlashCut establish communications with the Signal Generator. This will put FlashCut into Online mode. Note that when the Signal Generator is online, all moves will be performed by the machine tool. If you're running the Demo version of FlashCut or do not have the means to go online at this time, ignore this section and continue with "Using the Jog Controls" below.

- 1. Make sure that Signal Generator is securely connected via USB cable to the your PC, and you've completed the USB driver installation.
- 2. Turn on the Signal Generator.
- 3. Choose Online from the Controller menu.

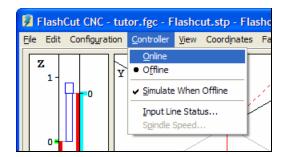

4. After a short wait, FlashCut will display the Safety First message. Please read the message carefully. If you agree with the safety guidelines, click Agree.

## **Using the Jog Controls**

The jog controls let you manually position the tool anywhere within the machine tool envelope.

- 1. Choose the Jog button in the Control Selection Box. FlashCut displays the Jog Control Panel.
- 2. Select the Slow and Contin (Continuous) radio buttons. The machine tool will move continuously at the Slow Jog Rate defined in the Feedrate/Ramping panel of the Configuration dialog box.
- 3. Check the machine tool to make sure there's enough room to move the tool in the Z+ direction. If there is enough room, click down, hold and then release the Z+ Axis Jog button. Notice how the tool moved up and the Z program and relative coordinates changed. Also notice how the machine moved until you released the button. If the tool went down instead of up, change the Motor Direction for the Z axis in the Motor Signals panel of the Configuration dialog box. Note that when machine coordinates are being used, FlashCut will not let you move beyond the machine tool envelope. Also note that you can jog the machine using the keyboard. The controls are mapped as follows:
  - X+ Ctrl + Right Arrow Key
  - X- Ctrl + Left Arrow Key
  - Y+ Ctrl + Up Arrow Key
  - Y- Ctrl + Down Arrow Key
  - Z+ Ctrl + Page Up Key
  - Z- Ctrl + Page Down Key
  - A+ Ctrl + Plus (+) Key
  - A- Ctrl + Minus (-) Key
- 4. Try jogging in all directions on all axes, making sure you have enough room in the direction of travel before you choose each Axis Jog button.
- 5. Now select the Fast radio button and repeat the same exercise. The tool will move at the Fast Jog Rate defined in the Feedrate/Ramping panel of the Configuration dialog box.
- 6. Position the tool so there is at least 1" of room in the positive Z direction.
- 7. Now let's set the current position as program coordinates X=0, Y=0, Z=1. First, choose the Set button next to the Program label in the DRO Box. Then choose the Zero X and Zero Y buttons. Finally, enter 1.0000 in the Z text box. Choose OK to exit the dialog.
- 8. Now let's use the Axis Jog buttons to move the tool up exactly 1.0000". It's convenient to use three jog modes to do this: Fast Continuous, Slow Continuous and Slow Step.
- 9. While the jog rate is still set to Fast, move the tool up until the Z axis program coordinate is close to 2".

- 10. Now change the jog rate to Slow and do the same to get even closer to 2".
- 11. Finally, change the jog mode to Step. FlashCut will move the tool exactly one step each time you choose one of the Axis Jog buttons. Repeatedly choose either the +Z or -Z Axis Jog button until the tool is exactly at program coordinate 2.0000 on the Z axis. Depending on the tool positioning resolution of your machine tool, you might not be able to reach 2.0000 exactly.
- 12. Now use the same process to move the tool exactly 0.5000 inches in the +X direction and 0.2500 inches in the +Y direction. The program coordinates should now read:

X: 0.5000

Y: 0.2500

Z: 2.0000

## **Setting Machine Zero**

In general you can set Machine Zero two ways: manually by jogging the tool to the corner of the machine tool envelope and choosing Zero All from the machine coordinates Set button, or by using the Seek Home button on the Home Control Panel. In this tutorial we will jog to a point and manually define it as Machine Zero. (To use the Seek Home button, your machine must have homing switches installed.)

Follow these steps to set Machine Zero manually.

- Choose Clear from the Set button next to the machine coordinate label in the DRO Box. This will clear the machine coordinates and remove the light blue machine tool envelope boundary.
- 2. Choose the Jog button in the Control Selection Box.
- 3. Jog the tool to 1/10" from the top of the Z axis.
- 4. Jog the table in the X- direction to about 1/10" from the end of travel.
- 5. Jog the table in the Y- direction to about 1/10" from the end of travel.
- 6. Choose Zero All from the Set button to the right of the machine coordinate label. Then choose OK in the confirmation dialog box that follows.

#### **Using the Point Move**

The Point Control Panel provides an easier way to move the tool to an exact position.

1. Choose the Point button in the Control Selection Box.

- 2. Select Any Point in the Point List.
- 3. Select Machine from the coordinate system pull-down menu.
- 4. Fill in the X, Y and Z text boxes to read 1, 2, and -1.
- 5. Enter "4" in the Linear Feedrate text box. Now everything is ready to move to machine coordinates 1, 2, -1 at a feedrate of 4 inches/minute.

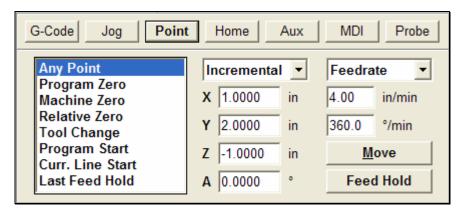

- 6. Choose the Move button. Notice how the machine first performed 2-Axis linear interpolation for the X and Y axis, then moved the Z axis down. This sequence of movement, unique to the Point mode and G28/G29/G30 commands, helps to avoid tool crashes.
- 7. Select Machine Zero in the Point List.
- 8. Select Rapid from the Rate Mode pull-down menu. Everything is set to move the tool to machine coordinate 0, 0, 0 as quickly as possible.

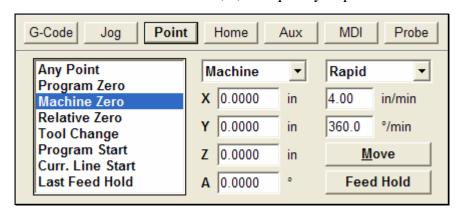

9. Choose the Move button. Notice how the machine first moved the Z axis up and then performed 2-axis linear interpolation on the X and Y axes.

## **Setting Program Zero on the Machine Tool**

Program Zero is the origin to which all program coordinates in the G-Code file are referenced. Before we cut a part, Program Zero must be set correctly relative to the workpiece. For this tutorial we will cut a file called FLASHBOLT.FGC.

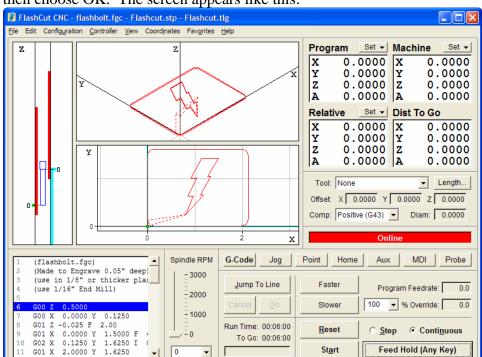

1. Choose Open G-Code from the File menu and select FLASHBOLT.FGC, and then choose OK. The screen appears like this:

- 2. Make sure there is enough room on all axes of the machine to run this G-Code file from the Program Zero point. By observing the toolpath displayed in the Toolpath Viewport Box, you'll see the FLASHBOLT.FGC program needs +2.125 inches on the X axis, +1.625 inches on the Y axis, +0.5 and -0.05 inches on the Z axis.
- 3. Fixture a sheet of 1/8" or thicker plastic or aluminum at least 2" wide and 4" long onto the XY table of the machine tool. Be sure that all clamps and fixtures are well out of the way of the tool during all parts of the program. This program works best with a 1/16" end mill.
- 4. Jog the tool to the -X, -Y corner of the workpiece using the Jog Control Panel. Then carefully jog the tool down in the Z axis until it just barely touches the top of the workpiece.
- 5. To define this point as Program Zero, choose Zero All from the Set button next to the Program label. Then choose OK in the dialog that immediately follows.
- 6. Using either the Jog or Point Control Panel, raise the Z axis exactly 1.0" and define this point as Program Zero. Note that this point is exactly 1" above where it needs to be to actually cut the workpiece. The machine is now ready to do a dry run without cutting the workpiece.

## **Testing the Program on the Machine Tool**

It is always a good idea to do a dry run of the G-Code file both in offline and online modes before cutting a part. This lets you check for G-Code programming errors, spot interferences with fixtures, and so on.

- 1. Choose the G-Code button in the Control Selection Box.
- 2. Choose the Reset button to make sure the G-Code program is reset. Choose OK in the dialog that follows.
- 3. Take the Signal Generator offline by choosing Offline from the Controller menu.
- 4. Go into step mode by choosing the Step radio button.
- 5. Repeatedly choose the Start button, watching the screen to make sure the tool behaves properly.
- 6. Once you are satisfied the program will behave properly, re-establish communications with the Signal Generator by choosing Online from the Controller menu. A dialog will ask you if you want to revert to the coordinates used before going offline. Choose Yes.
- 7. Choose the Step radio button.
- 8. Choose the Start button. The machine should move the X and Y axes, and then stop.
- 9. Step through the entire program by choosing the Start button for every line of G-Code. If at any time you need to stop the tool, choose the Feed Hold button or hit any key on your keyboard. If you stop the tool in the middle of the program, you can start exactly where you left off by choosing the Start button. You may want to try this for practice.

## **Cutting the Part**

Assuming everything was fine in the previous step, we're ready to cut a part.

- 1. Check to make sure the program coordinates are at 0, 0, 0. If not, go through the "Setting Program Zero on the Machine Tool" section above.
- 2. Go into jog mode and **carefully** move the tool down in the Z- direction to the part surface. This should be at the program coordinate 0, 0, -1.
- 3. Set this point as Program Zero by choosing Zero All from the Set button next to the Program label and choosing Yes in the dialog that follows.
- 4. Now jog the tool 0.5" **UP** (in the Z+ direction). This places the tool in the correct starting position to begin cutting the workpiece.
- 5. Choose the G-Code button in the Control Selection Box.

- 6. Choose the Continuous radio button.
- 7. Turn the machine tool spindle on and make sure everything is ready on the machine tool.
- 8. Choose the Start button and the machine tool will begin to cut out your first part. Always be on alert to choose the Feed Hold button or hit any key in case of emergency.
- 9. Congratulations! You've successfully cut your first part using FlashCut.

# **Exiting the Program**

To exit FlashCut, choose Exit from the File menu. This terminates communications with the Signal Generator and returns you back to Windows.

# **Turning off the Electronics**

Always turn off the Signal Generator and Motor Driver when they are not in use.

## 6. Glossary

- **Backlash** The amount of motor movement that occurs without table movement when changing directions on an axis. A typical source for backlash is play between the screw and nut in the drive system.
- **Backlash Compensation** When an axis changes direction, a small turn of the motor to move the drive mechanism through any mechanical play, before resuming motion.
- **Baud Rate** The speed at which FlashCut communicates across the serial port with the Signal Generator. It's measured in bits per second and is typically set at 38,400 115,200.
- **Continuous Contouring** An advanced feature that lets FlashCut run G-code files smoother and faster. Smooth transitions from one G-code line to the next allow high speed machining of complex 2D profiles and 3D surfaces. Also called "Look-Ahead" and "Constant Contouring."
- **DRO Box** The area of the main screen that shows the current location of the machine tool. You can display one or all of the four coordinate systems in this box. 'DRO' is an acronym for Digital Readout.
- **DXF** Document eXchange Format. Defined by AutoDesk Inc. as a way to exchange design data between CAD, CAM, CAE and CNC programs.
- **Feedrate** The linear speed of the cutting tool relative to the workpiece. Defined in G-Code by the F parameter in inches/minute, millimeters/minute or degrees/minute.
- **Full-Step** Step mode where one step from the Signal Generator corresponds to one full step of a stepper motor.
- **G-Code** Standard programming language used to control CNC machines.
- **G-Code Program** Program used to control the movement of the machine tool. G-Code is an industry-standard machine tool programming language.
- **Gear Ratio** The ratio of motor revolutions to drive screw revolutions due to gears, pulleys or other devices.
- **Half-Step** Step mode where two steps from the Signal Generator correspond to one full step of a stepper motor.
- **Home** Same as Machine Zero (see below).
- **Included File** G-Code file containing subroutines that can be called from a main G-Code file. The included file must be listed at the top of the main G-Code file.
- **Jog** Method of manually controlling each axis of the machine tool.
- **Limit Switches** Switches placed at the travel limits of each axis. When the machine tool travels too far in either direction of any axis, a limit switch is tripped. The control system then stops the machine to prevent damage.
- **Machine Coordinates** The XYZA position of the tool relative to Machine Zero.

- **Machine Tool Envelope** The three dimensional box (plus optional 4th axis travel) defined by the maximum travel in the X, Y, Z and A axes. Once the machine tool envelope is defined, the tool cannot move beyond it. You can disable the machine tool envelope by choosing the Clear button.
- **Machine Zero** The origin (X, Y, Z, A = 0, 0, 0, 0) of useful space within the machine tool envelope. Can either be defined manually or by using home switches.
- **Maximum Feedrate** The maximum rate at which a motor can reliably start and stop with ramping.
- **Micro Steps** Micro steps occur when a microstepping driver subdivides each full step electronically into a number of smaller steps.
- **Modal** A type of command that stays in effect while FlashCut processes subsequent G-Code commands.
- **Motor Driver** The electronic box that converts step and direction signals from the Signal Generator into a sequence of amplified signals to drive a motor.
- **Motor Direction** The association between the actual direction an axis moves and the direction FlashCut intends it to move. If an axis moves in the wrong direction, this setting should be changed from positive to negative or vice-versa.
- **Motor Resolution** The number of full motor steps for one revolution of the motor. For example, a 1.8° Stepper motor has 200 full steps per revolution; a 0.9° Stepper Motor has 400 full steps per revolution, and so on.
- **Motor Step** The amount of motor movement associated with one electrical pulse to the stepper motor driver.
- **Offline** Mode in which FlashCut does not communicate with the Signal Generator. FlashCut displays all G-Code, Jog, and Point moves, but the machine tool does not move.
- **Online** Mode in which FlashCut communicates with the Signal Generator. In this mode, all G-Code, Jog and Point moves are executed by the machine tool.
- **Open Loop** A type of control system in which an actuator moves without sending motion information back to the controller. Most stepper motor systems are open loop due to their high reliability in performing step commands when used within their torque limits.
- **Program Coordinates** The XYZA position of the machine tool relative to Program Zero.
- **Program Listing Box** The area of the main screen that displays the G-Code program currently loaded into FlashCut.
- **Program Zero** The zero point, or origin, to which all absolute coordinates in the G-Code file are referenced. It is represented by a green dot in the Toolpath Viewport.
- **Ramping** Smooth acceleration that allows a machine tool to reach high feedrates. Ramping rates are measured in full steps/sec/sec.
- **Relative Coordinates** The XYZA position of the machine tool relative to the point at which the relative coordinates were zeroed. The relative coordinate system is general purpose and may be used for anything you choose (as long as it's legal).

- **Resonant Speeds** Rotational speeds at which a stepper motor vibrates excessively. Often the motor will stall if run at these speeds. Resonant speeds depend on the size of the motor, the amount of loading, and the power of the motor driver. Typically, increasing the load and reducing motor driver current will reduce resonance.
- **Safety Interlock** Logic to prevent pairs of digital output lines from reaching an incompatible on-off state.
- **Screw Thread** The number of turns per unit length of travel of the helical drive screw for each axis.
- **Serial Port** A communications port on both the PC and the Signal Generator, used to exchange commands and other information.
- **Setup File** A file containing the CNC Setup Parameters for a machine tool. These files have an "STP" extension.
- **Signal Generator** The electronic box that converts computer commands into step and direction signals suitable for a stepper or digital servo motor driver. It also interprets input line signals and produces output signals to control various peripheral devices.
- **Start/Stop Feedrate** The maximum rate at which a motor can reliably start and stop without ramping.
- **Step Mode** The number of micro steps between each full motor step.
- **Stepper Motor** A motor that moves a precise amount when given an electrical pulse. Stepper motors typically have 200 full steps per revolution, or 1.8° per full step. Other popular stepper motors have 0.9° and 7.5° per step.
- **Tool Positioning Resolution** The amount of machine tool movement that results from one step pulse produced by the Signal Generator. For each axis, Tool Positioning Resolution (TPR) depends on 4 factors: Step Mode (SM), Gear Ratio (GR), Motor Resolution (MR), and Screw Thread (ST), where

$$TPR = 1 / (SM * GR * MR * ST)$$

- **Tooling File** A file containing the geometry information for up to 100 tools. These files have a "TLG" extension.
- **Toolpath** The path that a machine tool follows as FlashCut executes a G-Code program.
- **Toolpath Viewport Box** The area of the main screen that graphically displays the toolpath and updates the machine position in real time.